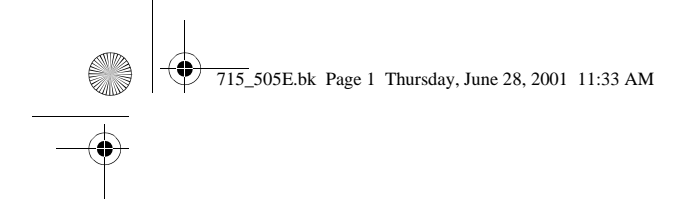

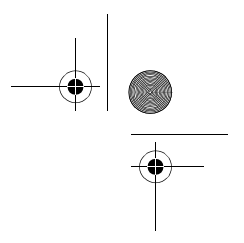

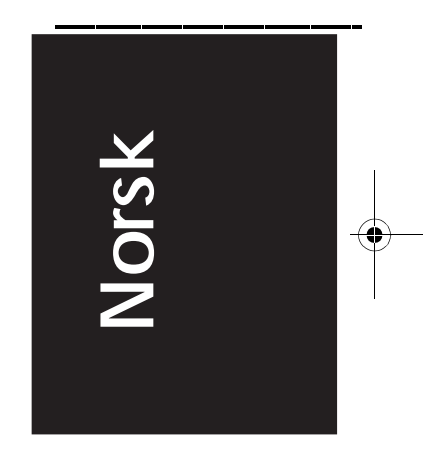

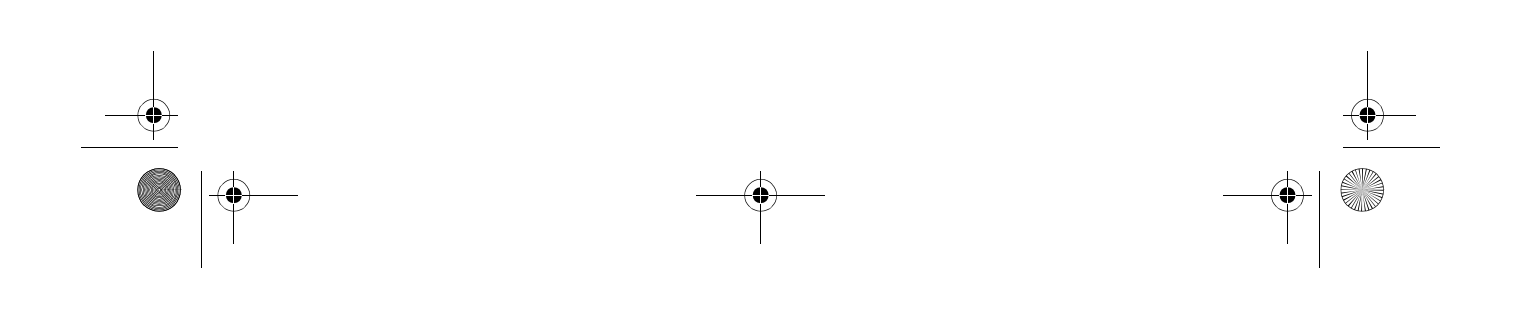

715\_505E.bk Page 2 Thursday, June 28, 2001 11:33 AM

# **Liste over ekstrautstyr**

Kontroller at følgende deler er med i pakken når du tar prosjektøren og ekstrautstyret ut av esken. Kontakt din forhandler hvis noen av delene mangler.

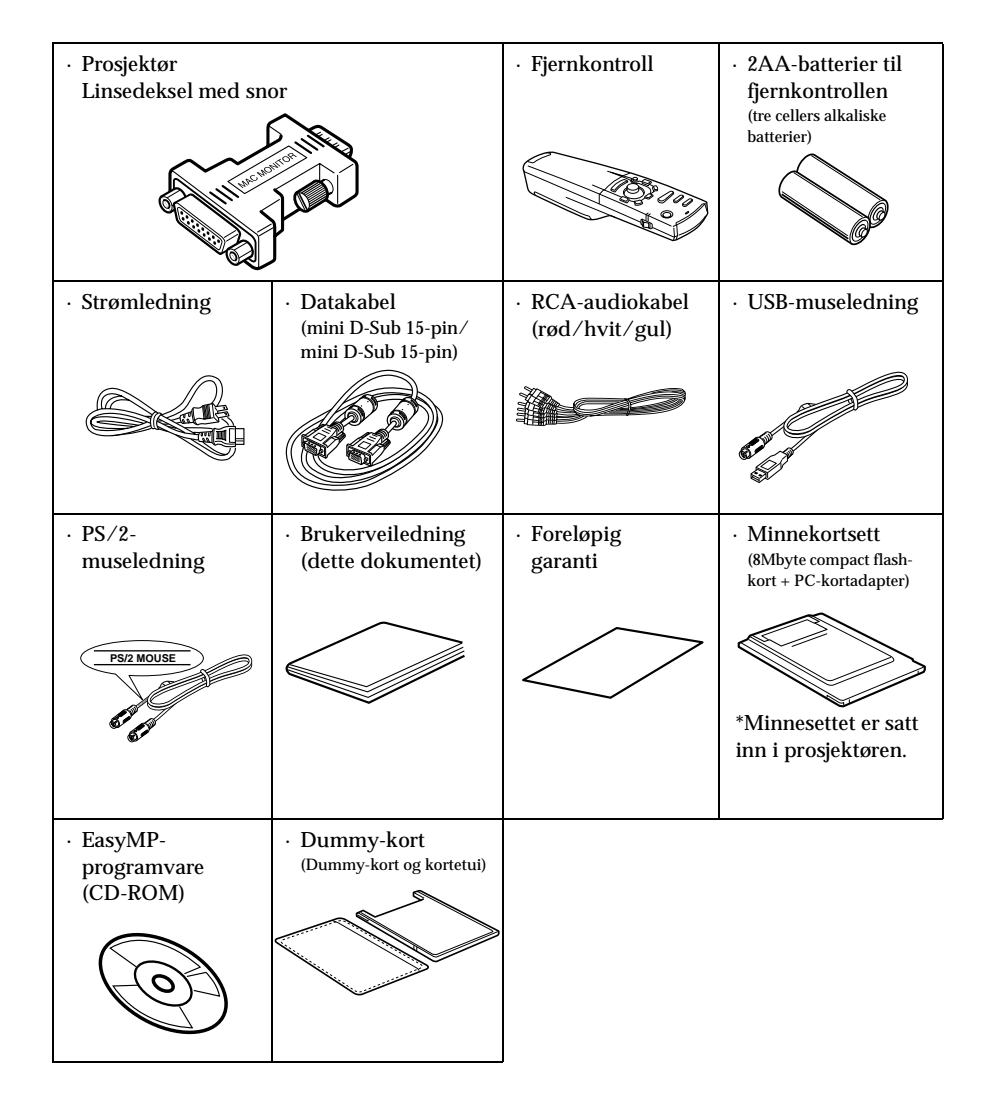

715\_505E.bk Page 1 Thursday, June 28, 2001 11:33 AM

# ■ **Egenskaper**

#### ● **Krystallklar skjerm**

Klarheten har blitt sterkt forbedret. Gir krystallklare projeksjoner selv på steder hvor det er lyst. Egner seg perfekt til presentasjoner.

- **Bredt spekter av display-oppløsning** Bruker et nyutviklet krystallpanel med høy oppløsning. (1024×768)
- **Kompakt og lett** En kompakt enhet som gjør den lett å bære med seg. (ca. 2,7 kg, 6 liter
- **Støtter D-uttaksporten**

Støtter digitale mottakere opp til D4-strømstyrkene.

### ● **Montere PCMCIA-kortsporet**

Informasjonen som er lagret på et minnekort, kan prosjekteres for presentasjonsformål

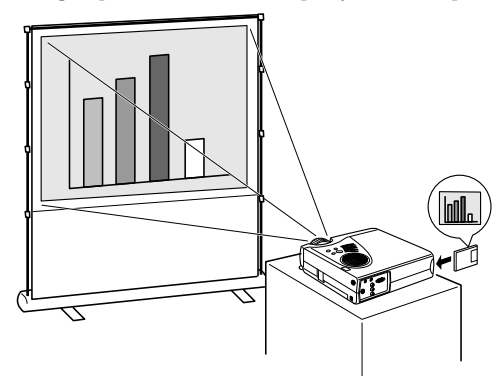

#### ● **USB-port montert**

I tillegg til å gjør det mulig å bruke en USB-mus, kan data også overføres til prosjektørens minnekort når det er koplet til en datamaskin (kun når en liste med filer vises med EasyMP.

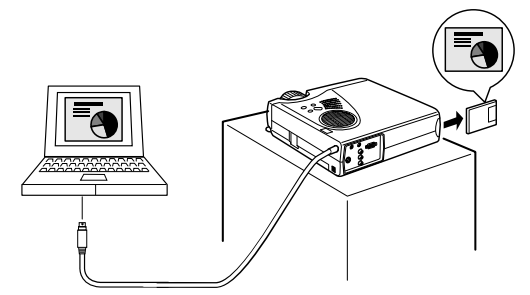

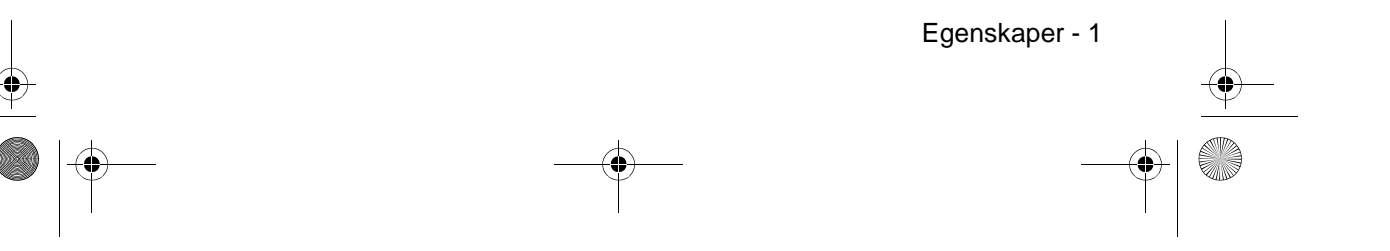

 $\left| \bigoplus_{715\_505E.bk}$  Page 2 Thursday, June 28, 2001 11:33 AM

**AN** 

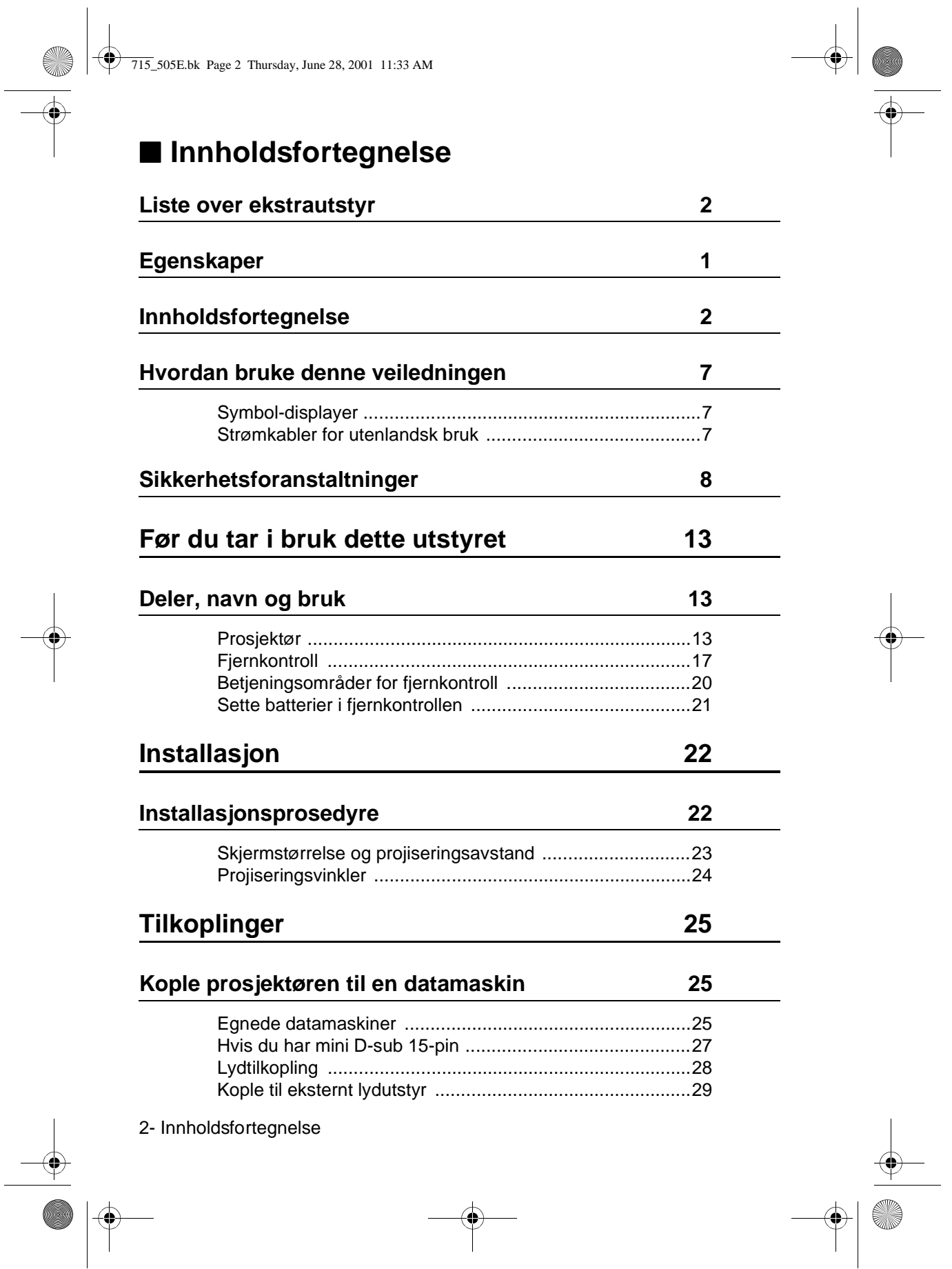

715\_505E.bk Page 3 Thursday, June 28, 2001 11:33 AM

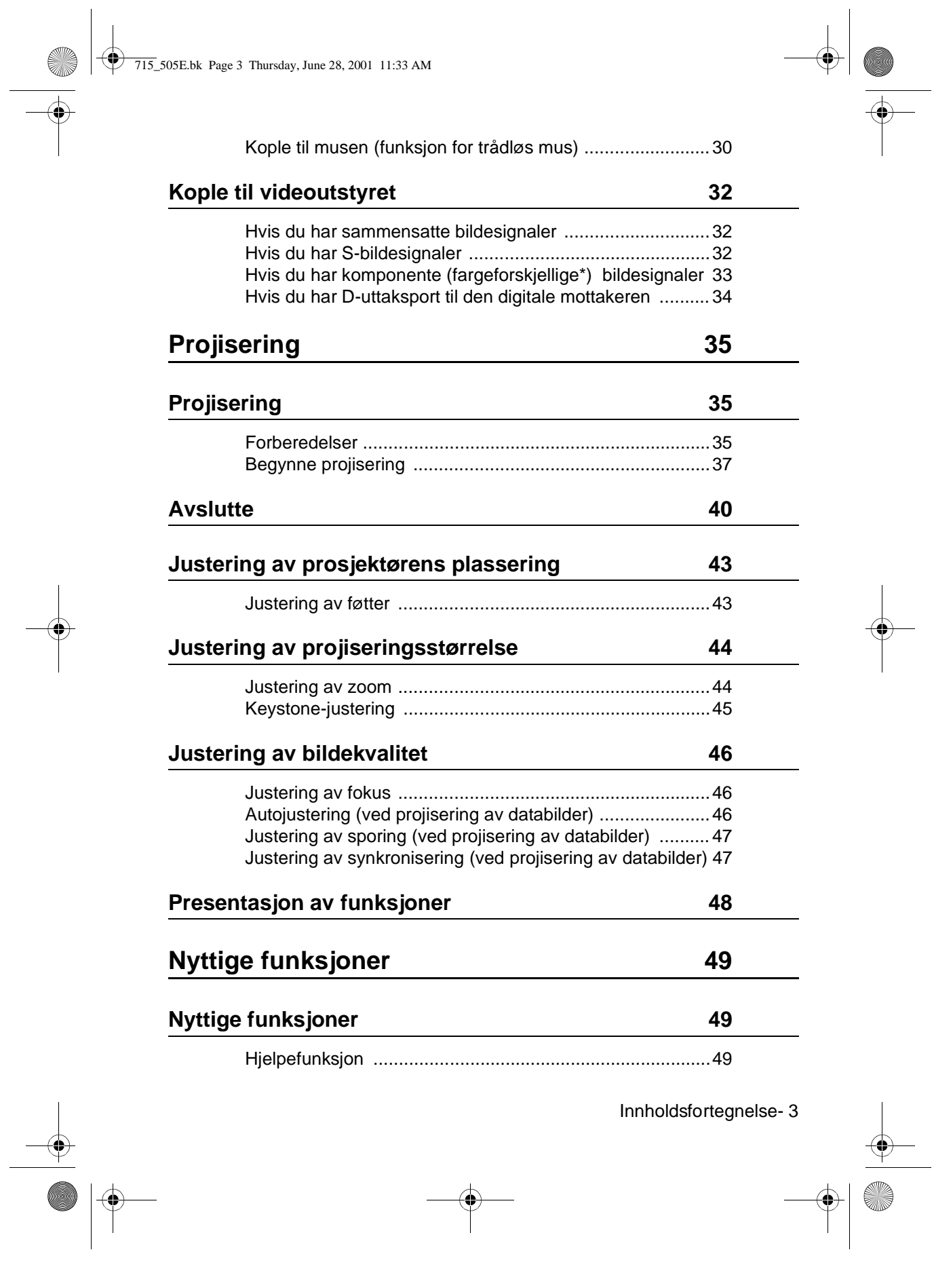

S

 $\hat{\mathbf{\Phi}}$ 

715\_505E.bk Page 4 Thursday, June 28, 2001 11:33 AM

0

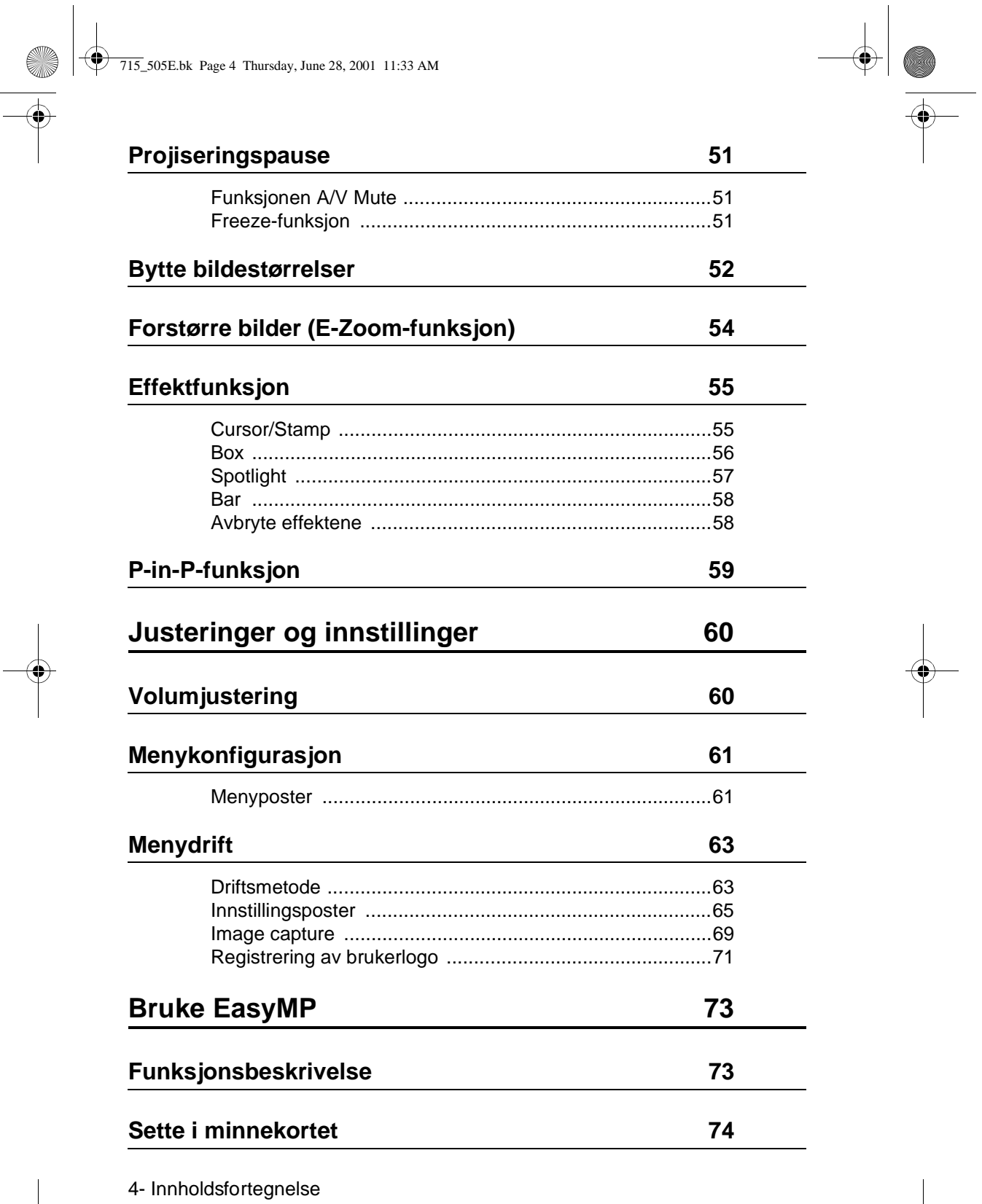

 $\triangle$ 

**INST** 

 $\begin{picture}(150,10) \put(0,0){\line(1,0){10}} \put(15,0){\line(1,0){10}} \put(15,0){\line(1,0){10}} \put(15,0){\line(1,0){10}} \put(15,0){\line(1,0){10}} \put(15,0){\line(1,0){10}} \put(15,0){\line(1,0){10}} \put(15,0){\line(1,0){10}} \put(15,0){\line(1,0){10}} \put(15,0){\line(1,0){10}} \put(15,0){\line(1,0){10}} \put(15,0){\line($ 

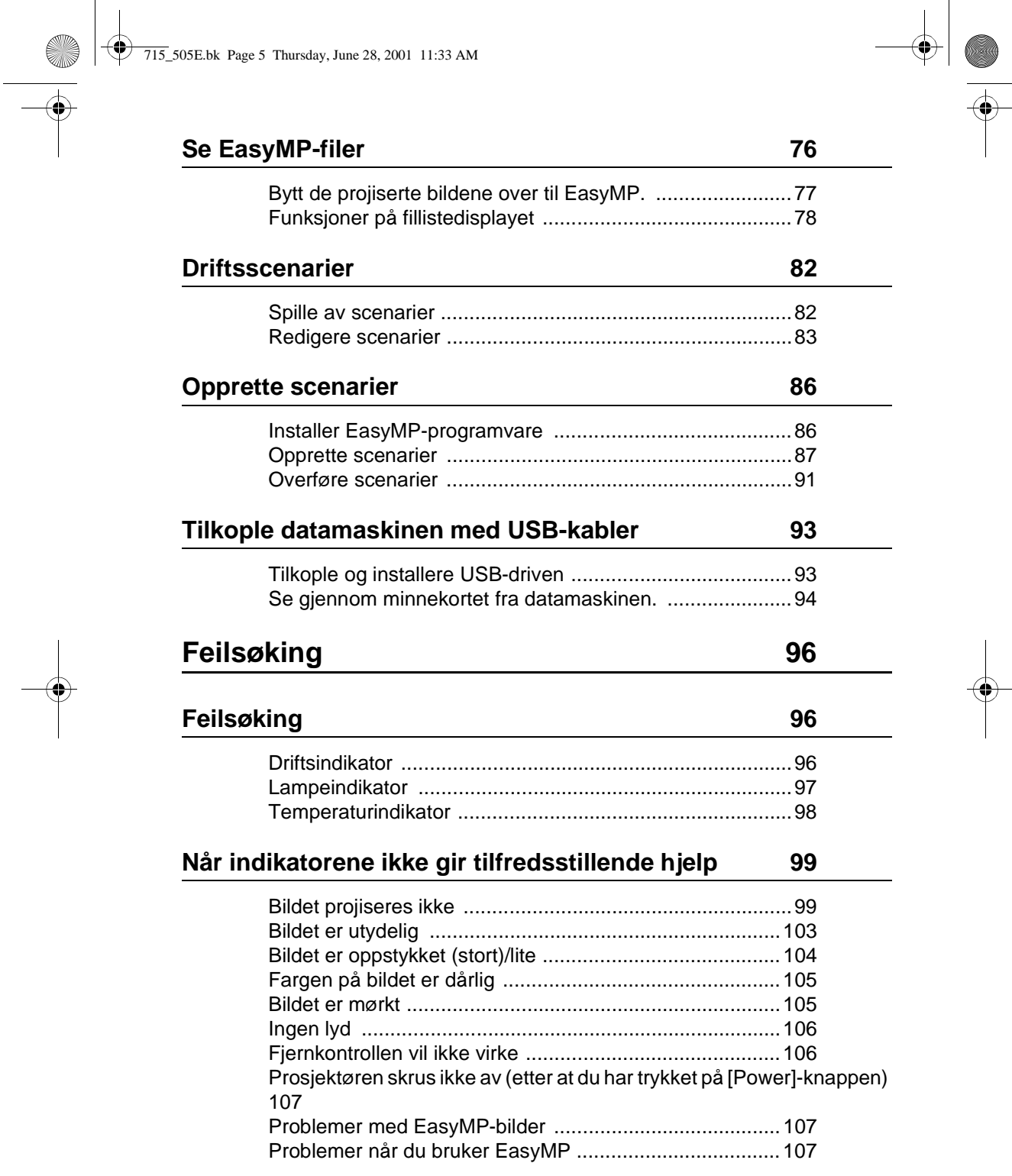

Innholdsfortegnelse- 5

O

715\_505E.bk Page 6 Thursday, June 28, 2001 11:33 AM

**CONTRACT** 

# **Vedlikehold 108**

# **Regjøre prosjektøren, rengjøre linsen, rengjøre luftfilteret 108**

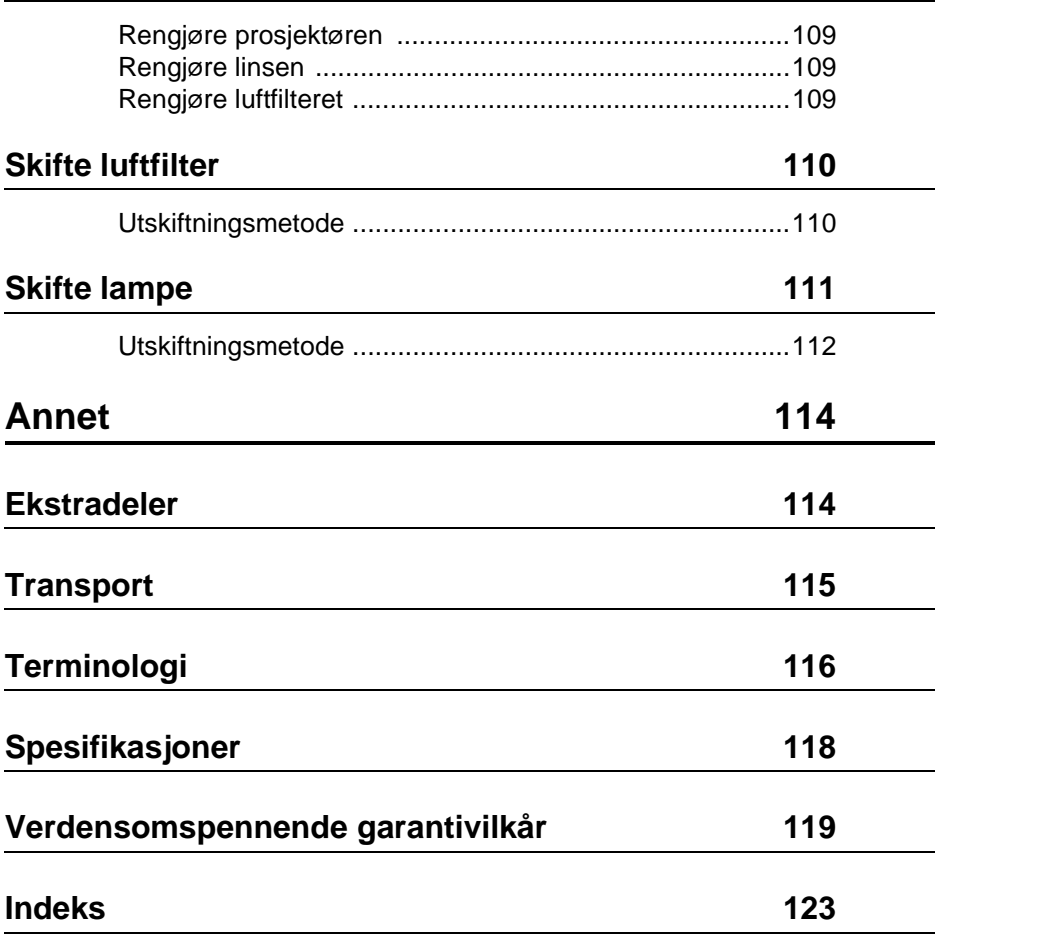

6- Innholdsfortegnelse

 $\bigotimes$ 

715\_505E.bk Page 7 Thursday, June 28, 2001 11:33 AM

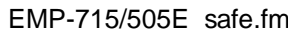

# ■ **Hvordan bruke denne veiledningen**

## **Symbol-displayer**

Et utvalg bilde-displayer er brukt i denne brukerveiledningen og på det aktuelle produktet for å sørge for riktig og sikker bruk av prosjektøren, hindre risiko for brukere og andre, og hindre at eiendeler skades. Forklaringer til disse displayene er gitt nedenfor. Sørg for at du har forstått dem skikkelig før du leser denne brukerveiledningen.

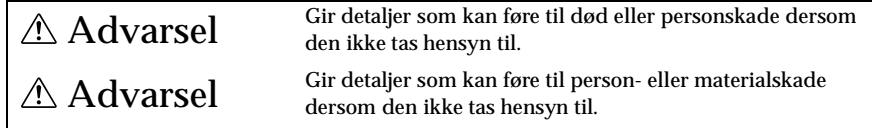

Viktig: Inneholder tilleggsforklaringer og nyttige tips.

- Se side: Indikerer referansesider
- \*: Se terminologi
- · Bruken av termene "denne enheten" og "denne prosjektøren" i denne brukerveiledningen
- Termene "denne enheten" og "denne prosjektøren" forekommer ofte i denne

brukerveiledningen, og disse termene dekker ekstrautstyr som fulgte med prosjektøren, og andre ekstradeler.

#### **Strømkabler for utenlandsk bruk**

Strømkabelen som leveres med prosjektøren er i samsvar med loven for elektriske apparater og materialer, og kan også brukes i Japan.

Pass på at strømkabler som er i samsvar med lokal lovgivning, brukes når du bruker prosjektøren i utlandet.

Hvis du vil ha mer informasjon om å kjøpe strømkabler, kan du ringe numrene på listen over internasjonale forsikringskontakter.

#### ● **Generelle utenlandske vilkår**

Følgende vilkår er vanlige i alle land:

- 1. Strømledningen må være en trelederkabel (med jording) som har autorisasjonsmerket til sertifiseringsorganisasjonen i landet det prosjektøren skal brukes.
- 2. Strømledningen må ha en minimumsspenning på 7A, en offisiell merkespenning på 125V eller en vekselstrøm på 250V.
- 3. Strømledningen må være minst 4,5 m lang.
	- 4. Koplingen (koplingsstykket for å kople til prosjektøren, ikke støpselet som kan brukes med stikkontakter) må samsvare med inntak merket EN60320/IEC 320 (standardark C13).

#### ● **Sertifiseringsorganisasjoner i hvert land**

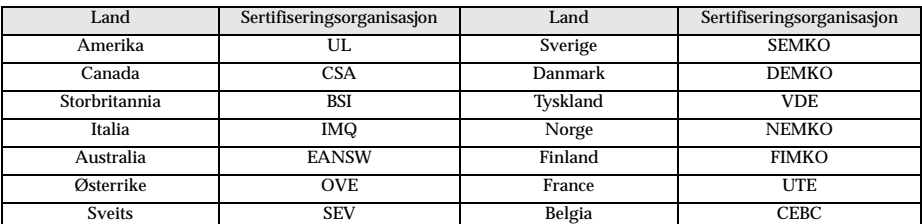

Merk: Ledningene for USA og Canada må være trelederkable av SJT- eller SVT-type.

#### Hvordan bruke denne veiledningen - 7

715\_505E.bk Page 8 Thursday, June 28, 2001 11:33 AM

EMP-715/505E safe.fm

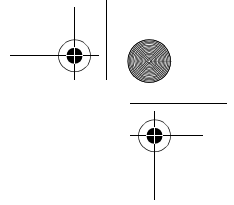

■ **Sikkerhetsforanstaltninge**

Les følgende sikkerhetsforanstaltninger nøye for å sørge for sikker bruk av utstyret:

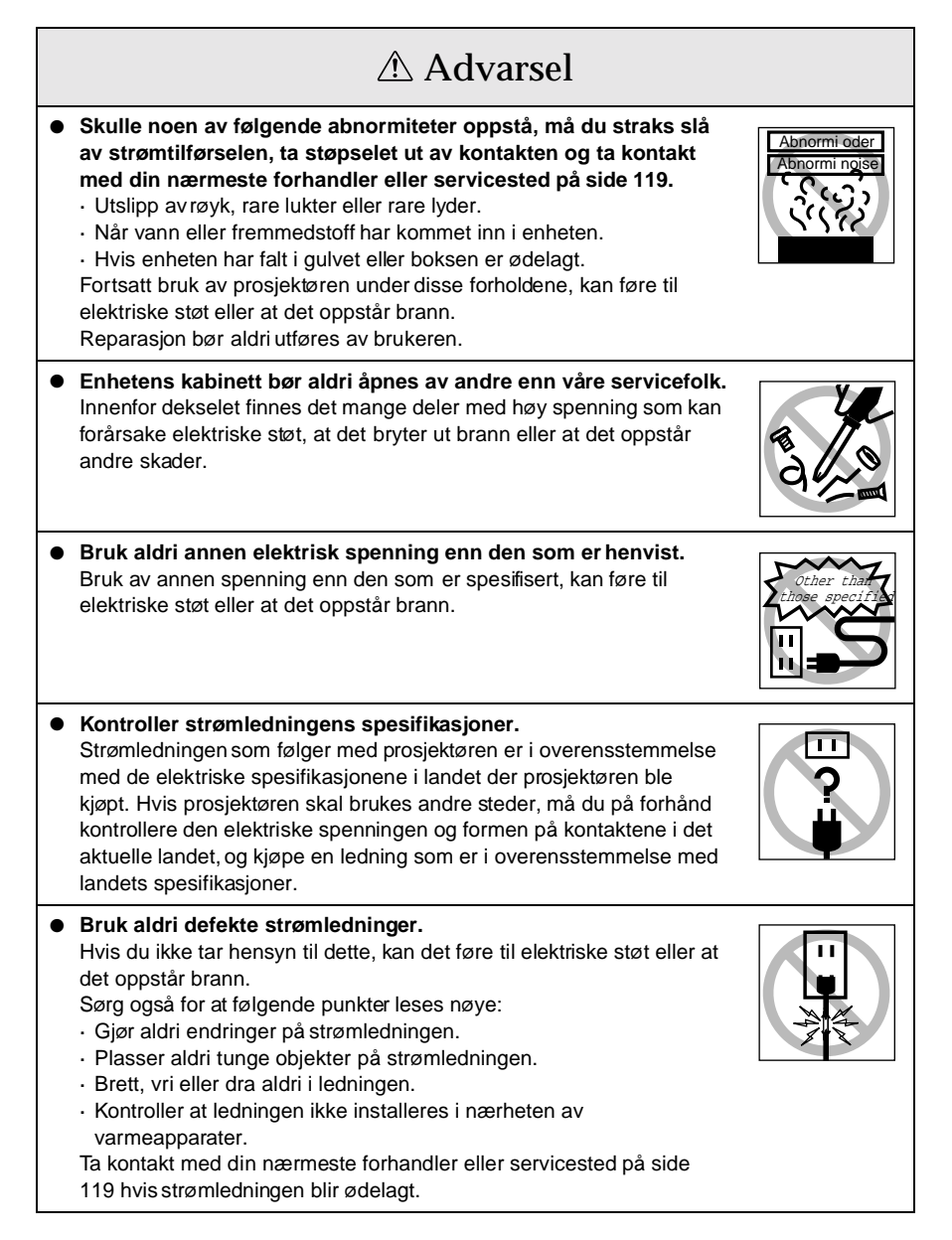

8 - Sikkerhetsforanstaltninger

715\_505E.bk Page 9 Thursday, June 28, 2001 11:33 AM

● **Se aldri direkte inn i linsen mens strømmen er slått på.**

Hjem hvor barn oppholder seg, bør være spesielt påpasselige.

Advarsel

● **Vær forsiktig når du håndterer støpsel og koplingsstykke.**

Vær oppmerksom på følgende forholdsregler når du håndterer

· Kople ikke til for mange innretninger til én enkelt kontakt.

· Dra ikke i strømledningen når du frakopler støpsel og koplingsstykke. Pass alltid på at det aktuelle støpselet eller

forsiktighet for å unngå å bli skadet. Ta deretter kontakt med din

● **Plasser aldri vaser eller bokser som inneholder væske, på**

dette føre til elektriske støt eller at det oppstår brann.

**det er direkte sollys, eller i nærheten av vifteutløp til** 

resultere i elektriske støt eller at det oppstår brann.

**klimaanlegg og varmeapparater.**

støt eller at det oppstår brann.

fremmedstoffer har festet seg.

koplingsstykket er skikkelig festet.

støpsel og koplingsstykke.

som mulig.

**og lampene.**

reparasion.

**toppen av prosjektøren.** 

det oppstår brann.

EMP-715/505E safe.fm

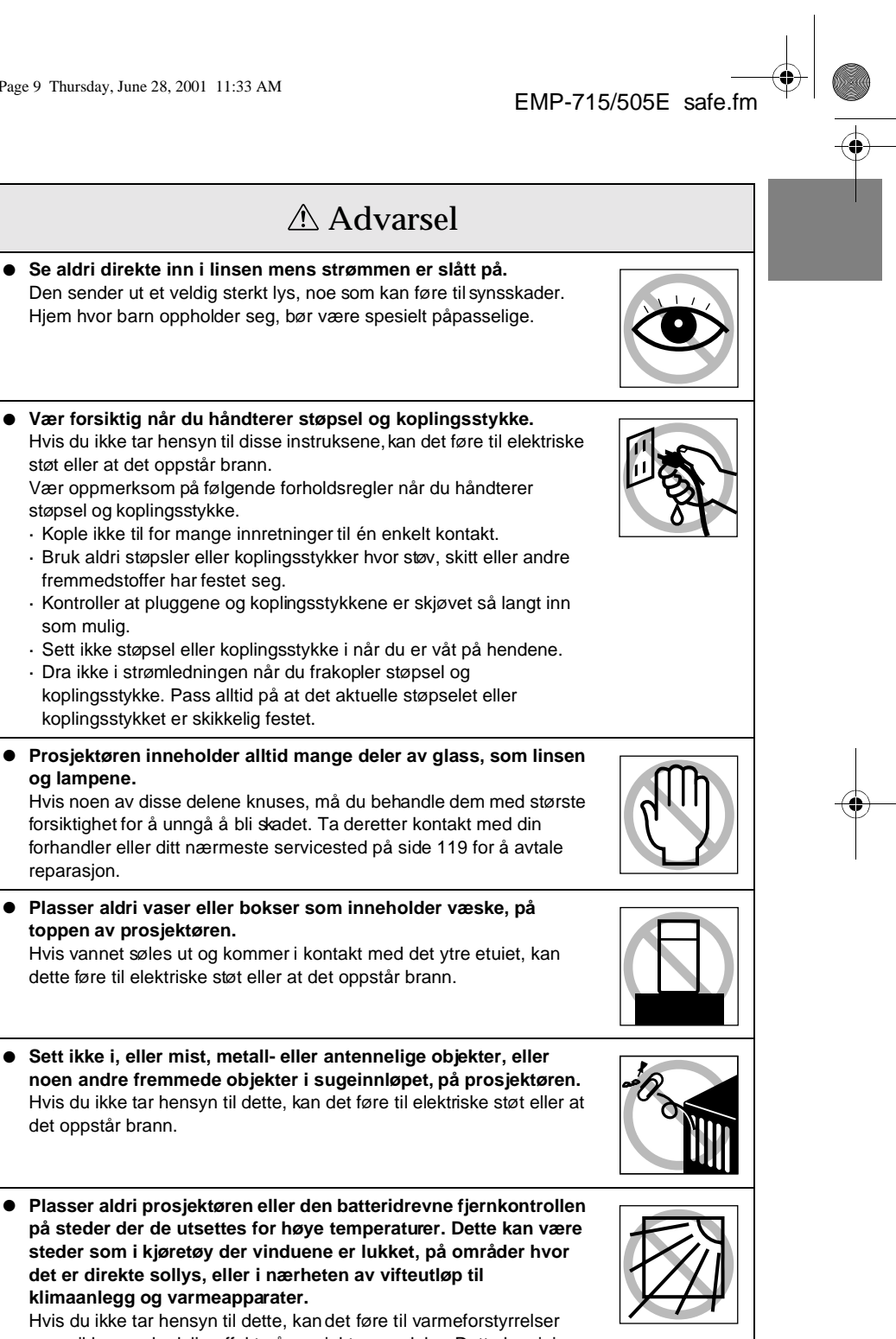

Sikkerhetsforanstaltninger - 9

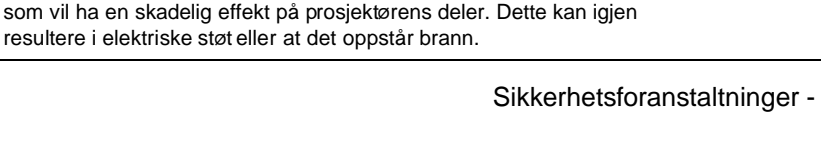

715\_505E.bk Page 10 Thursday, June 28, 2001 11:33 AM

EMP-715/505E safe.fm

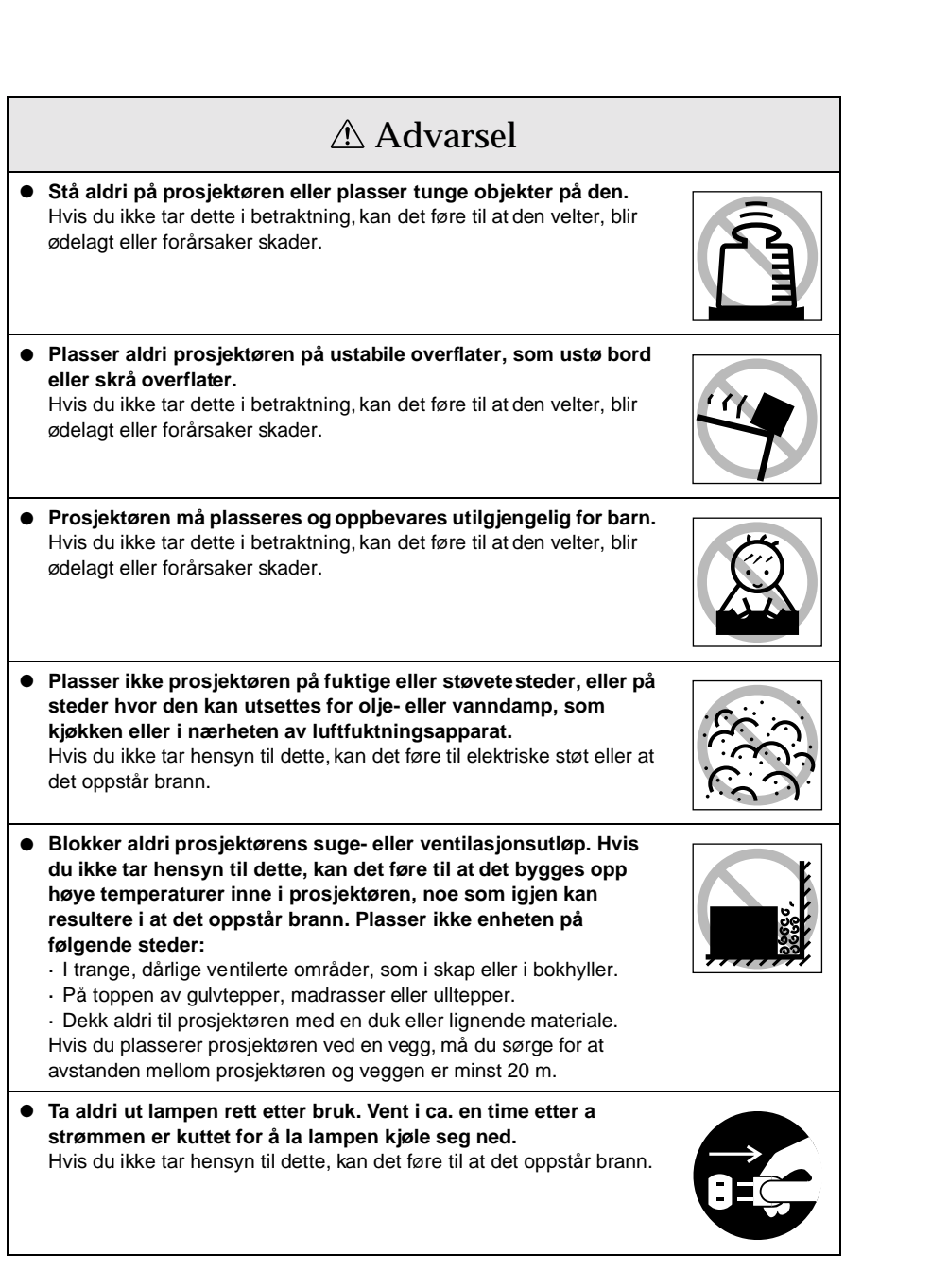

715\_505E.bk Page 11 Thursday, June 28, 2001 11:33 AM

**prosjektøren.**

andre skader.

lang stund.

overholdes.

**sikkerhetens skyld:**

sammen med nye batterier.

åpen flamme eller vann.

lekkasjen med en klut og sette i nye batterier.

må du straks vaske den av med vann.

det oppstår brann.

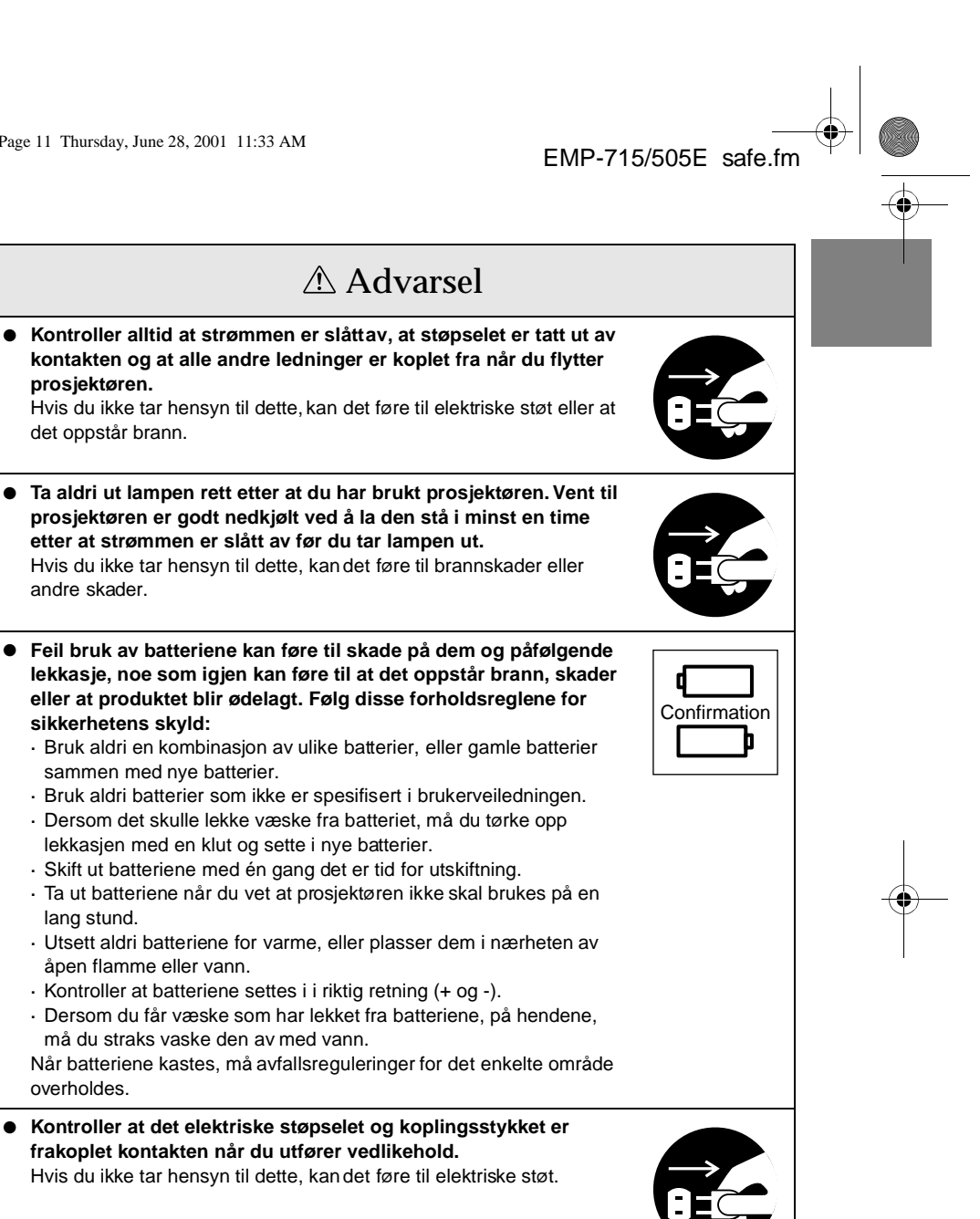

Sikkerhetsforanstaltninger - 11

715\_505E.bk Page 12 Thursday, June 28, 2001 11:33 AM

EMP-715/505E safe.fm

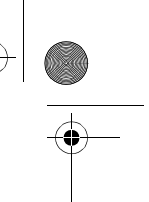

# Sikkerhetsforanstaltninger

- **Bruk av prosjektøren utenfor det tillatte temperaturspekteret (+5C° til +35C°), kan føre til ustabilt display og overdreven belastning på viften, noe som kan resultere i skader på utstyret.**
- **Hvis du oppbevarer prosjektøren utenfor det tillatte temperaturspekteret (-10C° til +60C°), kan det føre til skader på boksen. Pass på at du ikke plasserer utstyret på steder hvor det er direkte sollys, over lengre tid.**
- **Bruk ikke prosjektøren når linsedekslet er på. Heten som utvikles av linsen, kan føre til at dekselet blir ødelagt.**
- **Det flytende krystalldisplay-panelet er produsert med høynøyaktighets teknologi, og inneholder mer enn 99,99 % aktive punkter. Vær allikevel oppmerksom på at det er en mulighet for at 0,001 % punkter mangler, og at punkter kan være konstant opplyste.**

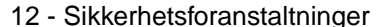

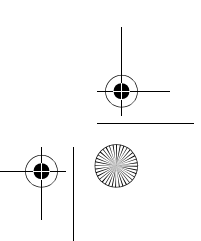

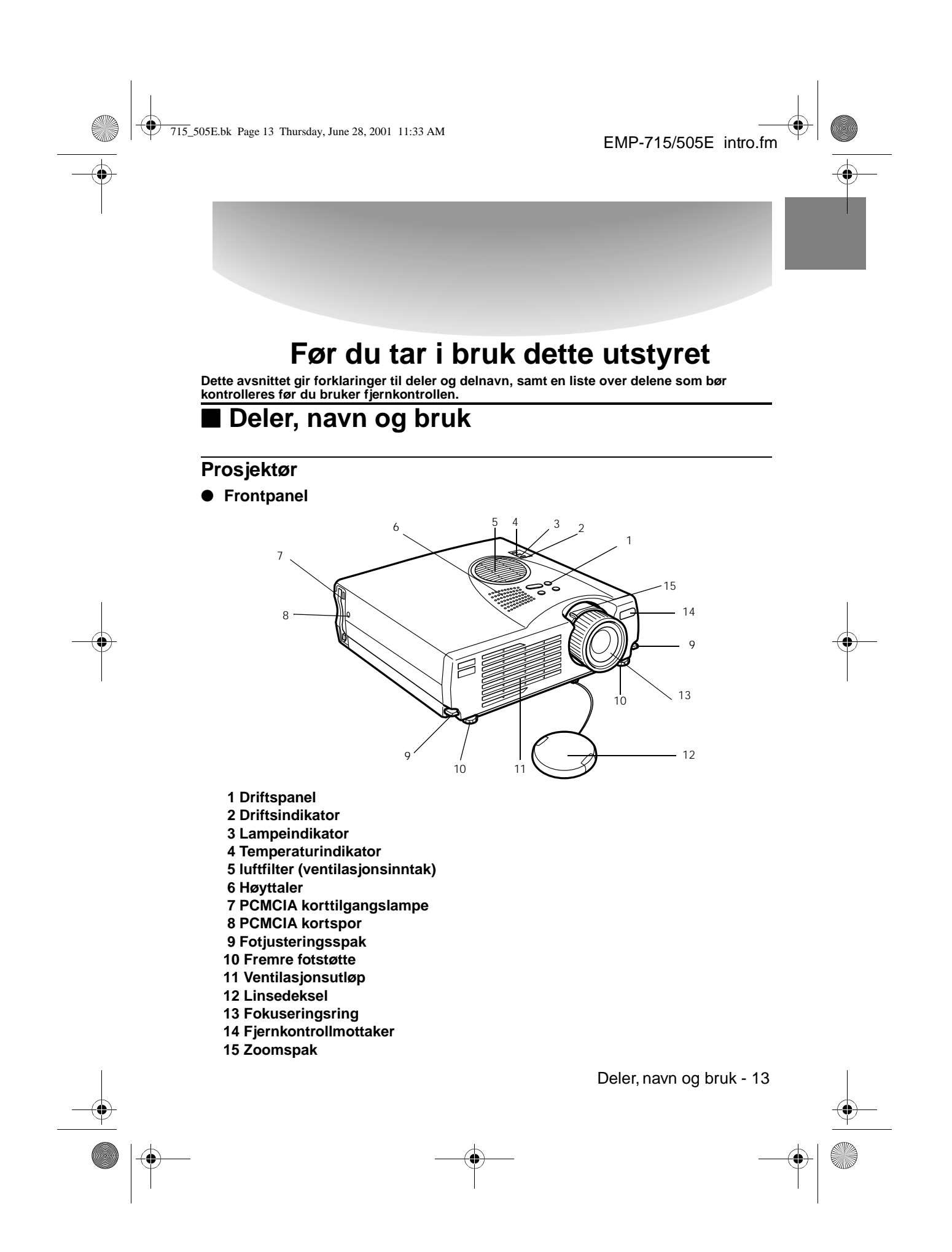

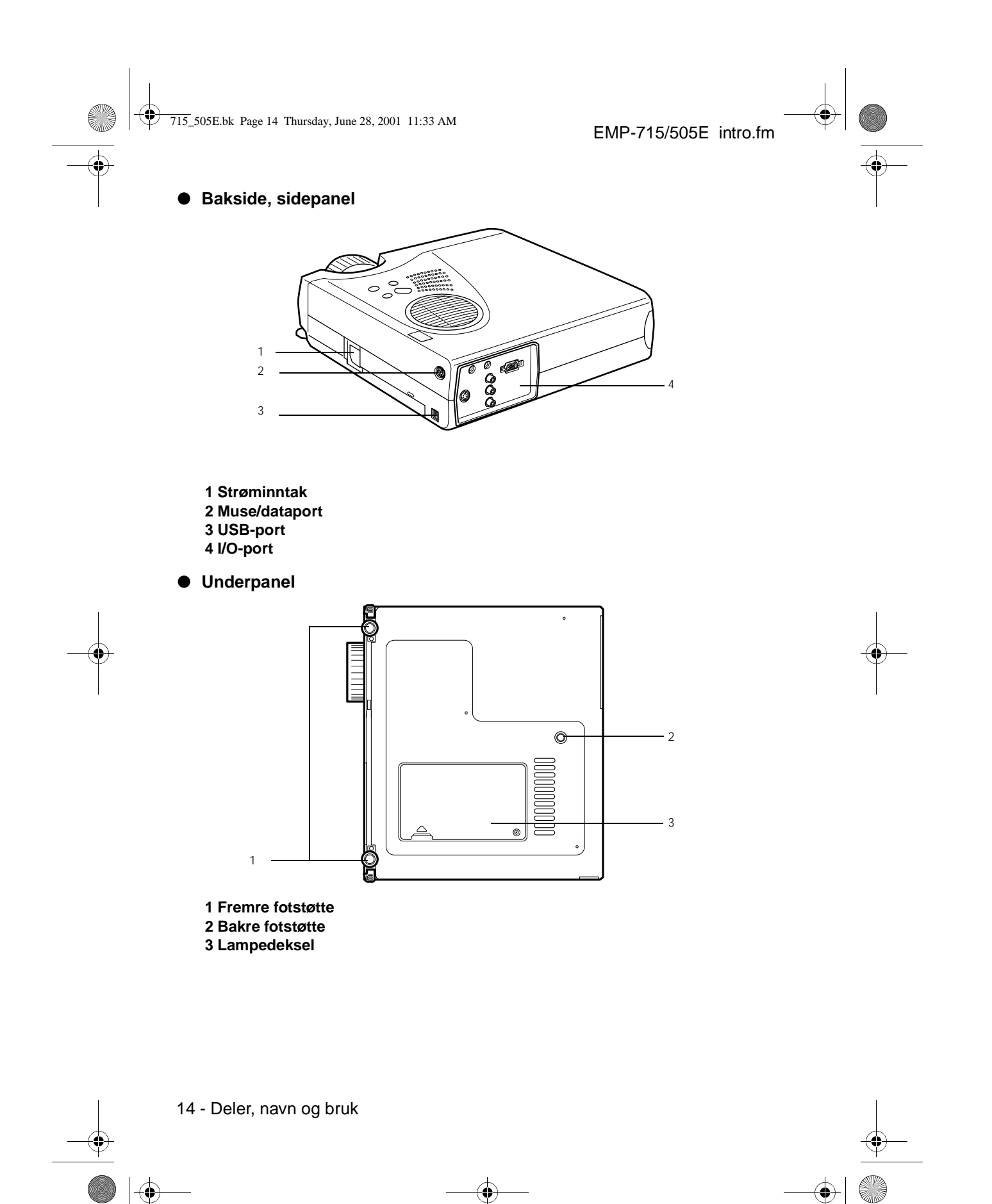

715\_505E.bk Page 15 Thursday, June 28, 2001 11:33 AM

#### ● **Driftspanel (på toppen av prosjektøren)**

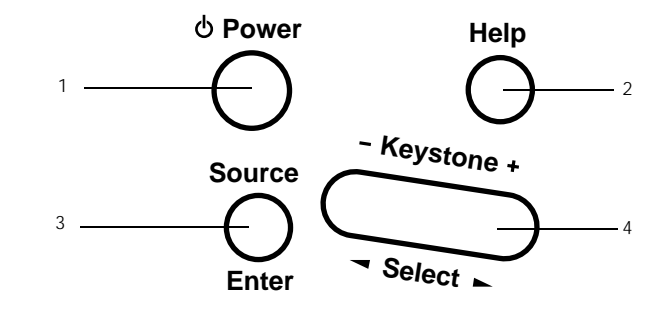

## **1 [Power]-knapp (se side 37, 40)**

Slår strømtilførselen av og på.

· Trykk to ganger for å skru av strømforsyningen.

#### **2 [Help]-knapp (se side 49)**

Viser framgangsmåtene for problemløsning. Bruk denne knappen når det oppstår problemer.

#### **3 [Source] (Enter) knapp (se si de38, 50)**

· De projiserte bildene byttes mellom datamaskin (komponent) --> S-Video --> sammensatt video --> EasyMP. S-video vises ikke når det ikke sendes ut noen S-videosignaler. EasyMP vises ikke hvis det ikke er satt i et minnekort.

· Fungerer som en [Enter]-knapp (for å stille inn valg) når hjelpeteksten vises.

#### **4 [Keystone] (select)-knapp (se side 45)**

- · Foretar nødvendige justeringer når skjermen får en trapeslignende form.
- · Denne knappen fungerer som [Select]-knappen (vertikalt valg) når hjelpeskjermen vises.

Deler, navn og bruk - 15

715\_505E.bk Page 16 Thursday, June 28, 2001 11:33 AM

EMP-715/505E intro.fm

#### ● **I/0-porter**

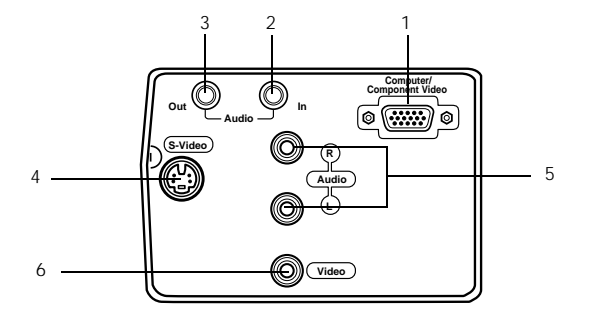

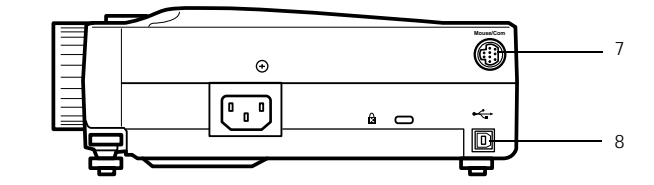

#### **1 Datamaskin/komponentvideoport**

Leser inn datanaloge billedsignaler og AV-utstyrs komponentbilledsignaler.

#### **2 Audio In-port**

Mater inn lydsignalene fra utstyret som er koplet til dataport 1. Bruk en stereo mini-plug for å foreta tilkoplingen.

#### **3 Audio Out-port**

Sender ut prosjektørens lydsignaler.

Lyden sender ikke lenger fra prosjektørens høyttalere når en stereo mini-plugg er tilkoplet her.

#### **4 S-Video-por**

Mater inne videoutstyrets S-billedsignaler.

#### **5 L-Audio R-port**

Mater inn lydsignalene fra A/V-utstyret som er koplet til videoporten eller S-video-porten. Tilkoplingen etableres med en RCA-stiftejakk.

Kun lyden til de tilkoplede datamaskinene eller A/V-utstyret sendes ut.

#### **6 Video-port**

Mater inne A/V-utstyrets komponentbilledsignaler.

#### **7 Mouse/Com-port**

Koplet til datamaskinen når fjernkontrollen skal brukes som en trådløs mus.

#### **8 USB-museport**

Kople datamaskinen med USB-musekabelen når fjernkontrollen skal brukes som en trådløs mus. Kople datamaskinen med USB-kabelen når data skal overføres fra datamaskinen til prosjektørens minnekort.

16 - Deler, navn og bruk

715\_505E.bk Page 17 Thursday, June 28, 2001 11:33 AM

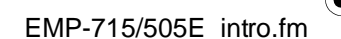

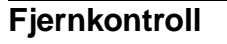

● **Frontpanel**

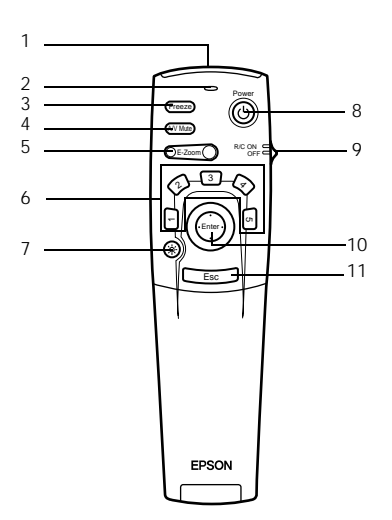

#### **1 Fjernkontrollens lysmottaksområde**

Sender ut fjernkontrollens signaler.

#### **2 Indikator**

Lyser når fjernkontrollens signaler sendes ut.

· Det slippes ikke ut lys når batteriene er for utladde eller når [R/C ON OFF]bryteren er [OFF].

#### **3 [Freeze]-knapp (se sid e51)**

Fryser bildet midlertidig. Trykk på denne knappen én gang til for å avbryte frysefunksjonen.

#### **4 [A/V Mute]-knapp (se side 51)**

Demper midlertidig bilde og lyd. For å forsette projiseringen, må du trykke på knappen én gang til, justere volumet eller vise menyen.

Det er også mulig å projisere brukerlogoen når A/V mute-funksjonen virker.

#### **5 [E-Zoom]-knapp (se side 54, 59)**

Forminske og forstørre den forhåndsviste siden. Underskjermer forstørres når funksjonen Picture-in-Picture er i bruk. Trykk på [Esc]-tasten for å avbryte denne funksjonen.

### **6 [Effect]-knapp (se si de55)**

Utfører den tilhørende effektfunksjonen. Trykk på [Esc]-tasten for å avbryte denne modusen.

#### **7 [ (Light)]-knapp**

Fjernkontroll-knappen vil lyse i ca. ti sekunder.

#### **8 [Power]-knapp (se side 37, 40)**

Slår strømtilførselen til prosjektøren av og på.

#### **9 [R/C ON OFF]-bryter (se side 37, 41)**

Skrur fjernkontrollen av og på. Du kan ikke bruke fjernkontrollen til betjening når denne bryteren ikke står innstilt på [ON].

Deler, navn og bruk - 17

715\_505E.bk Page 18 Thursday, June 28, 2001 11:33 AM

EMP-715/505E intro.fm

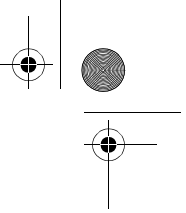

#### **10 [Enter]-knapp (se sid e31, 63)**

· Denne knappen stiller inn menyposten, før den tar deg til et lavere trinn. Når den flyttes opp, ned, til venstre eller til høyre, fungerer den som en markørtast som gjør at du kan velge den menyposten du ønsker.

· Denne funksjonen fungerer som venstre museknapp når databilder projiseres. Pekeren beveger seg når denne knappen flyttes opp, ned, til venstre eller til høyre.

#### **11 [Esc]-knapp (se si de31, 64)**

· Avslutter den aktive funksjonen. Når du trykker på denne knappen mens displayet for meny og hjelpetekst er aktivt, får du opp forrige skjermbilde.

· Denne funksjonen fungerer som høyre museknapp når databilder projiseres.

#### ● **Innsiden av deksel**

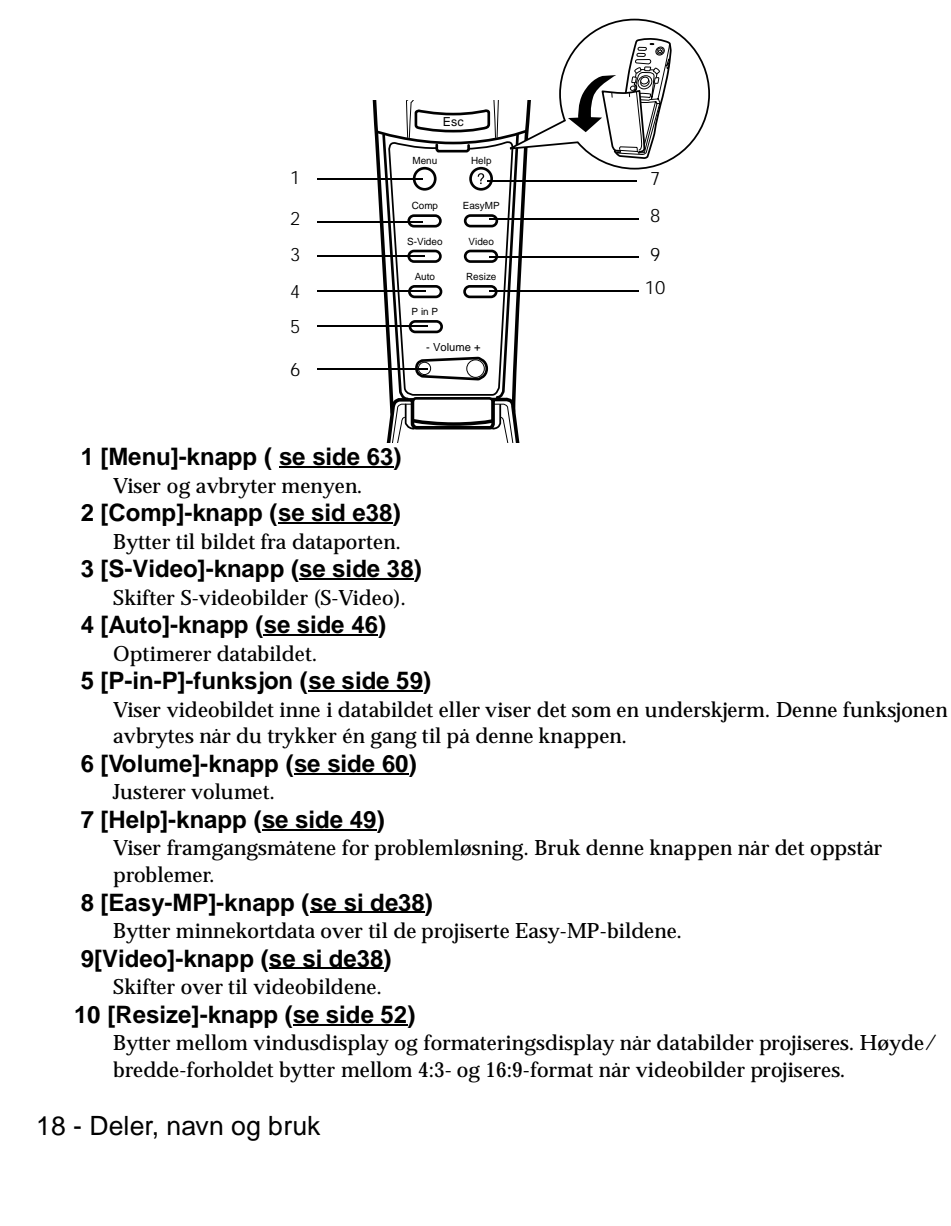

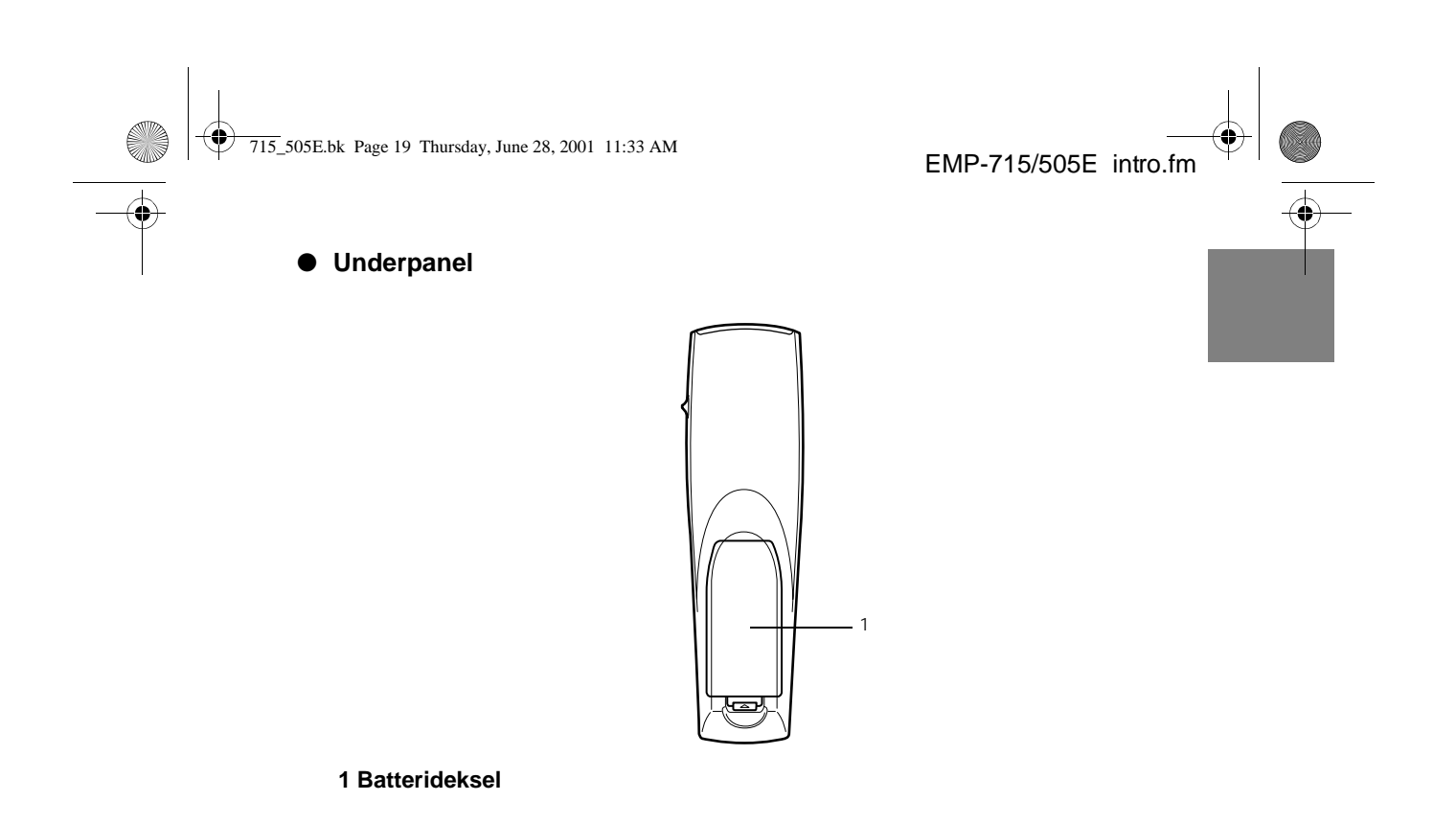

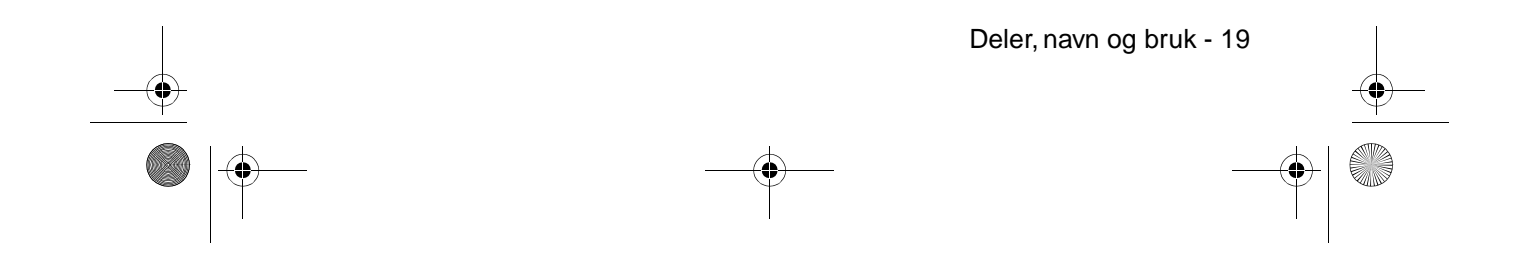

715\_505E.bk Page 20 Thursday, June 28, 2001 11:33 AM

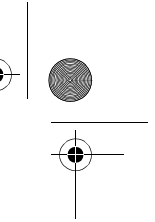

### **Betjeningsområder for fjernkontroll**

Det hender at noen ganger at fjernkontrollen ikke virker. Dette avhenger av avstanden og vinkelen fra hovedenhetens lysmottaker. Kontroller at fjernkontrollen brukes innenfor følgende forhold:

- **Funksjonsdyktig avstand: Ca. 10 meter**
- **Funksjonsdyktig spekter:**

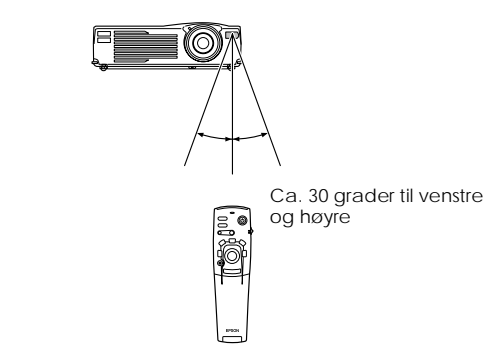

Ca. 15 grader opp og ned

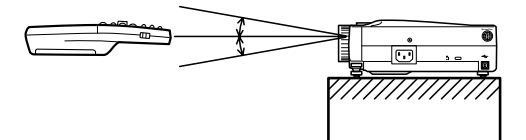

### **Viktig**

- · Kontroller at [R/C ON OFF]-bryteren er stilt inn på [ON] når du bruker fjernkontrollen.
- · Rett fjernkontrollen mot prosjektørens lysmottaker.
- · Noen ganger hender det at fjernkontrollens funksjonsdyktige avstand (ca. 10 meter) minsker når signalene reflekteres utenfor skjermen. Dette avhenger av hvilken type skjerm som er i bruk.
- · Kontroller at sollys eller lys fra lysstoffrør ikke skinner direkte på prosjektørene lysmottaker.
- · Hvis fjernkontrollen ikke virker eller det oppstår funksjonsfeil, kan det være på tide å skifte ut batteriene. Hvis dette er tilfelle, må du sette i nye batterier.

20 - Deler, navn og bruk

715\_505E.bk Page 21 Thursday, June 28, 2001 11:33 AM

# **Sette batterier i fjernkontrollen**

Batteriene i fjernkontrollen settes i etter følgende framgangsmåte:

# Advarsel

Kontroller at batteriene du setter i er av lik type.

### **1 Fjern batteridekselet.**

Trykk inn den lille haspen på siden av batteridekselet, og løft dekselet opp.

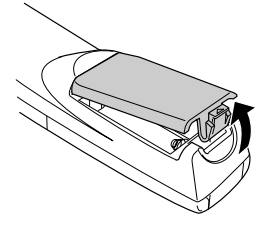

## **2 Sett i batteriene.**

Kontroller at batteriene er riktig plassert med tegnene "+" og "-" i fjernkontrollen.

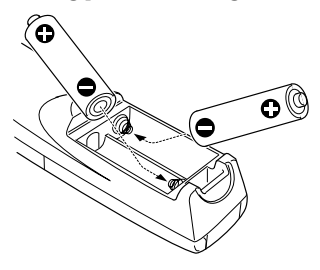

# **3 Legg batteridekselet på plass igjen.**

Trykk hardt på batteridekselet til det klikker på plass.

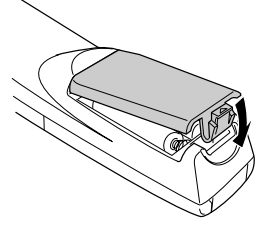

**Viktig**

· Spesifiserte batterier: Fase 3 alkali tørrcelle batterier (LR6) X2 · Batteriene bør skiftes ut rundt hver tredje måned når de er i bruk en halvtime daglig.

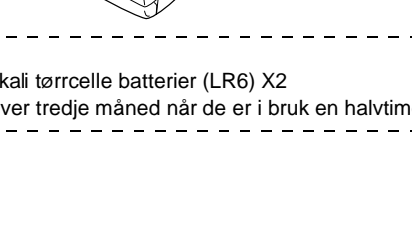

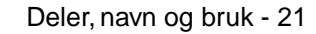

EMP-715/505E intro.fm

715\_505E.bk Page 22 Thursday, June 28, 2001 11:33 AM

# **Installasjon**

**Dette avsnittet gir eksempler på hvordan du installerer prosjektøren og forklaringer på projiseringsavstand og projiseringsvinkler.**

# ■ **Installasjonsprosedyr**

Dette avsnittet gir eksempler på hvordan du installerer prosjektøren og forklaringer til projiseringsavstand og projiseringsvinkler.

# Advarsel

- · Blokker ikke ventilasjonsutløpet foran på prosjektøren, eller luftfilteret (sugeinnløpet) på toppen.
- · Merk at tøy- eller papirbiter kan suges inn i luftfilteret på toppen av prosjektøren i løpet av projisering.
- · Plasser ikke prosjektøren på et sted hvor den utsettes for direkte luftstrøm fra klimaanlegg eller varmeapparater.
- · Når prosjektøren plasseres i nærheten av en vegg, må du sørge for at avstanden mellom veggen og prosjektøren er minst 20 meter.
- · Dekk ikke til prosjektøren med en duk eller lignende materiale.

22 - Installasjonsprosedyre

715\_505E.bk Page 23 Thursday, June 28, 2001 11:33 AM

EMP-715/505E Installation.fm

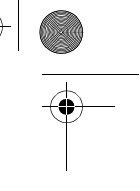

# **Skjermstørrelse og projiseringsavstand**

Bestemmer avstanden som skjermen må være fra linsen for å oppnå skjermstørrelsen som kreves.

Prosjektørens standardlinse er ca. en 1,2 ganger zoom-linse, og den største skjermstørrelsen er ca. 1,2 ganger større enn den minste skjermen.

Bruk følgende tabell til referanse, og installer prosjektøren slik at skjermstørrelsen er mindre enn skjermen.

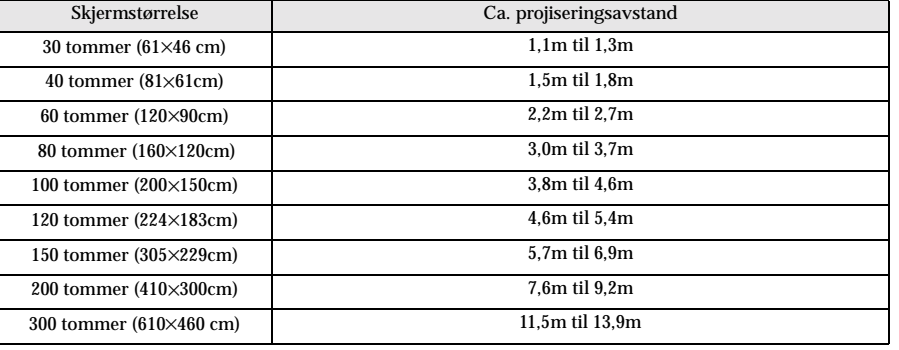

Skjermstørrelse

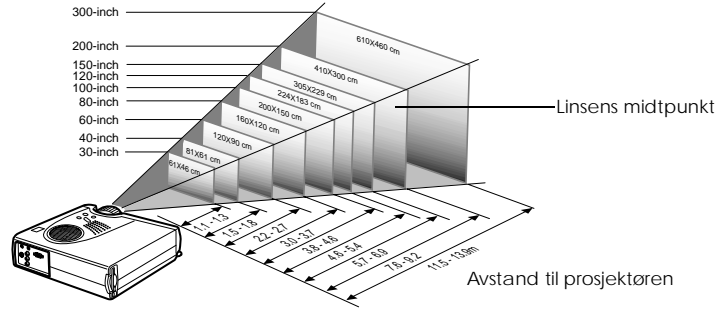

#### **Viktig**

- · Projiseringsavstandene som er oppgitt ovenfor, gjelder når standardlinsen er i bruk. Se i de relevante avsnittene i brukerveiledningen for mer informasjon dersom du vil bruke ekstra linser.
- · Skjermen blir mindre når trapeskorreksjonsfunksjonen brukes.
- · Installer prosjktøren minst 20 cm fra veggen.

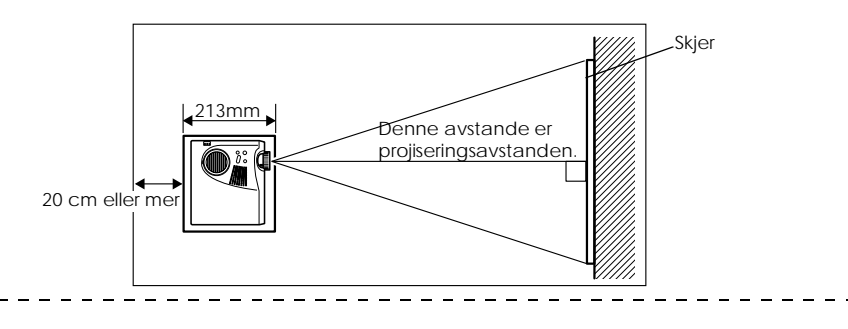

Installasjonsprosedyre - 23

715\_505E.bk Page 24 Thursday, June 28, 2001 11:33 AM

EMP-715/505E Installation.fm

## **Projiseringsvinkler**

For optimal projiseringsskjerm, må du plassere linsens midtpunkt i en rett vinkel til skjermen.

#### **Når du ser fra siden**

\* Det er mulig å flytte projiseringsposisjonen opp og ned med linseskiftfunksjonen.

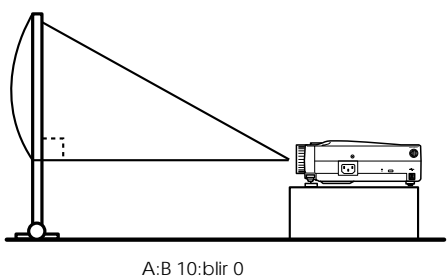

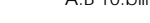

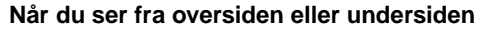

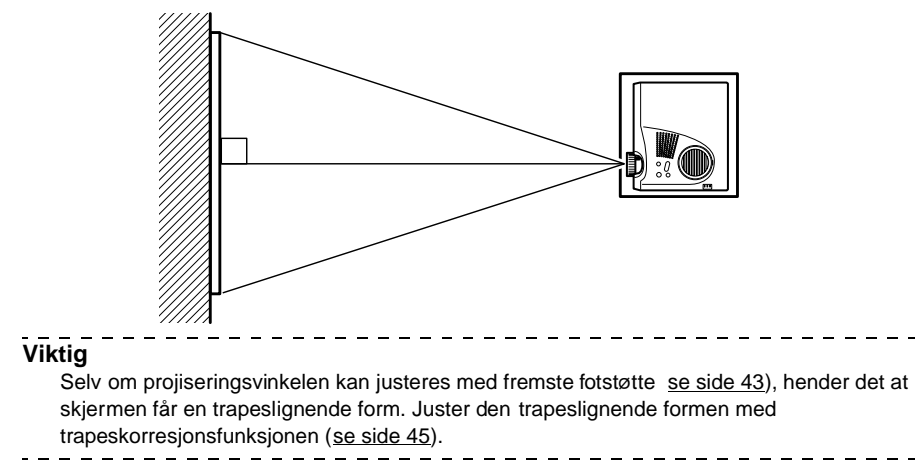

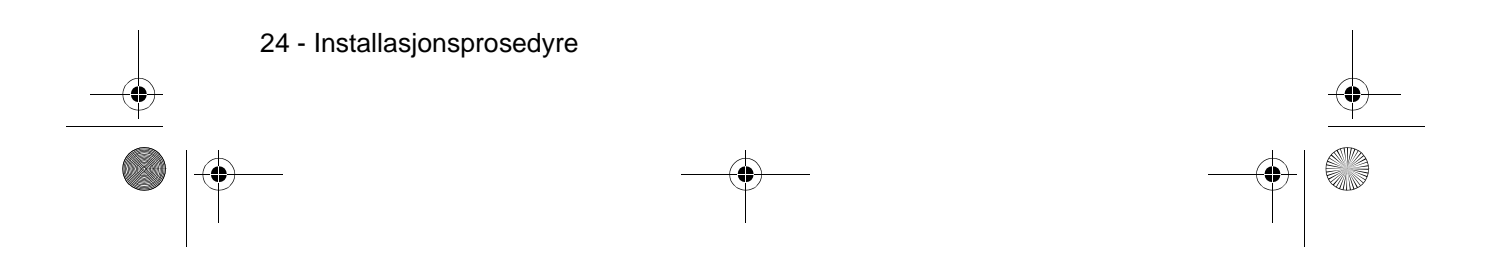

715\_505E.bk Page 25 Thursday, June 28, 2001 11:33 AM

# **Tilkoplinger**

**Dette avsnittet gir forklaringer til hvordan du kopler prosjektøren til datamaskiner og videoutstyr.**

# ■ **Kople prosjektøren til en datamaskin**

Skru av strømtilførselen til prosjektøren og datamaskinen før du foretar tilkoplingen.

#### **Egnede datamaskiner**

Det finnes datamaskiner som ikke lar seg tilkople og datamaskiner som ikke kan brukes til projisering selv om de er tilkoplet. Det første du må gjøre er å kontrollere at datamaskinen du bruker, kan koples til prosjektøren.

#### **Betingelser for egnede datamaskiner:**

#### **Betingelse 1: Datamaskinen må først utstyres med en uttaksport for bildesignaler.**

Kontroller at datamaskinen er utstyrt med porter som vil mate ut bildesignaler, som [RGB Port], [Monitor Port] og [Video Port]. Hvis du har problemer med å bekrefte dette, kan du se i kapittelet om tilkopling av eksterne monitorer i brukerveiledningen for datamaskinen. Det finnes enkelte datamaskiner, som kombinerte datamaskin/monitor-modeller og bærbare modeller, som ikke lar seg tilkople eller som krever at du kjøper eksterne uttaksporter.

## **Viktig**

Det kan det hende at du må bytte bestemmelsesstedet for bildets signaluttak me tilkoplingstast ed (, etc.) og innstillingene. Dette avhenger av hvilken datamaskin du har.

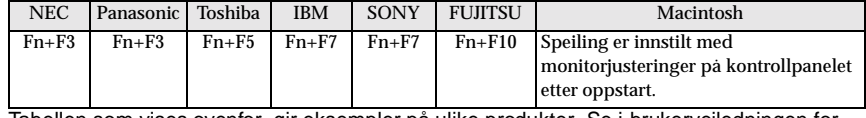

Tabellen som vises ovenfor, gir eksempler på ulike produkter. Se i brukerveiledningen for datamaskinen for mer informasjon.

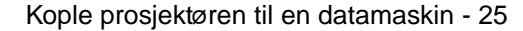

715\_505E.bk Page 26 Thursday, June 28, 2001 11:33 AM

EMP-715/505E Connections.fm

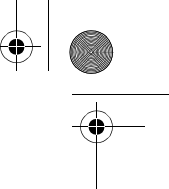

#### **Betingelse 2: Datamaskinens oppløsning og frekvens må være innenfor spekteret gitt i diagrammet på neste side.**

Projisering vil ikke kunne utføres hvis datamaskinen ikke støtter oppløsning og frekvens for uttaksbildesignaler som vises i diagrammet på neste side (det hender at projisering er mulig, men klar projisering vil ikke være mulig).

Bekreft oppløsning og frekvens for bildesignaler med datamaskinens brukerveiledning. Det finnes også datamaskiner hvor du kan endre uttaksløsningen. Hvis du har en slik maskin, kan du endre parametrene slik at de stemmer overens med spekteret gitt på neste side.

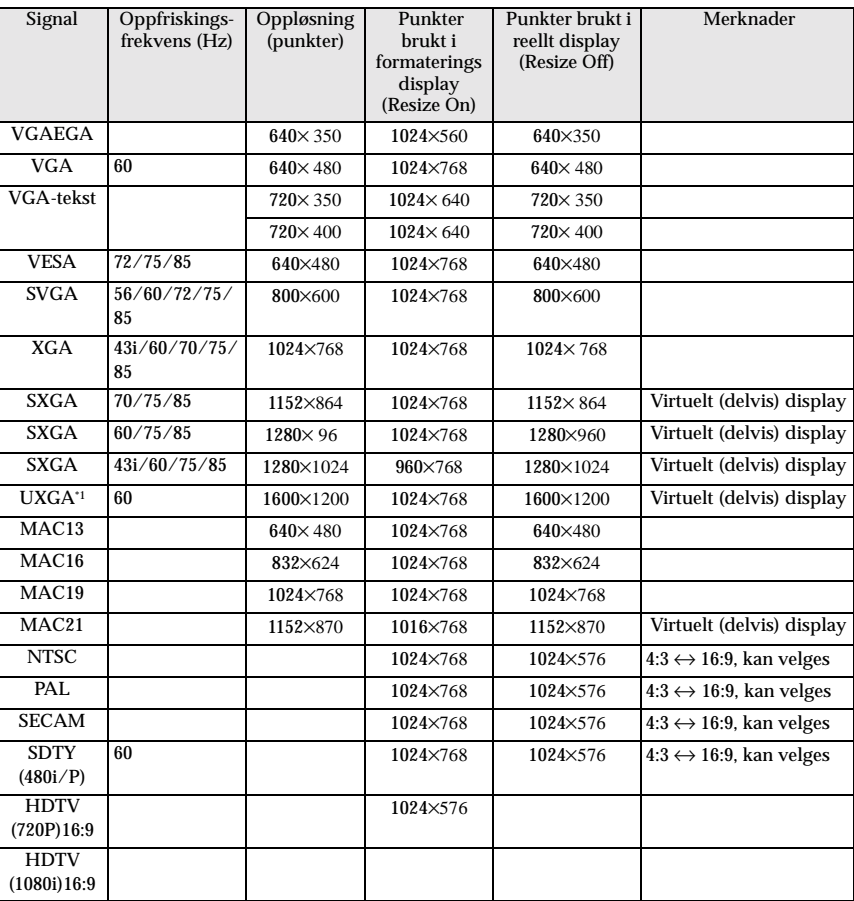

\*1 EMP-505 er ikke kompatibel med UXGA.

26 - Kople prosjektøren til en datamaskin

715\_505E.bk Page 27 Thursday, June 28, 2001 11:33 AM

# **Hvis du har mini D-sub 15-pin**

# Advarsel

· Skru av strømtilførselen til prosjektøren og datamaskinen før du foretar tilkoplingen. Hvis du ikke tar hensyn til dette, kan det føre til skader.

· Kontroller formen på kabelens koplingsstykke og porten før du foretar tilkoplingen. Hvis du bruker makt for å kople sammen koplingsstykket og porten når de har ulik form, kan det føre til defekter og skader på utstyret.

· Kople datamaskinens monitorport til prosjektørens datamaskin/komponentvideoport med datakabelen som følger med.

#### ● **Når monitorporten er D-Sub 15-pin**

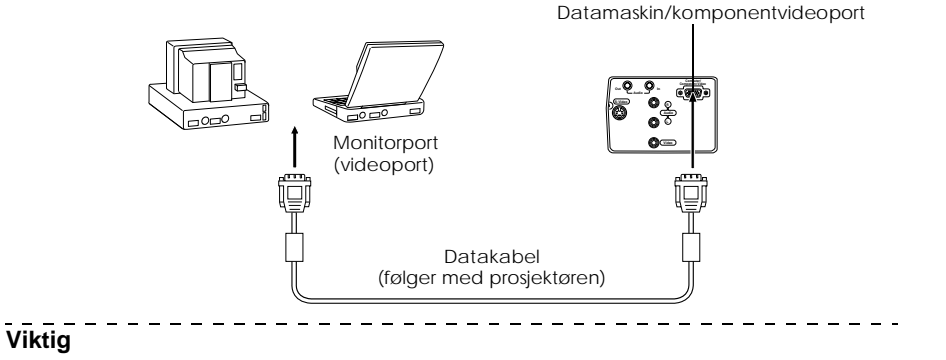

- · Still innsignalparameteren i billedmenyen på [RGB] når tilkopling har funnet sted.
- · Bind ikke sammen strømkabelen og datakabelen. Hvis du ikke tar hensyn til dette, kan det føre til billedstøy og funksjonsfeil.
- · Det kan bli nødvendig å bruke en adapter når du foretar tilkoplingen. Dette avhenger av hvilken port datamaskinen din har. Se i brukerveiledningen for datamaskinen for mer informasjon.
- · Du må ha en ekstra MAC-adapter (ELPAP01) for å kople til en Macintosh.
- 

Kople prosjektøren til en datamaskin - 27

715\_505E.bk Page 28 Thursday, June 28, 2001 11:33 AM

EMP-715/505E Connections.fm

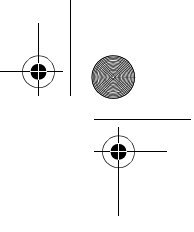

#### ● **Når monitorporten er 13w3**

Datamaskin//kompomentvideoporten koples også til D-Sub 15-porten ved hjelp av konverteringskabelen når13w13-porten brukes til å kople datamaskinens monitorport til en arbeidsstasjon.

· Kople datamaskinens monitorport (13w3) til prosjektørens datamaskin/ komponentvideoport med 13w3 <--> D-Sub 15-kabel (fås kjøpt i elektriske butikker)

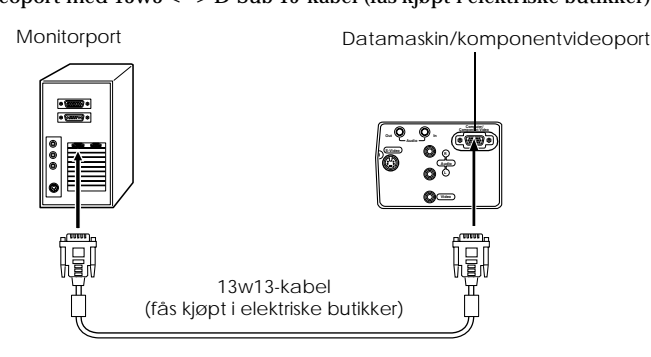

### **Lydtilkopling**

Prosjektøren er utstyrt med én enkel høyttaler med en maksimal utgangseffekt på 3 W, og det er også mulig å sende ut datamaskinlyd fra prosjektørens høyttaler. Kople datamaskinens port for Audio Out-porten til prosjektørens Audio In-port (stereo mini-plugg) med RCAaudiokabelen (fås kjøpt i elektriske butikker).

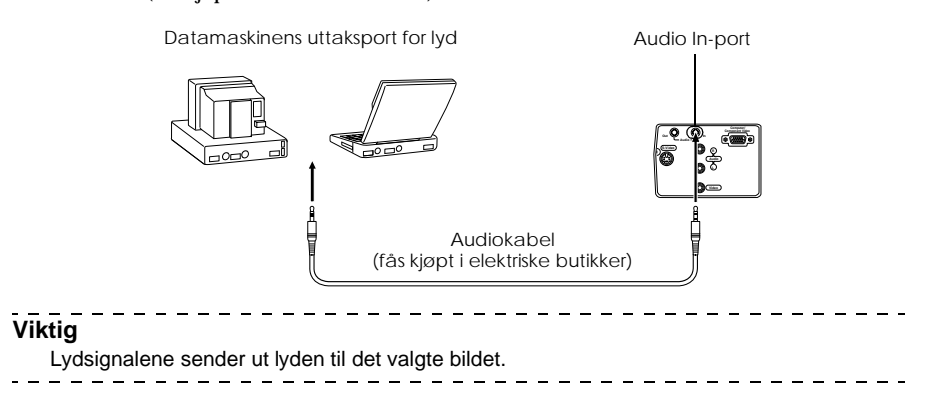

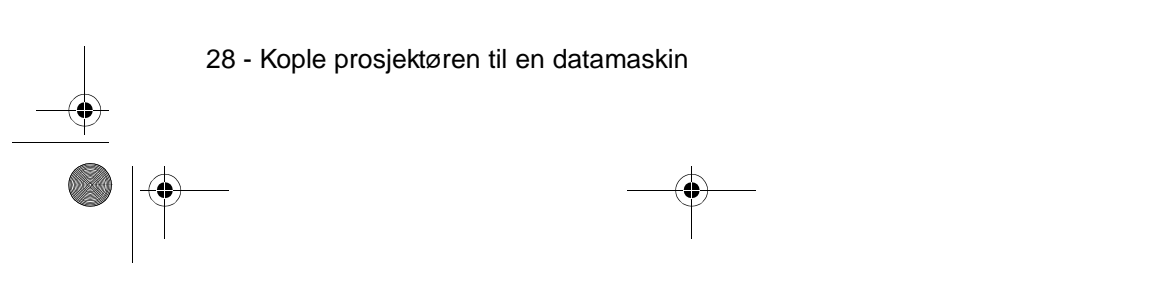

715\_505E.bk Page 29 Thursday, June 28, 2001 11:33 AM

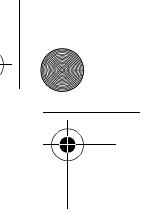

# **Kople til eksternt lydutstyr**

Du kan få dynamisk lyd ved å kople Audio Out-porten på prosjektøren til et PA-system, et aktivt høyttaler-system eller andre høyttalere utstyrt med innebygde forsterkere.

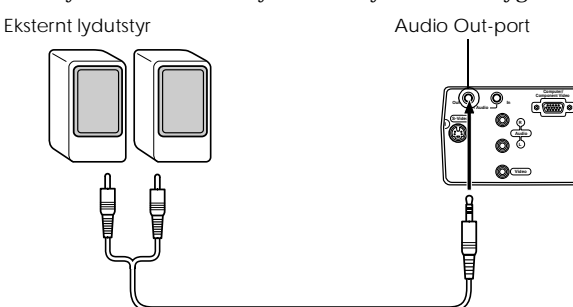

Kabel for audiotilkopling (fås kjøpt i elektriske butikker)

Bruk kabler for audiotilkopling som fås kjøpt i elektriske butikker (pin plug <--> 3,5 mm stereo mini-plugg).

-----------------------------

 $- - - - - - - -$ 

### **Viktig**

- · Lyden sendes ut eksternt hvis en stereo mini-pluggen settes inn i Audio Out-porten.
- Lyden sendes ikke ut fra prosjektørens høyttalere foreløpig.
- · Lyden på bildene som projiseres, sendes ut.
- · Kjøp en kabel for audiotilkopling som passer med koplingsstykket på det eksterne audioutstyret du bruker.
- ----------. \_ \_ \_ \_ \_ \_ \_ \_ \_ \_ \_ \_ \_ \_ \_ \_ \_ \_

Kople prosjektøren til en datamaskin - 29

715\_505E.bk Page 30 Thursday, June 28, 2001 11:33 AM

EMP-715/505E Connections.fm

## **Kople til musen (funksjon for trådløs mus)**

Dette gjør at datamaskinens musepeker kan betjenes med fjernkontrollen på samme måte som en trådløs mus.

Kople datamaskinens museport til prosjektørens Mouse/Com-port eller USB-museport ved å bruke en museledning.

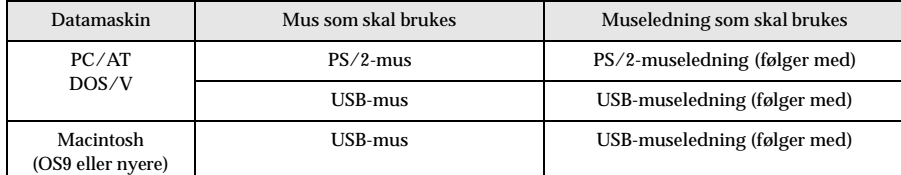

**PS/2-musetilkopling**

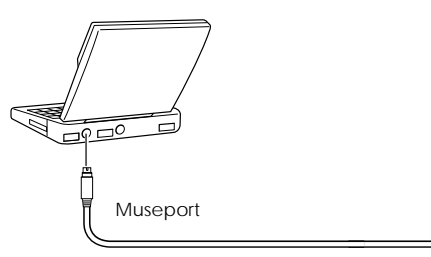

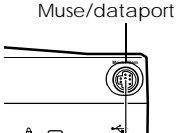

 $\begin{array}{cccccccccccccc} \multicolumn{2}{c}{} & \multicolumn{2}{c}{} & \$ 

**USB-musekopling**

PS/2-musekabel (følger med prosjektøren)

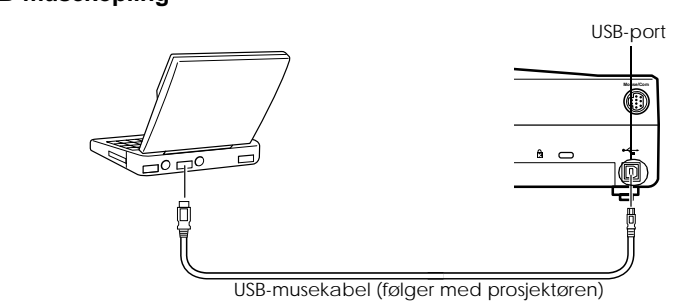

Se i tabellen ovenfor før du foretar et valg.

#### **Viktig**

- · Det er bare den installerte USB-standardmodellen som støtter tilkopling av USBmusekabel. Hvis du har Windows, er det kun den forhåndsinstallerte Windows 98/2000/ Me som er støttet. Drift kan ikke garanteres på oppgraderte Windows 98/2000/Me-miljø. støtter OS9 og nyere med Macintosh-miljø.
- Noen ganger går det ikke an å bruke en mus med både Windows- og Macintoshplattform, avhengig av OS-versjonen.
- · Det hender at datamaskinen må ha visse innstillinger før du kan bruke en mus. Se i brukerveiledningen for datamaskinen for mer informasjon.
- · Skru av strømtilførselen til prosjektøren og datamaskinen før du foretar tilkoplingen.
- · Datamaskinen må startes på nytt hvis det ikke virker.
- · Ta kontakt med leverandøren din hvis du ønsker å bruke en seriemus eller en ADB-mus
- på en Macintosh-maskin.

30 - Kople prosjektøren til en datamaskin

715\_505E.bk Page 31 Thursday, June 28, 2001 11:33 AM

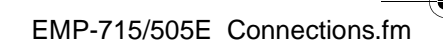

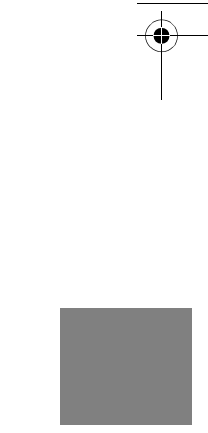

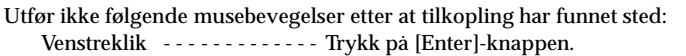

Høyreklikk- - - - - - - - - - - - - - Trykk på [Esc]-knappen.

Bevegelse av musepeker - - - - Trykk på nederste del av [Enter]-knappen.

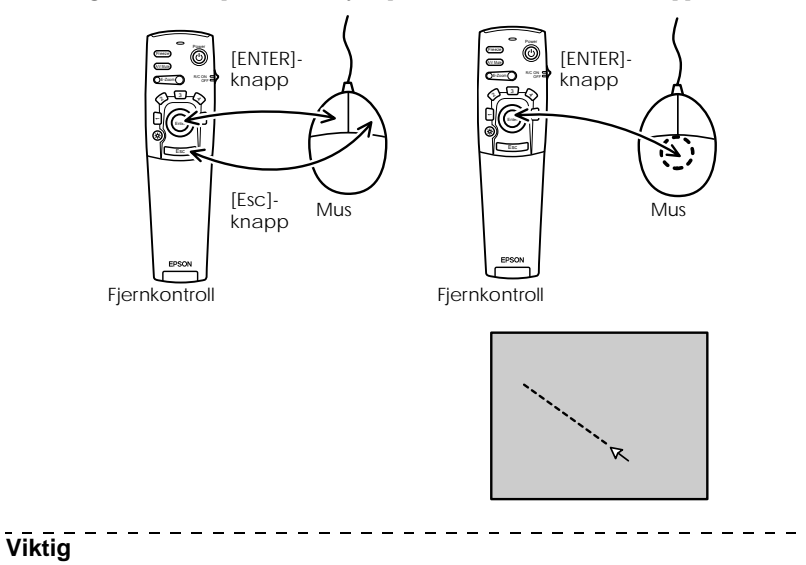

- · Bevegelsene blir omvendte hvis funksjonene til musepekerens venstre/høyre-knapper endres med datamaskinen.
- · Du kan ikke bruke musen når menyen vises, når Effect-, Picture-in-Picture- eller E-Zoomfunksjonene er aktive, eller når bildet vises i reell størrelse (resize off).

Kople prosjektøren til en datamaskin - 31

· Musepekerens bevegelseshastighet kan endres (se side 66).

 $=$   $=$   $=$  $\frac{1}{2}$ 

715\_505E.bk Page 32 Thursday, June 28, 2001 11:33 AM

**Viktig**

EMP-715/505E Connections.fm

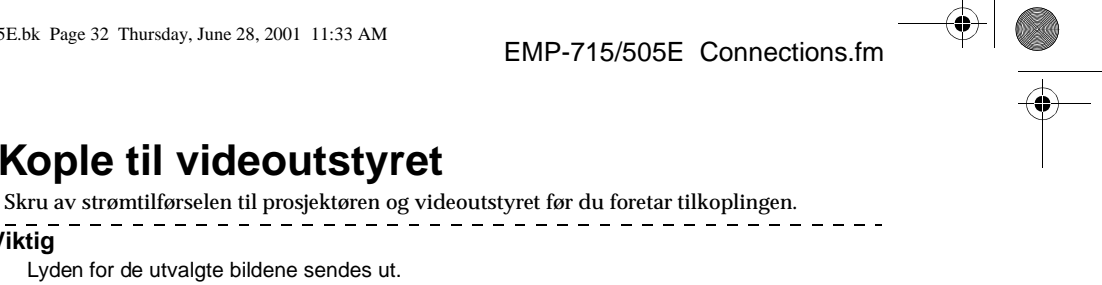

**Kople til videoutstyret** 

Lyden for de utvalgte bildene sendes ut.

- **Hvis du har sammensatte bildesignaler**
	- · Kople prosjektørens videoport til prosjektørens videoport og L-Audio-R-porten med RCAlydkabelen (rød/hvit/gul), som følger med.

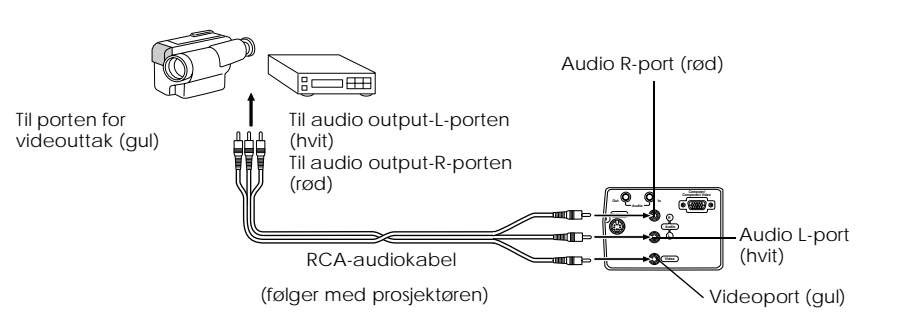

# **Hvis du har S-bildesignaler**

- · Kople prosjektørensS-videoport til videoutstyret med S-videokabelen (fås kjøpt i elektriske butikker).
- · Kople L-Audio-R-portene til RCA-Audiokabelen som følger med (rød/hvit/gul), slik at det sendes ut lyd fra prosjektørens høyttalere.

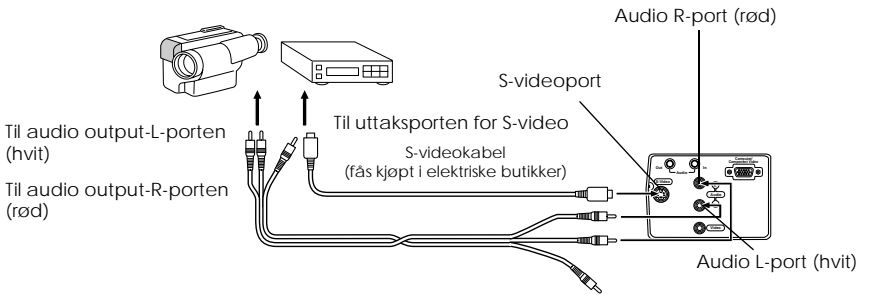

RCA-audiokabel (følger med prosjektøren)

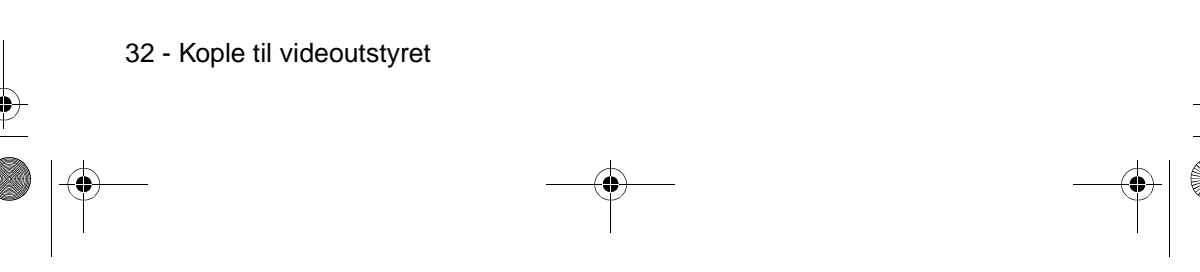

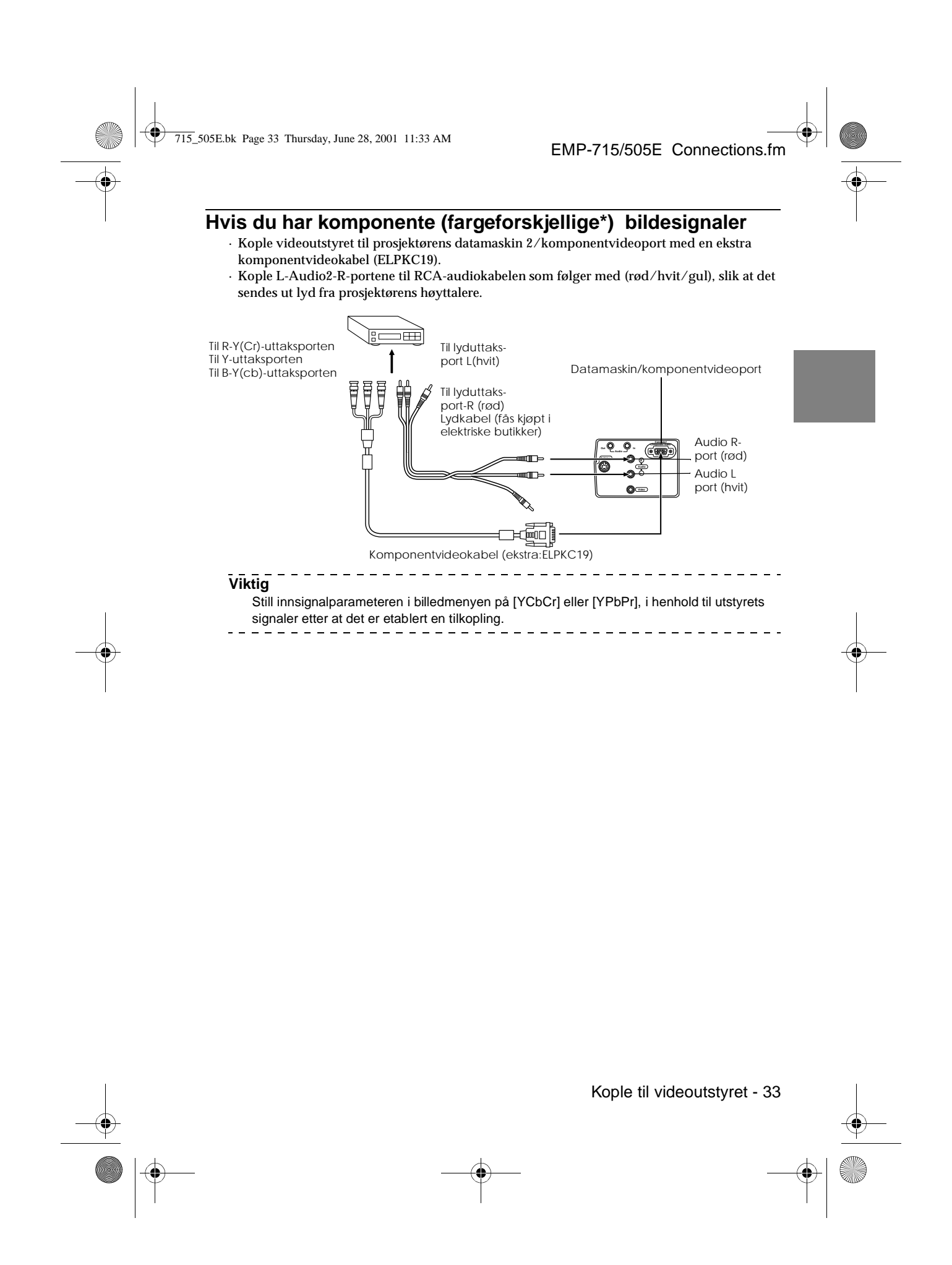

715\_505E.bk Page 34 Thursday, June 28, 2001 11:33 AM

EMP-715/505E Connections.fm

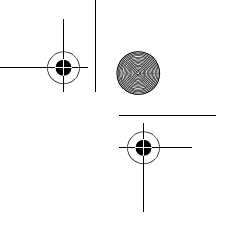

## **Hvis du har D-uttaksport til den digitale mottakeren**

- · Kople den digitale mottakeren til prosjektørens datamaskin/komponentvideoport med den ekstra komponentvideokabelen (ELPKC22).
- · Kople L-Audio2-R-portene til RCA-audiokabelen som følger med (rød/hvit/gul), slik at det sendes ut lyd fra prosjektørens høyttalere.

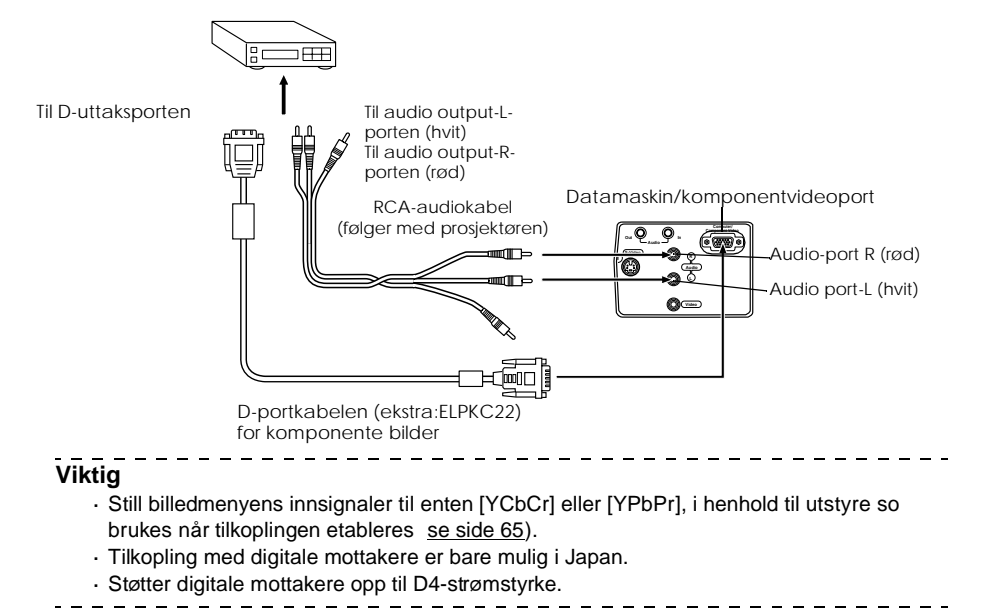

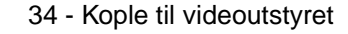
715\_505E.bk Page 35 Thursday, June 28, 2001 11:33 AM

EMP-715/505E projection.fm

## **Projisering**

**Dette avsnittet forklarer hvordan du skal starte og avslutte projisering, samt grunnleggende funksjonene for justering av projiserte bilder.**

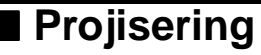

Bilder kan projiseres etter at alle tilkoplinger er utførte.

#### **Forberedelser**

## Advarsel

- · Se aldri direkte inn i linsen etter at strømtilførselen er slått på. Hvis du ikke tar hensyn til dette, kan det sterke lyset skade synet.
- · Kontroller at du bruker strømledningen som følger med i esken. Bruk av andre ledninger enn de som følger med, kan føre til elektriske støt eller at det oppstår brann.

## Advarsel

Foreta ikke projisering når linsedekselet dekker linsen. Hvis du ikke tar hensyn til dette, kan dekselet bli ødelagt p.g.a. den sterke varmen.

**1 Kople prosjektøren til en datamaskin og videoutstyr (se side 25, 32).**

**2 Roter zoomspaken til midtposisjon for å utvide linsen.**

Bildene er ikke fokusert når de projiseres hvis zoomspaken ikke står i midtposisjon.

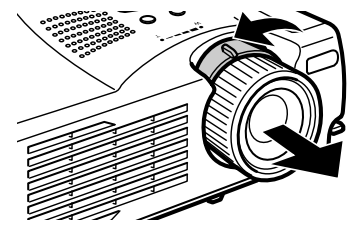

**3 Fjern linsedekselet.**

Projisering - 35

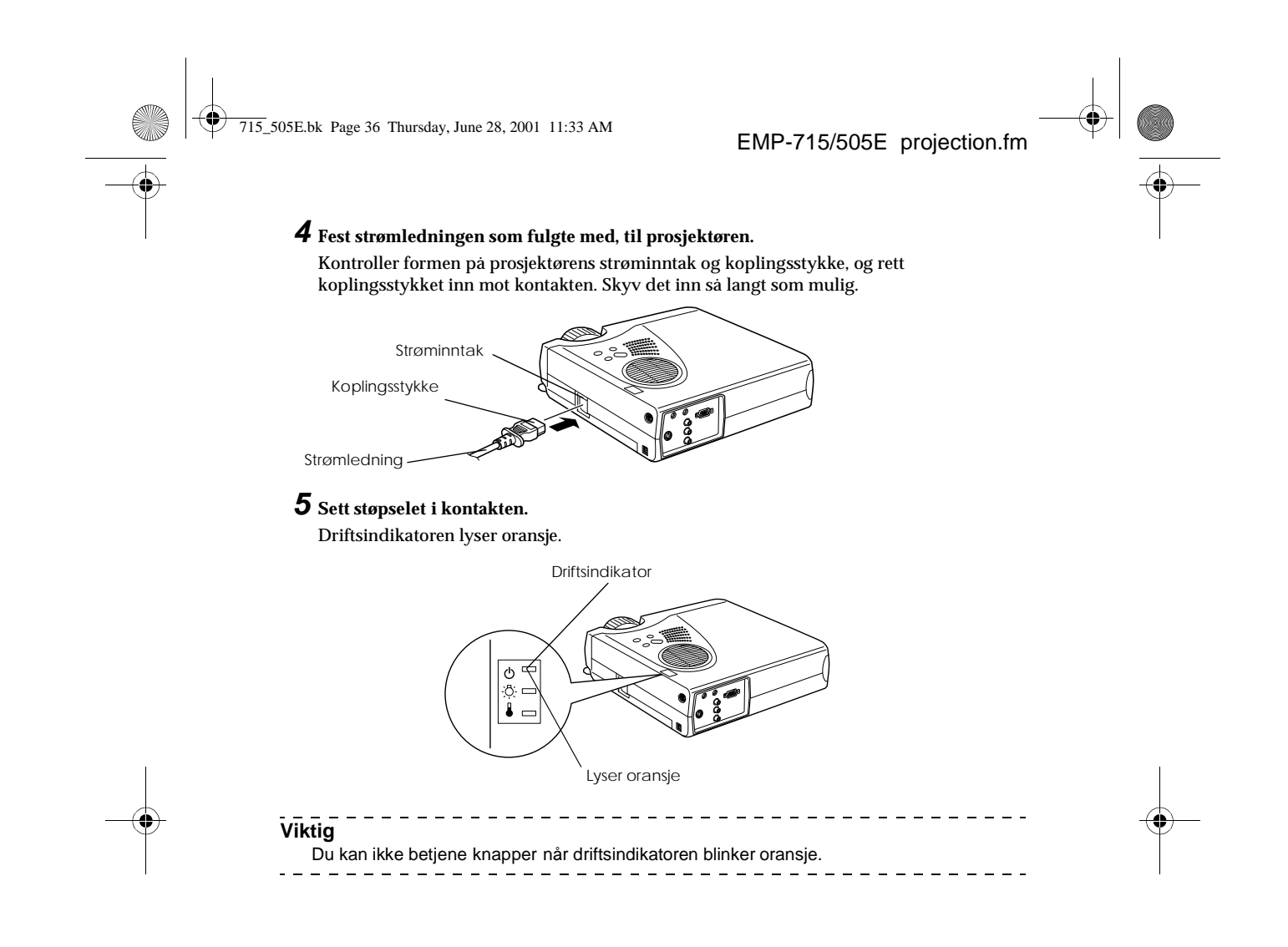

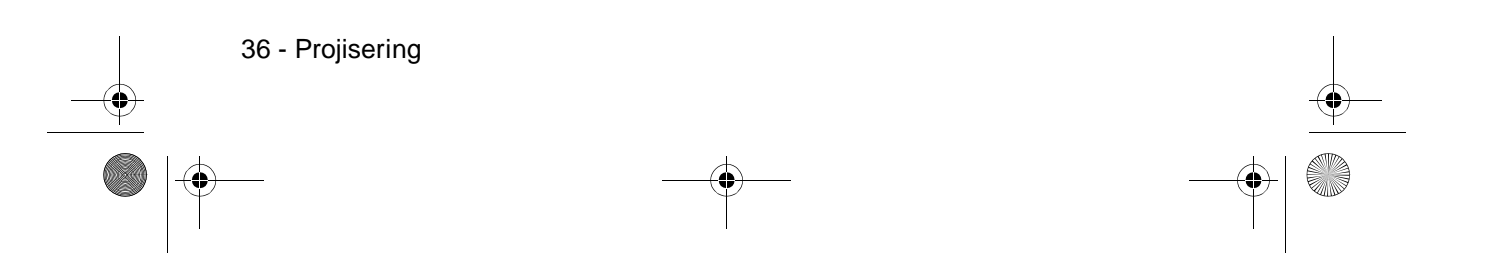

715\_505E.bk Page 37 Thursday, June 28, 2001 11:33 AM

EMP-715/505E projection.fm

## **Begynne projisering**

#### **1 Trykk på [Power]-knappen for å skru på strømtilførselen.**

Driftsindikatoren begynner å blinke grønt, og projiseringen begynner.

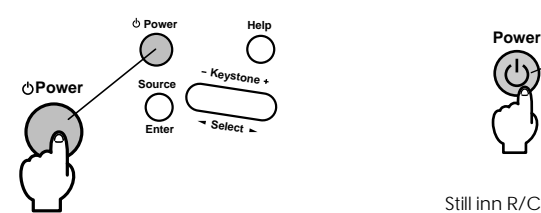

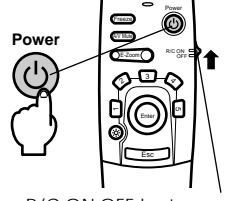

Still inn R/C ON OFF-bryteren på [ON] når du bruker fjernkontrollen

 $\frac{1}{2}$ 

#### Driftsindikatoren vil etter en stund gå fra å blinke til å lyse grønt.

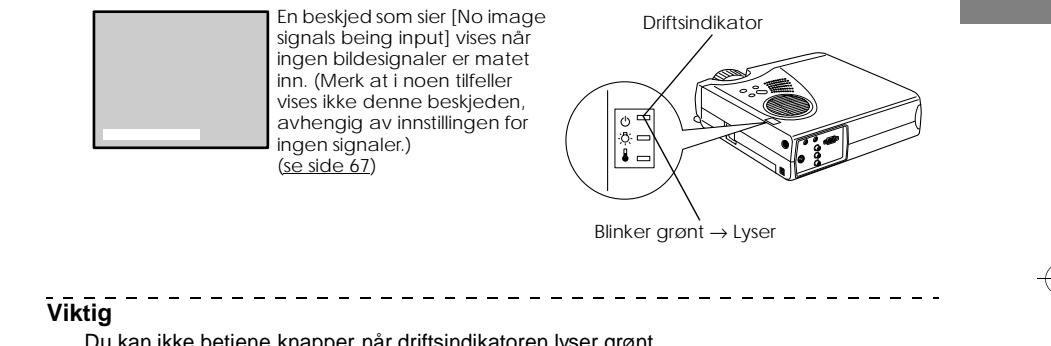

Du kan ikke betjene knapper når driftsindikatoren lyser grønt.<br> $- - - - - - - - - - - - - - - - - - - - - - -$ 

#### **2 Åpne fjernkontrolldekslet når fjernkontrollen skal brukes.**

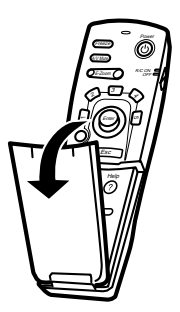

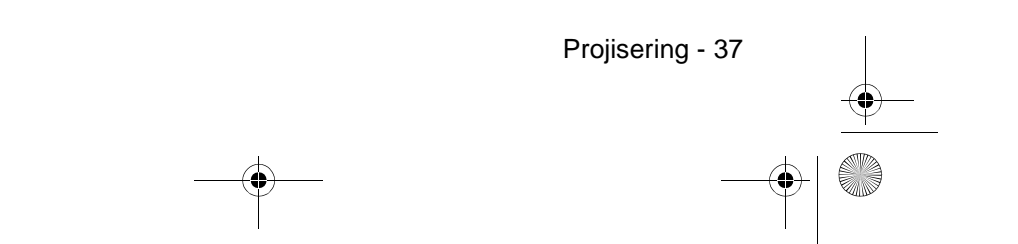

715\_505E.bk Page 38 Thursday, June 28, 2001 11:33 AM

#### EMP-715/505E projection.fm

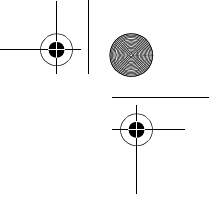

#### **3 Velg porten hvor koplingen er gjort når mer enn én utstyrsdel er tilkoplet.**

Trykk på port-knappen som er tilkoplet datamaskinen eller videoutstyret for å bytte inntakskilde.

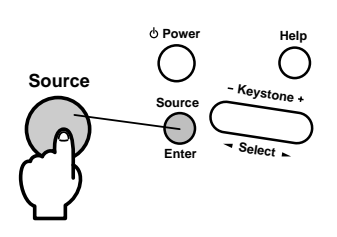

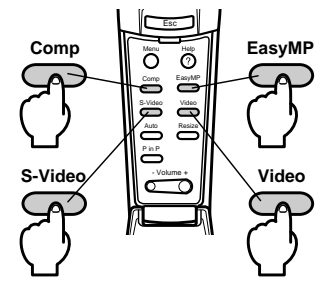

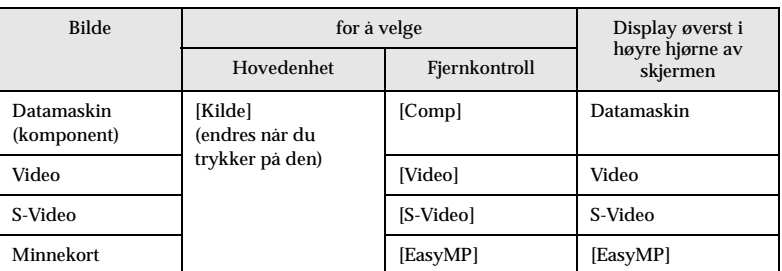

**Viktig**

· Hvis bare én utstyrsdel er tilkoplet, utføres projisering uten at du trykker på knappen.

· Det går ikke an å bytte til S-Video med [Source]-knappen når det ikke er S-Video-signaler.

\_\_\_\_\_\_\_\_\_\_\_\_\_\_\_\_\_\_\_\_\_\_\_\_\_\_\_\_\_\_\_\_\_

· Det går ikke an å bytte til EasyMP med [Source]-knappen når det ikke er satt i et

minnekort.

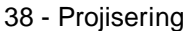

715\_505E.bk Page 39 Thursday, June 28, 2001 11:33 AM

EMP-715/505E projection.fm

\_ \_ \_ \_ \_ \_ \_ \_ \_ \_ \_ \_ \_

#### **4 Projisering starter**

Skru på strømtilførselen til datamaskinen eller videoutstyret. Trykk også på [Playback] eller [Play]-knappene hvis det tilkoplede utstyret er videoutstyr. [No Signal]-displayet forsvinner, og projiseringen starter.

#### **Viktig**

- · Hvis [No-Signal] fortsatt vises, må du kontrollere tilkoplingene igjen.
- · Det kan hende at du må bytte bestemmelsesstedet for bildets signaluttak med tasten ( $\text{\#O}$ , etc.) eller innstillingene etter at du har koplet til. Dette avhenger av hvilken datamaskin du har.

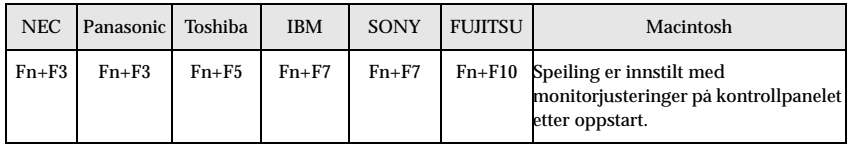

Tabellen som vises ovenfor, gir eksempler på ulike produkter. Se i brukerveiledningen for datamaskinen for mer informasjon.

- · Trykk på [Resize]-knappen når signaler som støtter DVD-spillere eller fjernsynsapparate med widescreen (bilder i 16:9-format), er mottatt. Parametrene vil bytte mellom å vise bilder i 4:3- og 16:9-format når du trykker på knappen.
- · Et projisert bilde kan forbli projisert hvis et stillestående bilde projiseres en lang stund.
- . . . . . . . . . . . .

Projisering - 39

715\_505E.bk Page 40 Thursday, June 28, 2001 11:33 AM

EMP-715/505E projection.fm

## ■ **Avslutte**

Avslutt projiseringen i henhold til følgende framgangsmåte:

#### **1 Slå av strømtilførselen til det tilkoplete utstyret.**

#### **2 Trykk på [Power]-knappen.**

En beskjed som bekrefter at strømmen må skrus av, vises.

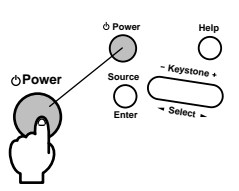

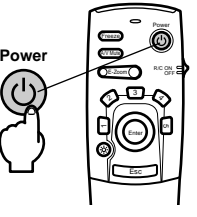

#### **3 Trykk på [Power]-knappen én gang til.**

Lampen slukkes, driftsindikatoren blinker oransje og nedkjølingsprosessen starter.

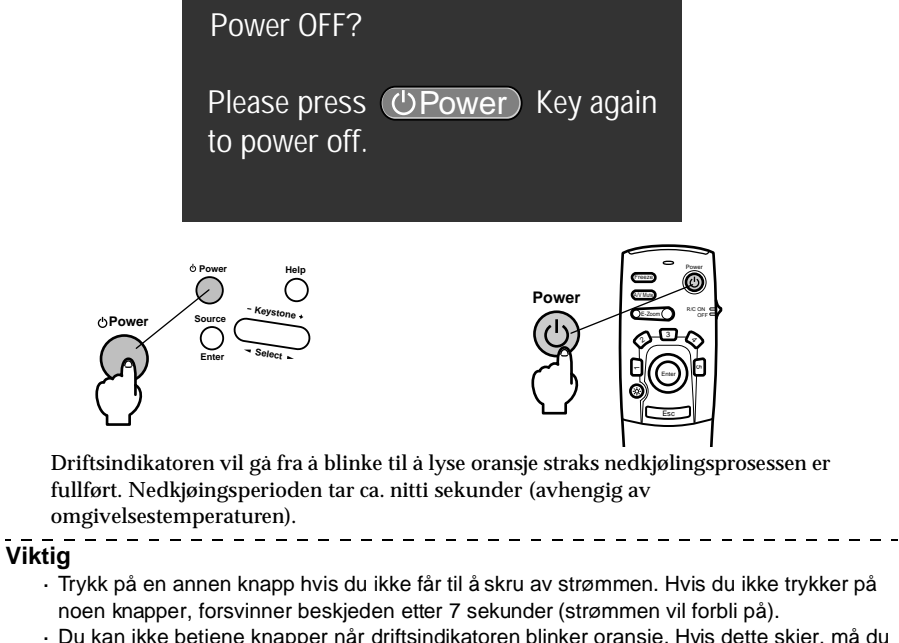

· Du kan ikke betjene knapper når driftsindikatoren blinker oransje. Hvis dette skjer, må du vente til det slutter å blinke og et varig lys kommer på.  $\frac{1}{2}$ 

40 - Avslutte

715\_505E.bk Page 41 Thursday, June 28, 2001 11:33 AM

EMP-715/505E projection.fm

**4 Kontroller at nedkjølingen er ferdig (kontroller at driftsindikatoren lyser oransje), og dra støpselet ut av kontakten.**

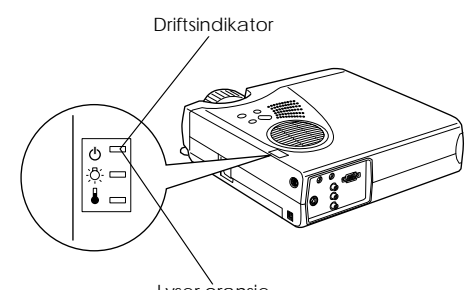

Lyser oransje

## **△ Advarsel**

Dra ikke støpselet ut av kontakten før driftsindikatoren lyser oransje. Hvis du ikke tar hensyn til dette, kan det føre til skader på utstyret og lampen må skiftes ut før tiden.

**5 Still R/C ON OFF-bryteren på [OFF] når du ikke bruker fjernkontrollen**

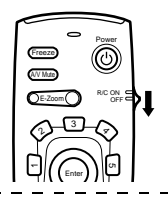

**Viktig**

 $\sim$ 

Batteriene tappes for strøm når [R/C ON OFF]-bryteren på fjernkontrollen er innstilt på [ON]. Kontroller at [R/C ON OFF]-bryteren på fjernkontrollen er innstilt på [OFF] når den ikke er i bruk. ---------------------------------

#### **6 Skyv fremste fotstøtte tilbake til opprinnelig lengde, hvis den har blitt forlenget.** Hold prosjektøren stødig, og løft fotjusteringsspaken med fingeren. Skyv spaken forsiktig

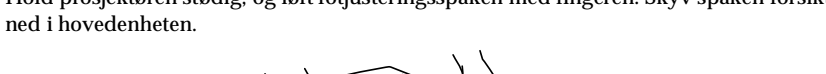

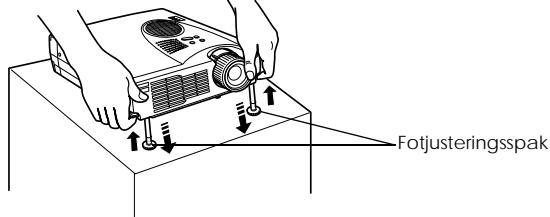

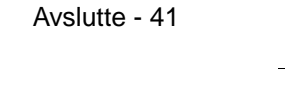

715\_505E.bk Page 42 Thursday, June 28, 2001 11:33 AM $\bigcirc$ 

**SAN** 

 $\overline{\bigoplus}$ 

EMP-715/505E projection.fm

# $\bigcirc$

## **7 Sett på linsedekselet.**

**8 Roter zoomspaken til for å lagre linsen inni prosjektøren.**

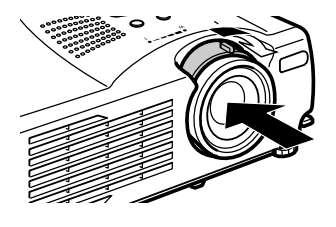

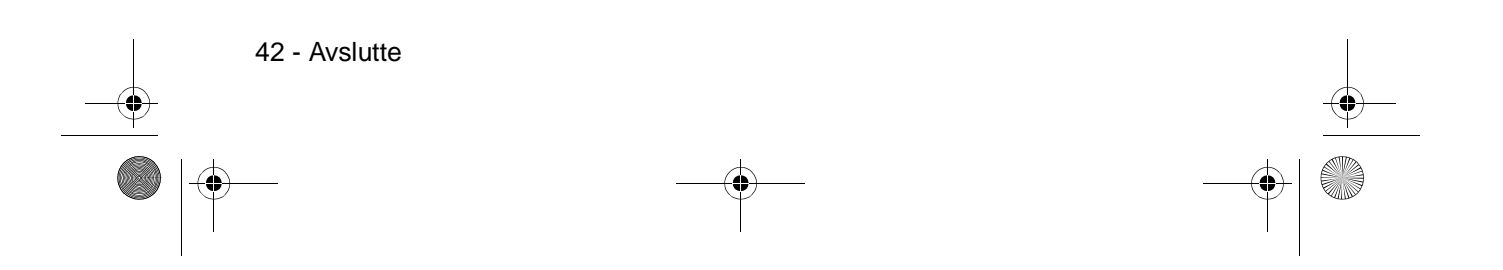

715\_505E.bk Page 43 Thursday, June 28, 2001 11:33 AM

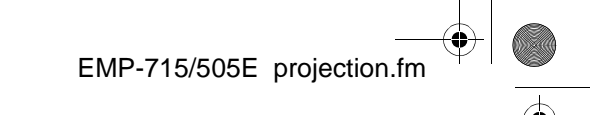

## ■ **Justering av prosjektørens plassering**

Prosjektøren kan justeres til følgende vertikale plasseringer for projisering.

#### **Justering av føtter**

Justerer prosjektørens projiseringsvinkel.

**1 Løft fotjusteringsspaken med fingeren og løft opp prosjektørens frontdeksel.** Fremste fotstøtte vil stikke ut.

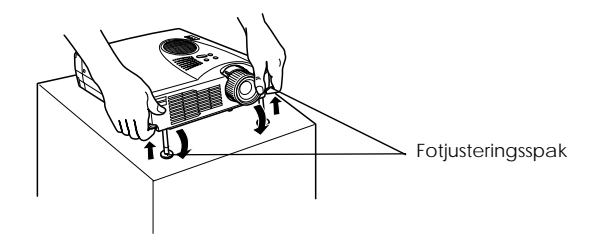

 $\frac{1}{2}$ 

 $\frac{1}{2} \frac{1}{2} \frac{$ 

**2 Ta fingeren vekk fra fotjusteringsspaken, og slipp prosjektøren.**

**3 Drei nedre del av fremste fotstøtte rundt for å fininnstille høyden.**

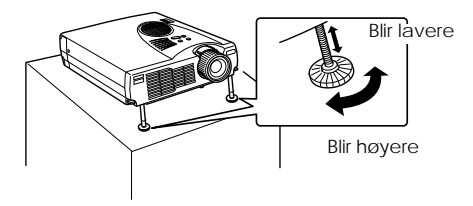

**Viktig**

· Når føttene justeres, hender det at skjermen forvrenges og får en trapeslignende form.

- Juster denne trapesskjevheten med keystone correction-funksjonen (se side 45).
- · Fremste fotstøtte får tilbake sin opprinnelige størrelse hvis du løfter fotjusteringsspaken med fingeren og setter prosjektøren lavere.

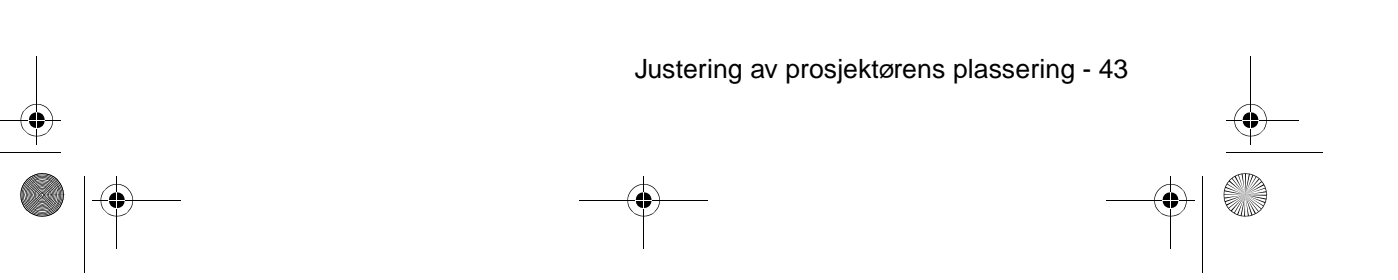

715\_505E.bk Page 44 Thursday, June 28, 2001 11:33 AM

EMP-715/505E projection.fm

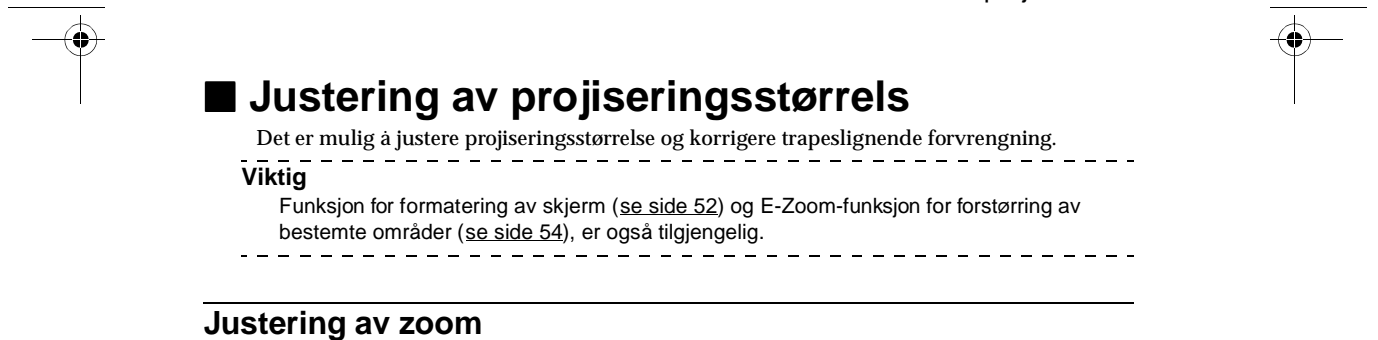

## **1 Vri zoomspaken for å foreta justeringene (det er mulig med forstørrelse opp til 1,2X).**

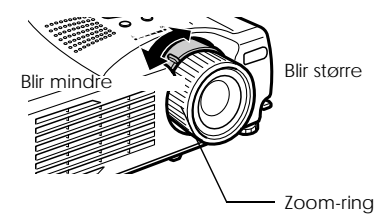

Når du forstørrer skjermen, må du også justere projiseringsavstanden (se side 23).

#### **Viktig**

Still inn zoomspaken mellom [W] og [T] under projisering. Hvis spaken stilles i en posisjon som overgår det justerbare spekteret fra [W] (senter)-posisjon, lagres linsen inni prosjektøren, og bildet fokuseres ikke.

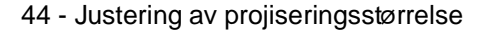

715\_505E.bk Page 45 Thursday, June 28, 2001 11:33 AM

#### **Keystone-justering**

Foreta nødvendige justeringer når skjermen får en trapeslignende form.

**1 Trykk på [Keystone +, -]-knappen på prosjektøren for å gjøre skjermen om til et rektangel.**

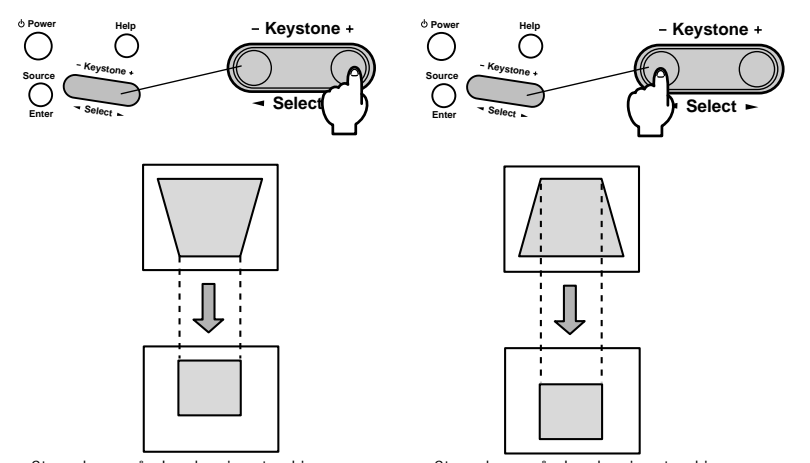

Det er mulig å foreta justeringer med keystone-justering (gjennom 30 trinn) så lenge prosjektørens tiltevinkel er innenfor et maksimalt vertikalt spekter på ca. 15 grader. Maksimumsverdien til tiltevinkelen forandrer seg i samsvar med den projiserte størrelsen som justeres med zoomen. Størrelsen på den korrigerte skjermen Størrelsen på den korrigerte skjermen

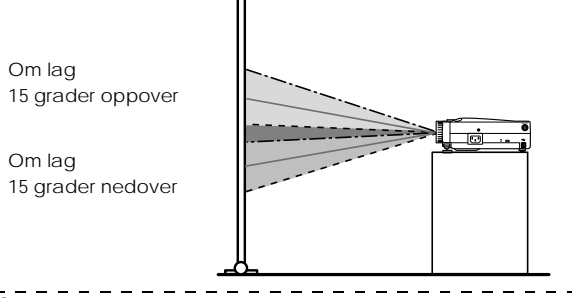

#### **Viktig**

- · Skjermen forminskes etter at en keystone-korrigering er utført.
- · Trapeskorrigeringens detaljer lagres. Når prosjektørens plassering eller vinkel er blitt endret, kan du foreta omjusteringer som samsvarer med innstallasjonsplasseringen.
- · Hvis det oppstår flimring etter en keystone-korrigering, kan du redusere skarpheten (se side 65)
- · Keystone-korrigeringen utføres fra menyen (se side 67).
- 

Justering av projiseringsstørrelse - 45

715\_505E.bk Page 46 Thursday, June 28, 2001 11:33 AM

# ■ **Justering av bildekvalitet**

Justerer bildefokus og –forstyrrelser.

#### **Justering av fokus**

Gir fokus til bildet.

**1 Drei fokuseringsringen for å foreta nødvendige justeringer.**

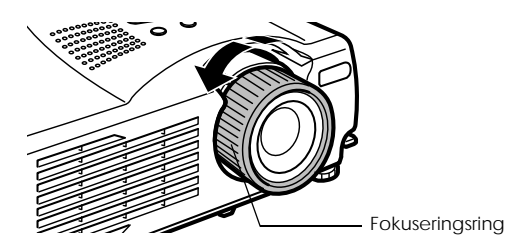

EMP-715/505E projection.fm

#### **Viktig**

- · Du kan ikke justere fokusen hvis linsen er skitten eller dugget. Hvis dette er tilfelle, må du rengjøre linsen (se side 109).
- · Det er ikke mulig med korrekt justering hvis installeringsposisjonen er feil med 1,1 til 13,9 meter.
- · Bildene er ikke fokusert hvis posisjonen til zoomspaken er utenfor spekteret [W] til [T].
- 

#### **Autojustering (ved projisering av databilder)**

Justerer automatisk databildet for optimal effekt. Postene som justeres, inkluderer Tracking (sporing), Position (plassering) og Sync (synkronisering).

#### **1 Trykk på [Auto]-knappen på fjernkontrollen.**

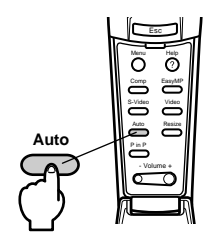

**Viktig**

- · Hvis autojusteringene settes i gang når E-Zoom-, A/V Mute- eller P-in-P-funksjonene er aktive, vil ikke justering utføres før den aktive funksjonen er avbrutt.
- · Det kan hende at justeringen ikke blir korrekt. Dette avhenger av signalene so datamaskinen sender ut. Hvis dette er tilfelle, må du justere sporingen og synkroniseringen (se side 47).

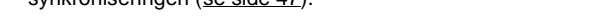

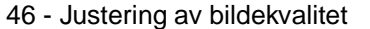

715\_505E.bk Page 47 Thursday, June 28, 2001 11:33 AM

EMP-715/505E projection.fm

**Justering av sporing (ved projisering av databilder)** Justeres når vertikale striper vises på databildet.

**1 Foreta justeringer med [Menu] - [Video] - [Tracking] funksjonen.**

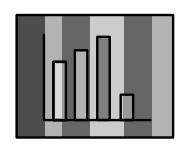

#### **Justering av synkronisering (ved projisering av databilder)**

Justeres ved flimring, uklarheter og vertikal støy på databildet.

**1 Foreta justeringer med [Menu] - [Video] - [Sync.] funksjonen.**

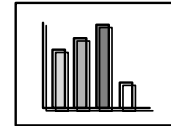

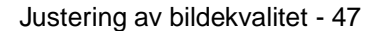

715\_505E.bk Page 48 Thursday, June 28, 2001 11:33 AM $\clubsuit$ 

EMP-715/505E projection.fm

## ■ **Presentasjon av funksjoner**

Funksjonene som kan betjenes ved å trykke på knappene når bilder projiseres, er oppgitt nedenfor.

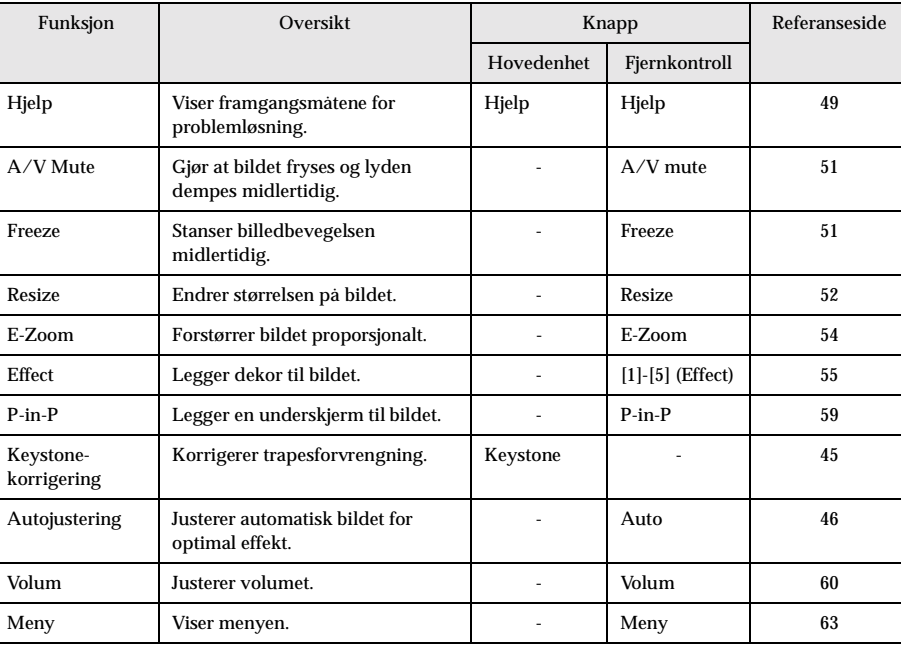

48 - Presentasjon av funksjoner

715\_505E.bk Page 49 Thursday, June 28, 2001 11:33 AM

#### EMP-715/505E function.fm

## **Nyttige funksjoner**

**Dette avsnittet gir eksempler på effektive og nyttige funksjoner, som f.eks. presentasjoner, som er tilgjengelige på denne prosjektøren.**

## ■ **Nyttige funksjoner**

#### **Hjelpefunksjon**

Framgangsmåtene for å løse problemer etter hvert som de oppstår, er delt inn i separate avsnitt og forklart nedenfor slik at du kan bruke dem i en problemsituasjon.

#### **1 Trykk på [Help]-knappen.**

Hjelpemenyen vises.

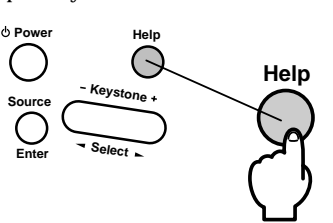

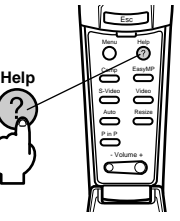

#### **2 Velg posten.**

Trykk på [Select]-knappen på hovedenheten (flytt [Enter]-knappen opp og ned på fjernkontrollen) for å velge posten.

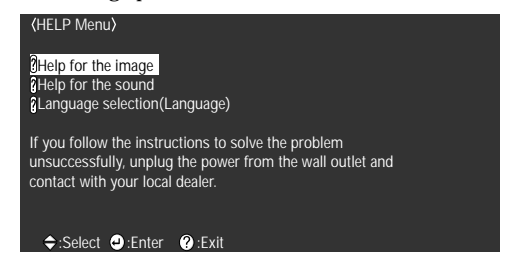

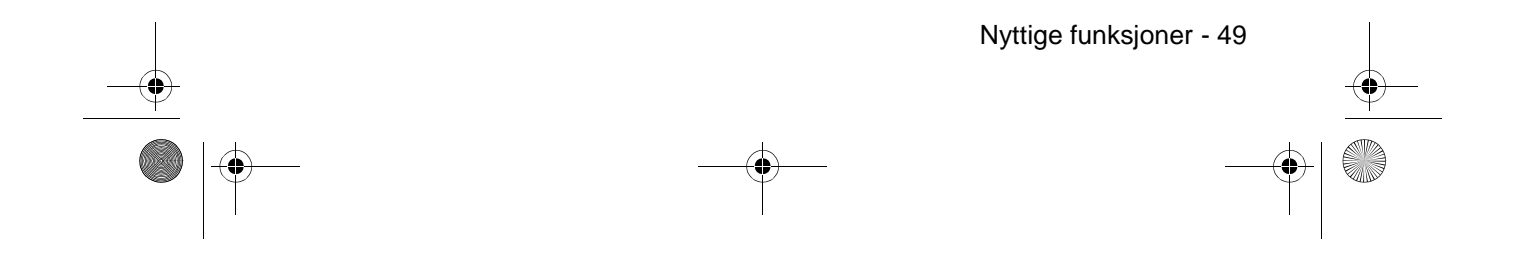

715\_505E.bk Page 50 Thursday, June 28, 2001 11:33 AM

EMP-715/505E function.fm

Power

OFF

4

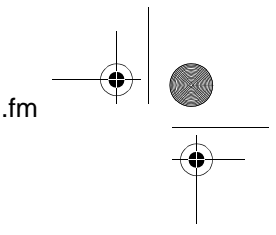

#### **3 Velg posten.**

Trykk på [Enter] for å velge denne posten.

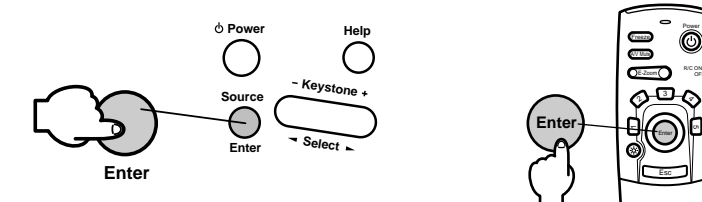

**4 Gjenta framgangsmåtene forklart i trinn 2 og 3 for å velge post, og still inn de utvalgte postene.**

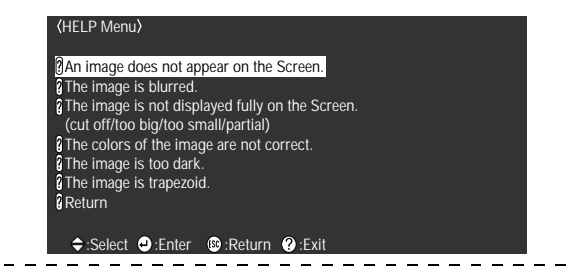

#### **Viktig**

· Se i [Troubleshooting] i denne brukerveiledningen hvis hjelpeteksten ikke kan løse problemet (se side 96).

- · Hjelpemenyen kan avbrytes ved å trykke på knappene [Esc] eller [Help].
- 

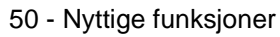

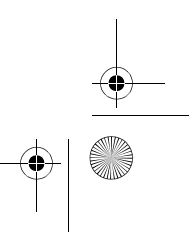

715\_505E.bk Page 51 Thursday, June 28, 2001 11:33 AM

#### EMP-715/505E function.fm

# ■ **Projiseringspause**

Det er mulig å få bilder og lyd til å forsvinne midlertidig.

#### **Funksjonen A/V Mute**

Bildene fryses og lyden dempes midlertidig.

**1 Trykk på [A/V Mute]-knappen på fjernkontrollen.** Bildene og lyden forsvinner.

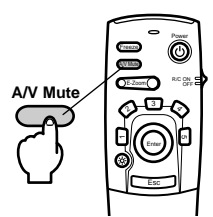

Trykk èn gang til på [A/V Mute]-knappen, juster volumet eller hent fram menyen for å gjenoppta projiseringen. Det er mulig å velge hvilken status som skal brukes når bildene og lyden midlertidig stenges, fra de følgende tre typer med A/V mute-innstillingen på innstillingsmenyen (se side 67).

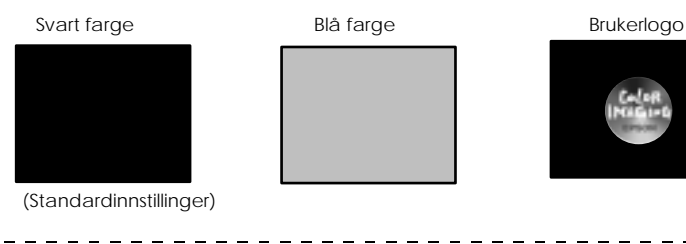

#### **Viktig**

Epson-logoen er registrert som en del av brukerlogoen. Registrering og oppsett av brukerlogo er nødvendig for å kunne foreta endringer til brukerlogoen se side 67).

#### **Freeze-funksjon**

Stanser billedbevegelsen midlertidig. Lyden forsvinner imidlertid ikke.

**1 Trykk på [Freeze]-knappen på fjernkontrollen.**

Bildet fryses.

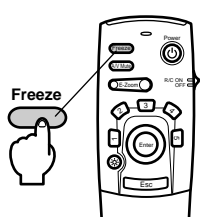

Trykk på [Freeze]-knappen én gang til for å avbryte denne modusen.

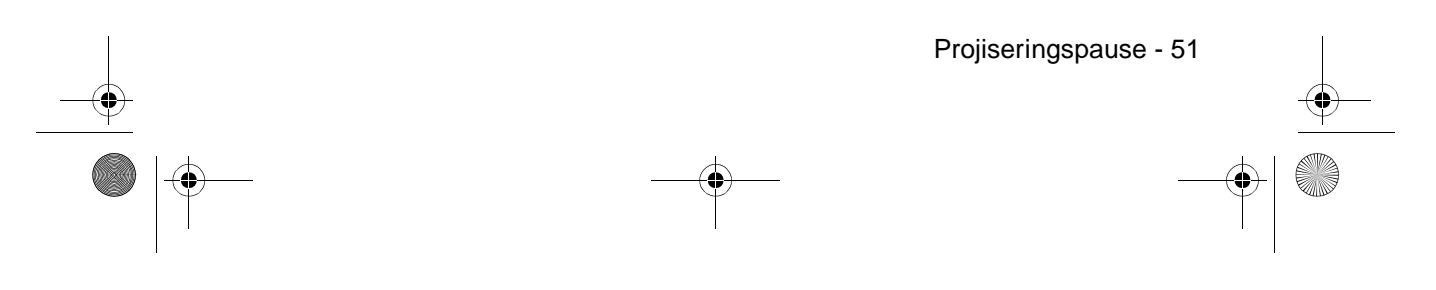

715\_505E.bk Page 52 Thursday, June 28, 2001 11:33 AM

EMP-715/505E function.fm

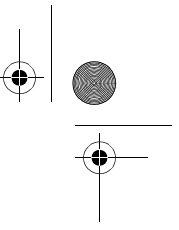

## ■ **Bytte bildestørrelser**

Bytter mellom vindudisplay og formateringsdisplay når databilder projiseres. Bytter mellom et høyde/bredde-forhold på 4:3- og 16:9 når videobilder projiseres.

#### **1 Trykk på [Resize]-knappen på fjernkontrollen.**

Skjermstørrelsen endres.

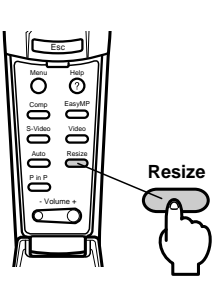

#### ● **Hvis du har databilder**

Vindusdisplay: Projiseres med den oppløsningen som er gitt (reell display). Det hender at projiseringsstørrelsen og bildestørrelsen er forskjellige. Formater display: reduserer eller forstørrer oppløsning slik at projiseringsstørrelsen fyller hele skjermen.

**(Eksempel) Når inntaksoppløsningen er mindre enn display-oppløsningen. (800 x 600)**

Formater display **Vindusdisplay** 

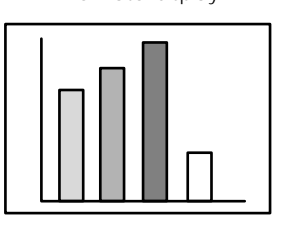

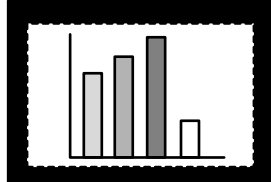

Trykk nederst på [Enter]-knappen på fjernkontrollen for å rulle.

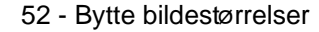

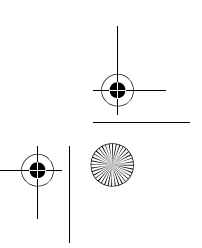

715\_505E.bk Page 53 Thursday, June 28, 2001 11:33 AM

EMP-715/505E function.fm

**(Eksempel) Når inntaksoppløsningen er større enn display-oppløsningen. (1600 x 1200)**

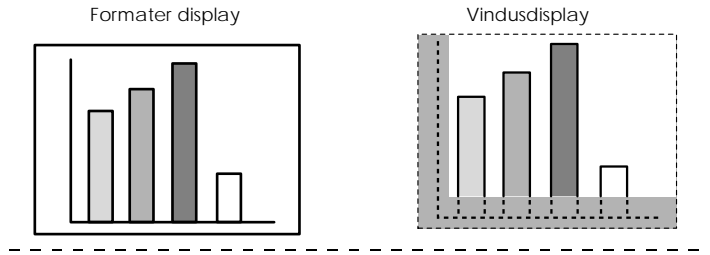

**Viktig**

- · Størrelsen byttes ikke hvis det flytende krystallets displayoppløsning er den samme so den gitte oppløsningen (1024 x 768 punkter).
- · En bestemt del av bildet vises ikke hvis den gitte løsningen er større enn det flytend krystallets displayoppløsning. Trykk nederst på [Enter]-knappen på fjernkontrollen for å
- rulle gjennom de områdene som ikke vises.  $\frac{1}{2}$

#### ● **Hvis du har databilder**

Bildestørrelser på 4:3 og 16:9, byttes. Bilder som er tatt med digitale videoopptakere og DVDbilder, kan projiseres på wide screen-apparater som har format 16:9.

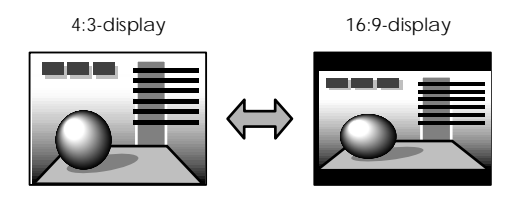

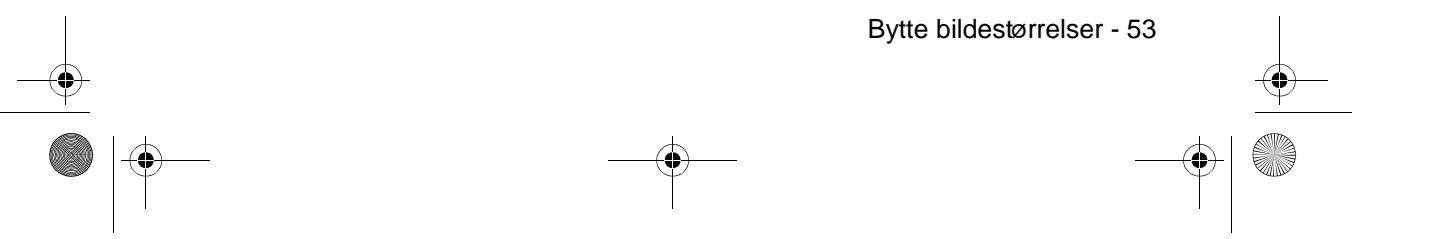

715\_505E.bk Page 54 Thursday, June 28, 2001 11:33 AM

EMP-715/505E function.fm

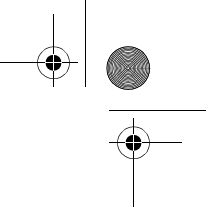

## ■ **Forstørre bilder (E-Zoom-funksjon)**

Projiseringsstørrelsen forblir den samme mens bildet forstørres proporsjonalt.

#### **1 Trykk på [Zoom]-knappen på fjernkontrollen.**

Prosentdelen av størrelsen vises nederst i høyre hjørne slik at bildet kan forminskes eller forstørres.

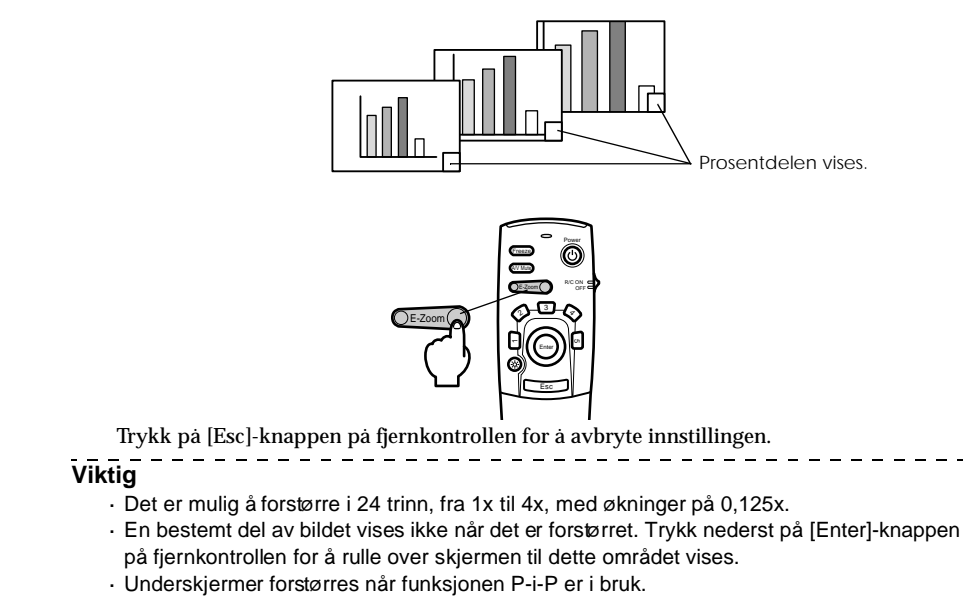

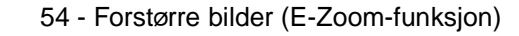

715\_505E.bk Page 55 Thursday, June 28, 2001 11:33 AM

EMP-715/505E function.fm

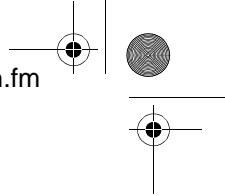

## ■ **Effektfunksjon**

Effekter kan legges til i presentasjonsbildene ved å bruke knappene [Effect1] til [Effect4] på fjernkontrollen. Effektene kan endres på [Effect]-skjermen (se side 66).

#### **Cursor/Stamp**

Setter et stempel på bildet.

- **1 Trykk på [1]-knappen på fjernkontrollen.**
	- Cursor/Stamp vises.

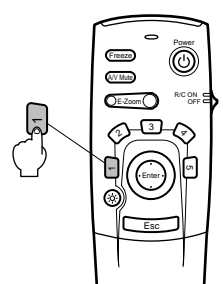

- **2 Trykk nederst på [Enter]-knappen på fjernkontrollen for å flytte markøren/stempelet.**
- **3 Når du trykker på [Enter]-knappen på fjernkontrollen, settes stempelet på det stedet hvor markøren er.**

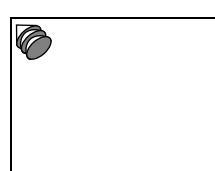

 $\overline{a}$  $\sim$   $-$ 

**Viktig**

- · Når du trykker på [Esc] eller [5], avbrytes effektfunksjonen, og markøren forsvinner.
- · Du kan ikke bruke musen når effektfunksjonen er i bruk.
- $\frac{1}{2}$

 $=$   $=$ 

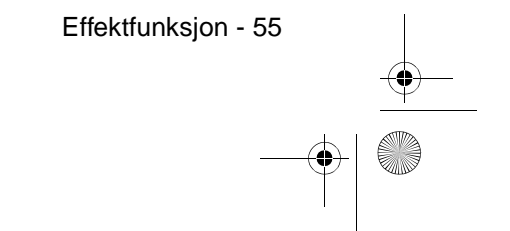

 $-$ 

715\_505E.bk Page 56 Thursday, June 28, 2001 11:33 AM

EMP-715/505E function.fm

## **Box**

- Tegner en rute i bildet.
	- **1 Trykk på [2]-knappen på fjernkontrollen.** En rute vises.

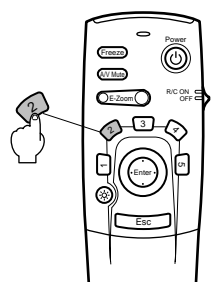

**2 Trykk nederst på [Enter]-knappen på fjernkontrollen for å flytte markøren til det stedet du vil at ruten skal starte.**

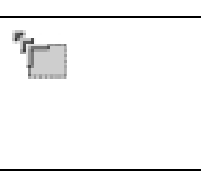

**3 Trykk på [Enter]-knappen for å sette markøren der ruten skal starte.**

**4 Trykk nederst på [Enter]-knappen på fjernkontrollen for å flytte markøren til det stedet du vil at ruten skal slutte.**

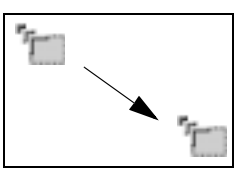

#### **5 Trykk på [Enter]-knappen for å plassere markøren der linjen skal slutte.**

**Viktig**

- · Når du trykker på [5]-knappen, forsvinner dekoren.
- · Det hender at effekten kan være vanskelig å se. Dette avhenger av fargekombinasjonen til bildets bakgrunn og fire hjørner. I slike tilfeller kan du endre hjørnenes farge (se side 66).

- · Du kan ikke bruke musen når effektfunksjonen er i bruk.
- $\sim$   $-$

56 - Effektfunksjon

715\_505E.bk Page 57 Thursday, June 28, 2001 11:33 AM

EMP-715/505E function.fm

## **Spotlight**

Prosjektøren lyser på en bestemt del av bildet.

**1 Trykk på [3]-knappen på fjernkontrollen.** Spotlighten vises.

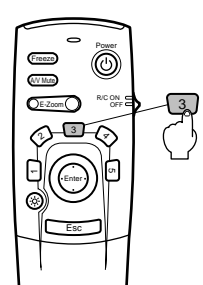

**2 Trykk nederst på [Enter]-knappen for å flytte spotlighten.**

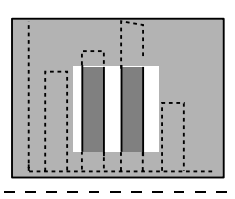

**Viktig**

· Når du trykker på [Esc] eller [5], avbrytes effektfunksjonen, og spotlighten forsvinner.  $\sim$  Du kan ikke bruke musen når effektfunksjonen er i bruk.<br> $\sim$  Du kan ikke bruke musen når effektfunksjonen er i bruk. -------------

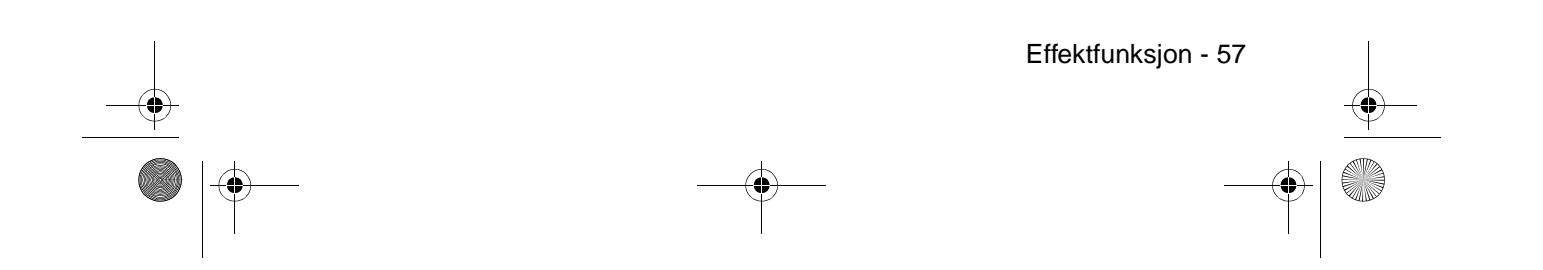

715\_505E.bk Page 58 Thursday, June 28, 2001 11:33 AM

EMP-715/505E function.fm

#### **Bar**

Tegner en linje i bildet.

**1 Trykk på [4]-knappen på fjernkontrollen.** En linje vises.

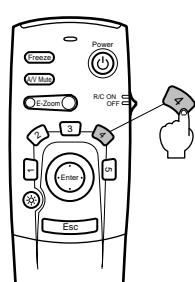

**2 Trykk på [Enter]-knappen for å plassere markøren der linjen skal slutte.**

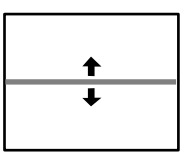

**Viktig**

- · Når du trykker på [Esc] eller [5], avbrytes effektfunksjonen, og spotlighten forsvinner.
- · Det hender at effekten kan være vanskelig å se. Dette avhenger av fargekombinasjonen
- til bildets bakgrunn og rute. I slike tilfeller kan du endre linjens farge (se side 66).
- · Du kan ikke bruke musen når effektfunksjonen er i bruk.

#### **Avbryte effektene**

**1 Trykk på [5]-knappen på fjernkontrollen.** Ruten og linjedekorasjonene forsvinner.

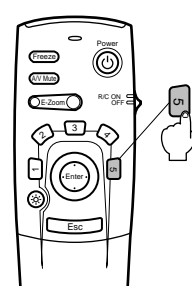

58 - Effektfunksjon

715\_505E.bk Page 59 Thursday, June 28, 2001 11:33 AM

EMP-715/505E function.fm

P-in-P-funksjon - 59

<u>\_\_\_\_\_\_\_\_\_\_\_\_\_\_</u>

## ■ **P-in-P-funksjon**

Det er mulig å vise et videobilde som en underskjerm innenfor et databilde eller et komponentvideobilde. Det er også mulig å sende ut lyden.

#### **1 Trykk på [P in P]-knappen på fjernkontrollen.**

En betjeningsguide vises øverst i venstre hjørne av skjermen, og underskjermen vises øverst på høyre side av skjermen.

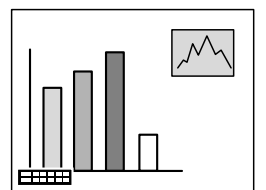

**2 Trykk nederst på [Enter]-knappen på fjernkontrollen for å endre plasseringen av underskjermen.**

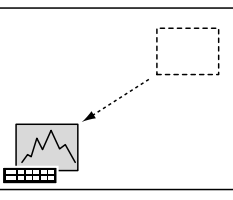

**3 Trykk på [E-Zoom]-knappen for å endre størrelsen på underskjermen.**

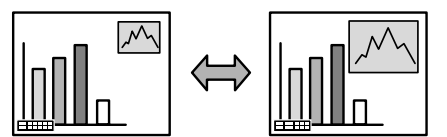

**4 Trykk på [Enter]-knappen for få fram underskjerm-displayet.**

#### **Viktig**

- · Når du trykker på [PinP]-knappen, forsvinner underskjermen.
- · Data- eller videobildet (kun signaler fra komponentvideobilde) vises i hovedskjermen, og videobildet (Video, S-Video) vises i underskjermen. Videobildet som vises i underskjermen kan endres med PinP-innstillingen (se side 67).

----------------------------

- · Juster underskjermens plassering og størrelse før den vises.
- · Underskjermen kan byttes mellom fem ulike størrelser.
- · Når underskjermens plassering endres, vil underskjermen vises på sin tidligere gitte plassering neste gang Picture-in-Picture brukes.
- 

715\_505E.bk Page 60 Thursday, June 28, 2001 11:33 AM

#### EMP-715/505E menu.fm

**Justeringer og innstillinger**

**Dette avsnittet forklarer justering av prosjektørvolum og bruk av innstillingsmenyer.**

#### ■ **Volumjustering**

Volumet kan endres når lyd sendes ut fra prosjektørens høyttalere.

**1 Trykk på [Volume +, -]-knappen på fjernkontrollen.**

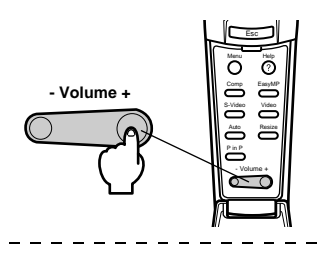

**Viktig**

- · Det er ikke mulig å justere når det ikke mottas lydsignaler.
- · Det er mulig å justere når lydsignaler sendes ut gjennom eksterne høyttalere.

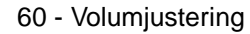

715\_505E.bk Page 61 Thursday, June 28, 2001 11:33 AM

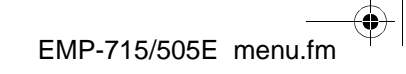

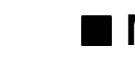

## ■ **Menykonfigurasjon**

I menyen kan du foreta ulike justeringer og innstillinger.

#### **Menyposter**

Menyene er delt inn i toppmenyer og undermenyer, og består av en hierarkistruktur. I tillegg vil bildemenyen variere i henhold til inntakskilden (tilkoplet port).

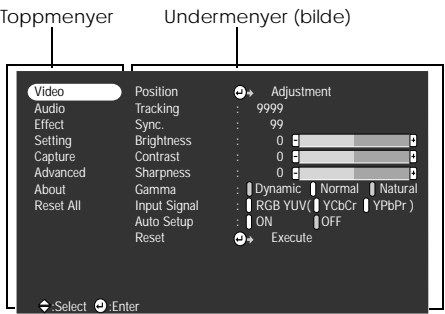

#### ● **Menyposter**

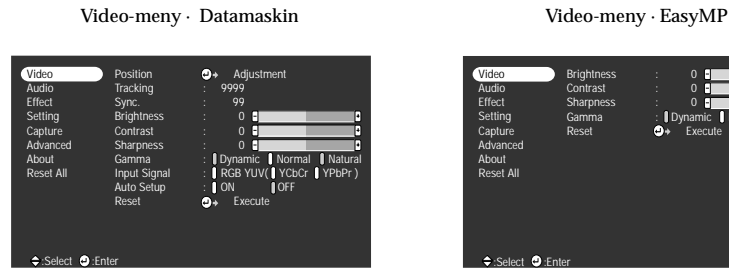

Video-meny · Video (Video/S-Video) Video-meny · Komponent

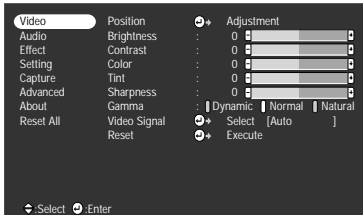

**Brightness Contrast** Sharpness Gamma Reset **O**<sup>\*</sup> Execute 0 Video Audio Effect Setting Capture Advanced About Reset All Dynamic Normal Natural

:Select **O** :Enter

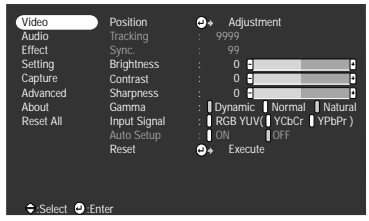

 $= -$ 

 $\frac{1}{2} \frac{1}{2} \frac{$ 

### **Viktig**

· Postene som vises på bildemenyen varierer i henhold til den projiserte inntakskilden, og det går ikke an å justere andre menyer enn de som tilhører den projiserte inntakskilden. Når inngangskilden byttes mens menyen vises som den er, vises automatisk menyen for den relevante inngangskilden.

--------------------------

· Bildemenyen kan ikke justeres når det ikke mottas bildesignaler.

Menykonfigurasjon - 61

715\_505E.bk Page 62 Thursday, June 28, 2001 11:33 AM

EMP-715/505E menu.fm

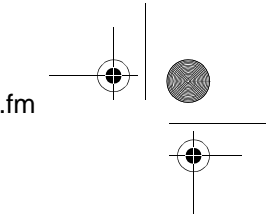

#### Audio-meny Effect-meny

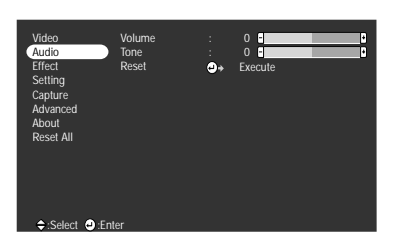

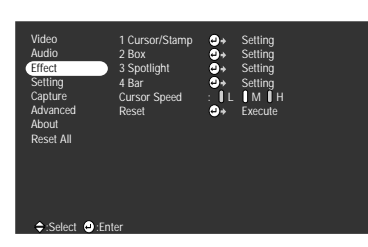

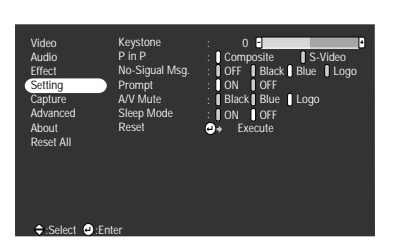

Advanced-meny About-meny

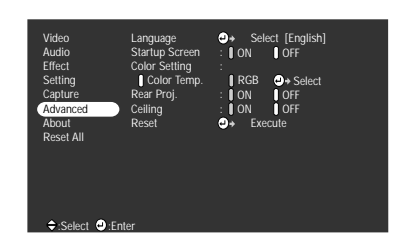

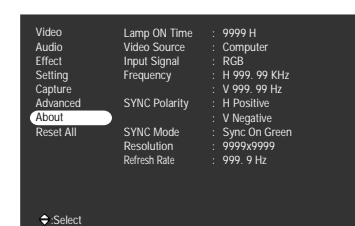

den projiserte inntakskilden

\_\_\_\_\_\_\_\_\_\_\_\_\_\_\_\_\_

Reset All-meny

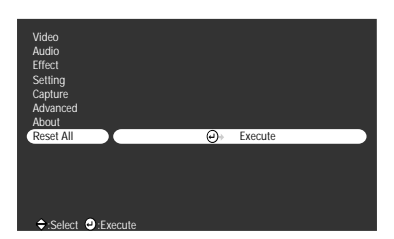

\_ \_ \_ \_ \_ \_ \_ \_ \_ \_ \_ \_ \_ \_ \_ \_ \_

#### **Viktig**

Lampens belysningstid vises som 0T mellom 0 og 10 timer, og som hele timer når lampen har lyst i mer enn 10 timer.<br> $- - - - - - - - - \sim$   $-$ -----------------------

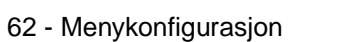

Setting-meny Capture-meny

Video Audio Effect

About

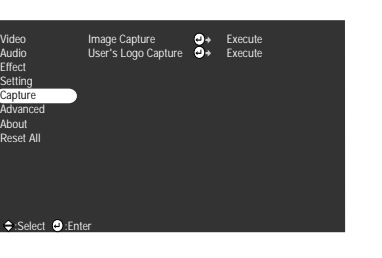

Informasjonsmenyen viser innstillingsstatusen for

715\_505E.bk Page 63 Thursday, June 28, 2001 11:33 AM

## ■ **Menydrift**

Menyen betjenes med fjernkontrollen.

#### **Driftsmetode**

**1 Trykk på [Menu]-knappen på fjernkontrollen.** Toppmenyen vises.

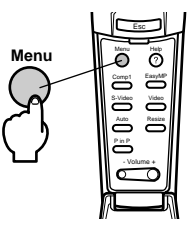

#### **2 Velg den ønskede posten.**

Beveg [Enter]-knappen på fjernkontrollen opp og ned for å velge ønsket post.

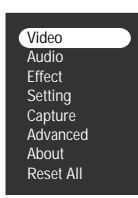

#### **3 Still inn den valgte posten.**

Trykk på [Enter] for å velge denne posten. Undermenyen velges.

#### **4 Fra den velger du den ønskede underposten.**

Beveg [Enter]-knappen opp og ned for å velge ønsket underpost. Postene som vises på bildemenyen og informasjonsmenyen varierer i henhold til den projiserte inntakskilden.

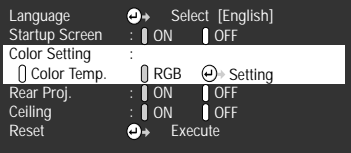

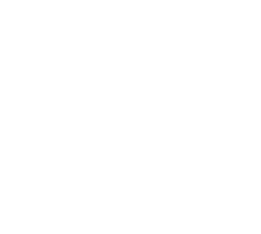

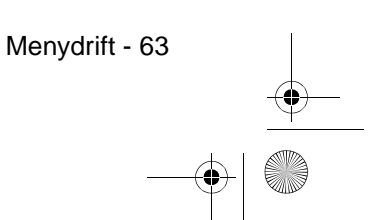

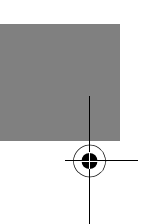

EMP-715/505E menu.fm

715\_505E.bk Page 64 Thursday, June 28, 2001 11:33 AM

#### EMP-715/505E menu.fm

#### **5 Velg parameterverdien.**

Beveg [Enter]-knappen til høyre og venstre for å velge ønsket post.

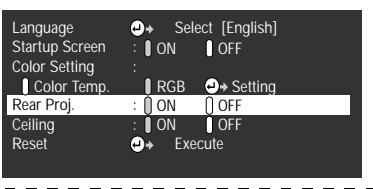

#### **Viktig**

· Etter hvert underpostnavn finner du (Enter), som utfører parametrene og fortsetter ned til de lavere hierarkiene. Trykk på [Enter]-knappen for å stille inn dette valget. Deretter velger du innstillingen for parameter igjen.

- · Se i listen over innstillinger for mer informasjon om funksjonene til den enkelte innstilling  $(s$ e side 65).
- \_\_\_\_\_\_\_\_\_\_\_\_\_\_\_\_\_\_\_\_\_\_\_\_\_\_\_\_\_\_\_\_\_\_\_\_

#### **6 Still inn alle de andre postene på samme måte.**

#### **7 Trykk på [Menu]-knappen.**

Menyen avsluttes.

#### **Viktig**

- · Trykk på [Esc]-knappen for å gå tilbake til den forrige menyen i hierarkiet.
- · Postene som vises på bildemenyen varierer i henhold til den projiserte inntakskilden, og det går ikke an å justere andre menyer enn de som tilhører den projiserte inntakskilden.

\_\_\_\_\_\_\_\_\_\_\_\_\_\_\_\_\_\_\_\_\_\_\_\_\_\_\_\_

- · Bildemenyer kan ikke justeres når det ikke mottas noen bildesignaler.
- 

64 - Menydrift

715\_505E.bk Page 65 Thursday, June 28, 2001 11:33 AM $\bigcirc$ 

**SANTA** 

## **Innstillingsposter**

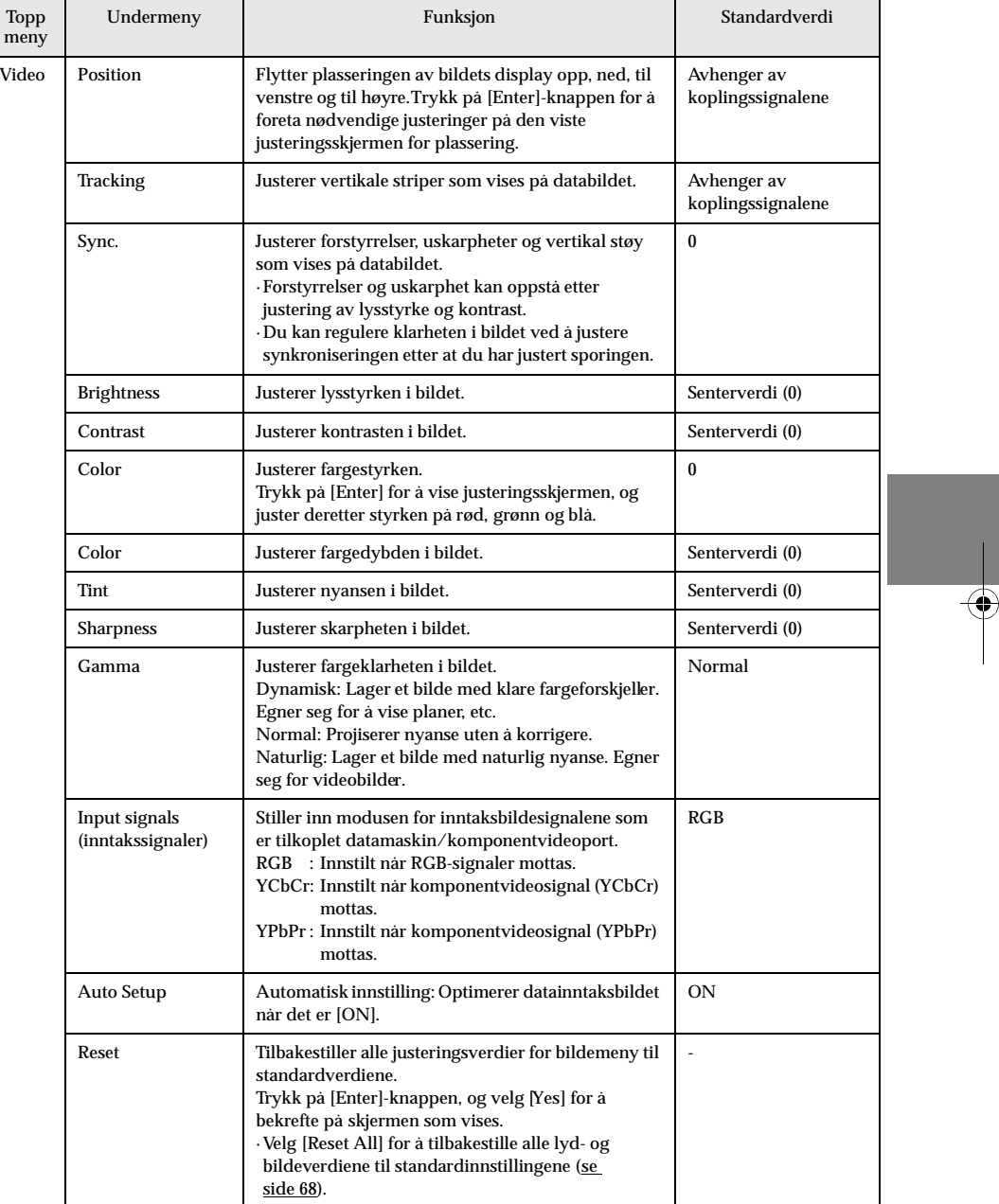

Menydrift - 65

 $\frac{1}{\sqrt{715\_505E}$ .bk Page 66 Thursday, June 28, 2001 11:33 AM

**AND** 

## EMP-715/505E menu.fm

 $\bigoplus$ 

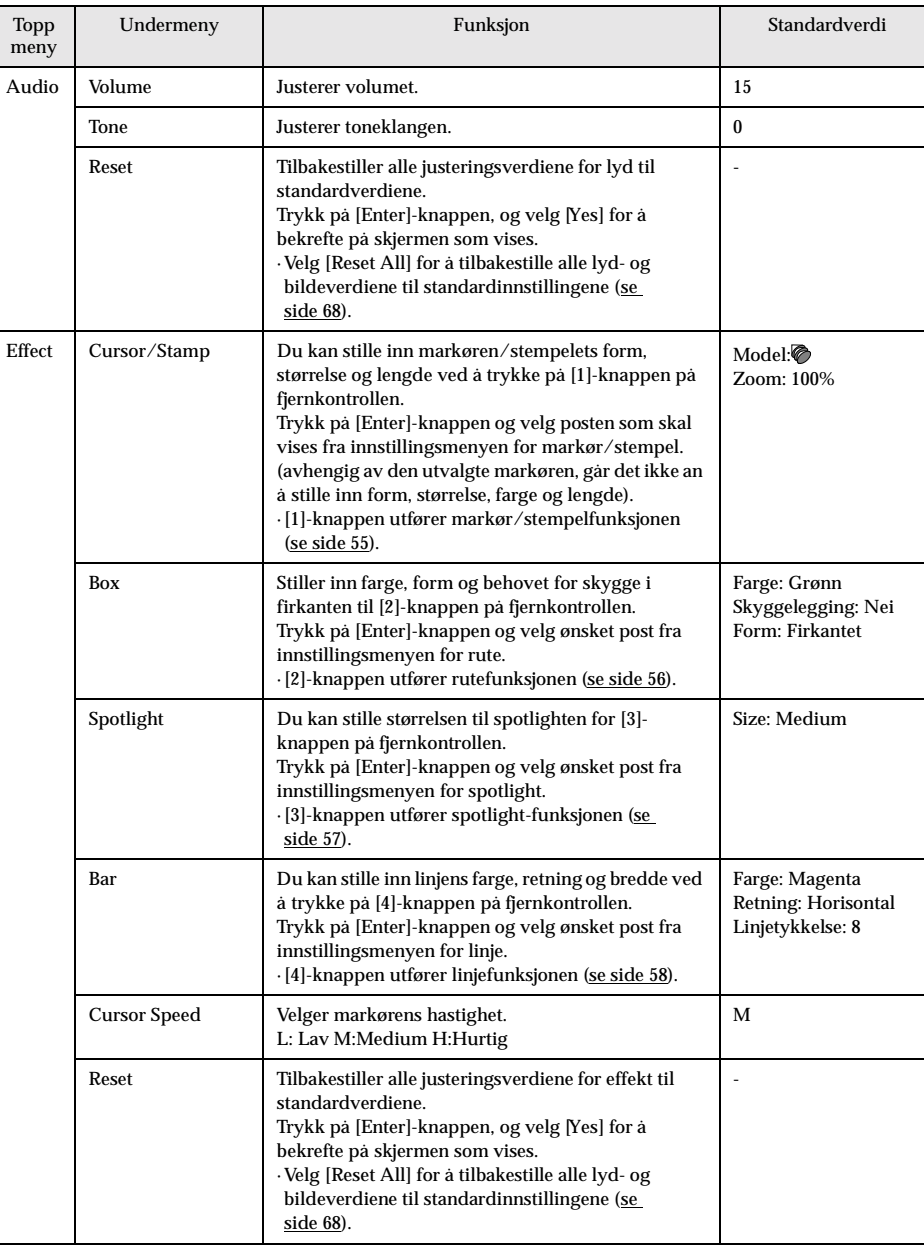

66 - Menydrift

715\_505E.bk Page 67 Thursday, June 28, 2001 11:33 AM

**AND** 

## EMP-715/505E menu.fm

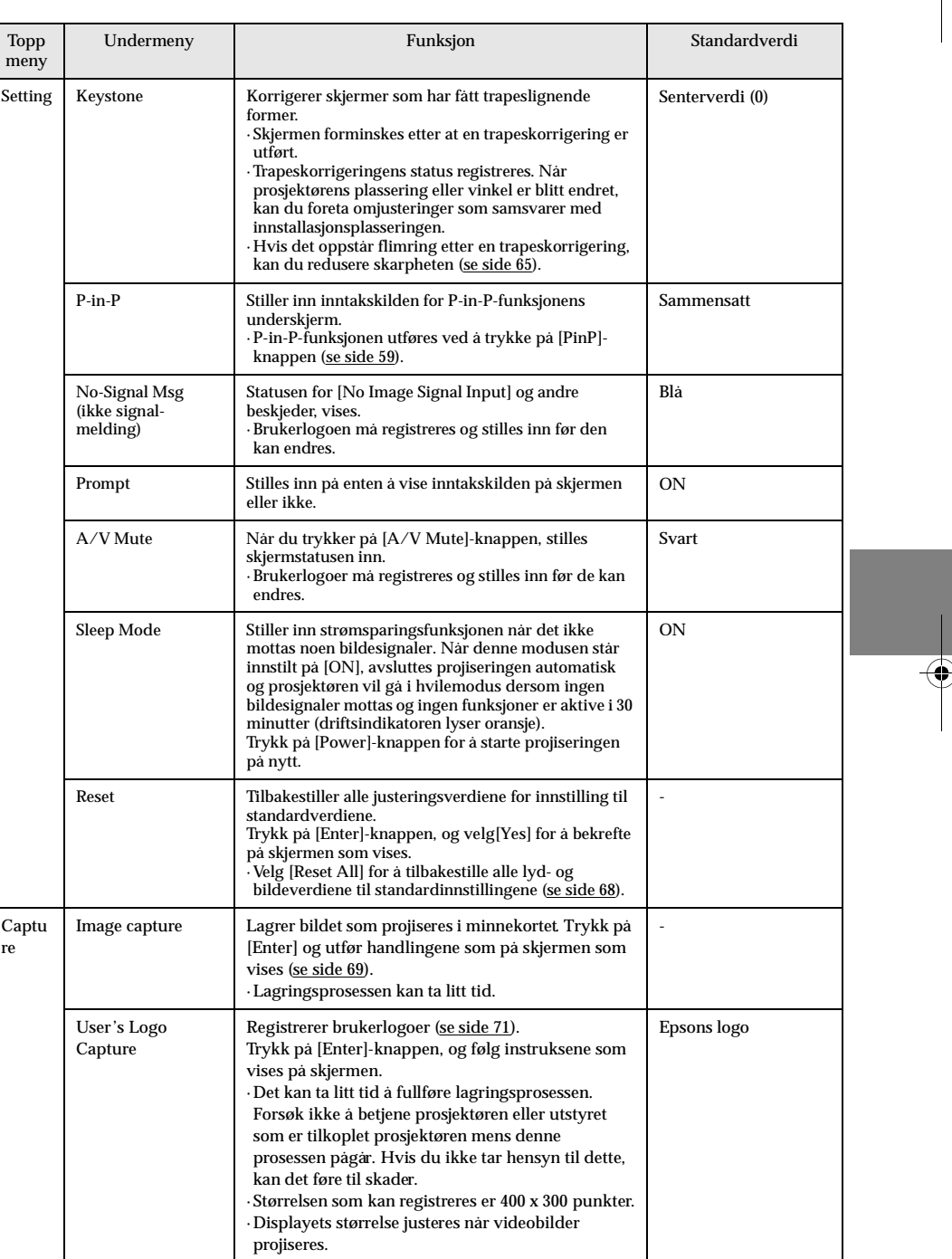

Menydrift - 67

715\_505E.bk Page 68 Thursday, June 28, 2001 11:33 AM

### EMP-715/505E menu.fm

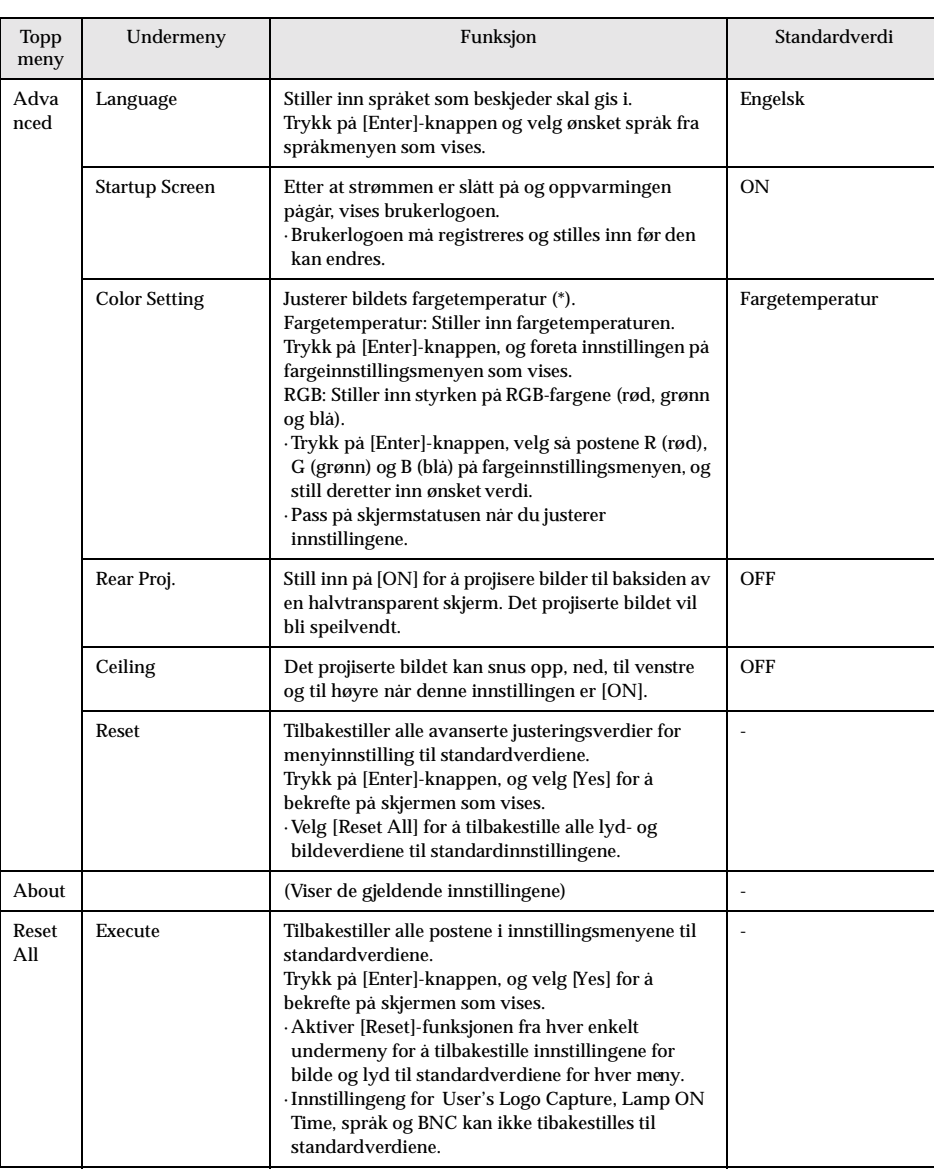

· Bildemenyen og informasjonen som vises på bildemenyen varierer i henhold til den projiserte inntakskilden. Andre menyer enn de som tilhører den projiserte inngangskilden, kan ikke justeres.

· Informasjonsmenyen viser statusen til de innstilte inntakskildene som projiseres.

68 - Menydrift

715\_505E.bk Page 69 Thursday, June 28, 2001 11:33 AM

EMP-715/505E menu.fm

#### **Image capture**

Det bildet som vises lagres i minnekortet.

- **1 Viser bildene som skal lagres.**
- **2 Trykk på [Menu]-knappen og velg deretter [Capture] [Image Capture].** En bekreftelsesskjerm vises.

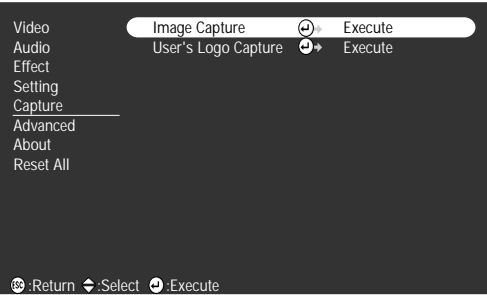

## **3 Velg [Yes], og trykk [Enter].**

Det vises en skjerm som bekrefter hvilket bilde som skal registreres.

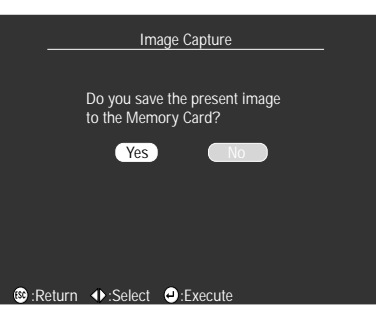

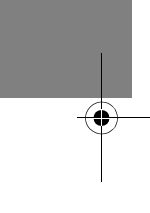

#### **4 Velg [Yes], og trykk [Enter].**

Bildet lagres. Vent et øyeblikk til det vises en skjerm som viser at lagringen er ferdig.

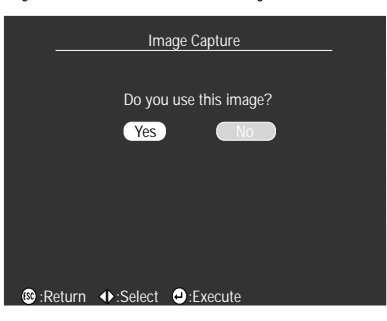

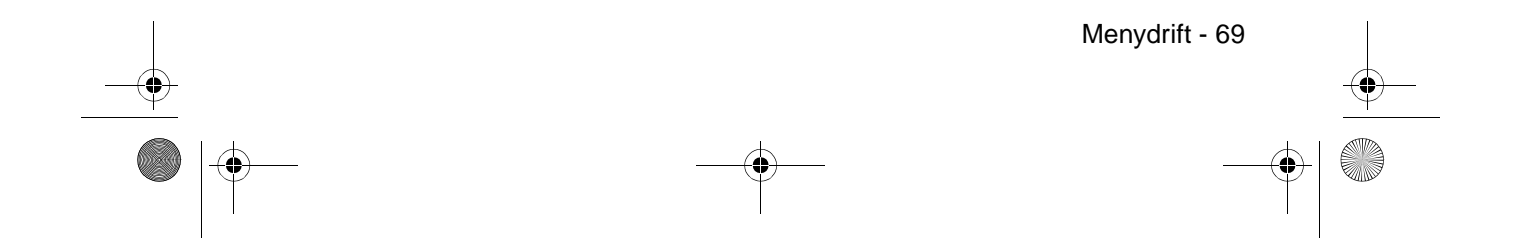

715\_505E.bk Page 70 Thursday, June 28, 2001 11:33 AM

**Viktig**

EMP-715/505E menu.fm -------------------- $\mathbf{r} = \mathbf{r}$ · Lagringsprosessen kan ta litt tid. Bruk ikke prosjektøren eller tilkoplet utstyr mens lagringen pågår. Hvis du ikke tar hensyn til dette, kan det føre til defekter.

\_\_\_\_\_\_\_\_\_\_\_\_\_

- · Det går ikke an å lagre bilder hvis det ikke er satt i et minnekort. · Fjern ikke minnekortet mens bildene lagres.
- · En [Capture]-mappe opprettes i minnekortet når et bilde er lagret, og innholdet på skjermen lagres i jpg-format.
- · Bilder kan ikke lagres når det er en USB-tilkopling til datamaskinen.
- · Det går ikke an å lagre bilder hvis det ikke er satt i et minnekort.
	-
- · Det går ikke an å lagre EasyMP-bilder.

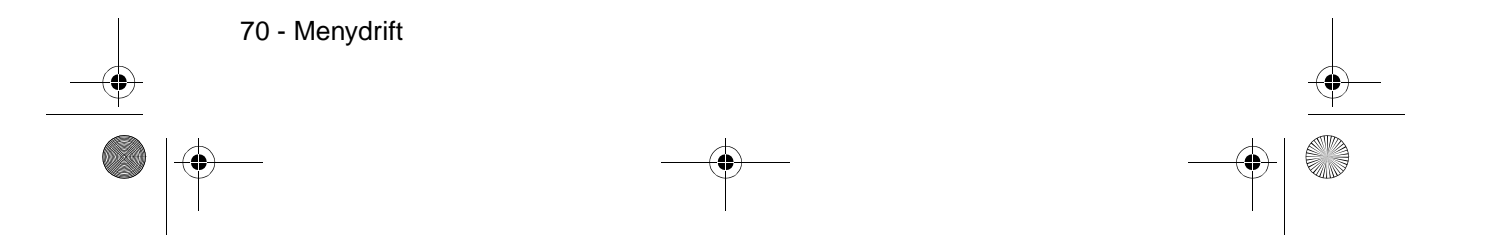
715\_505E.bk Page 71 Thursday, June 28, 2001 11:33 AM

#### EMP-715/505E menu.fm

## **Registrering av brukerlogo**

Registrerer de bildene som vises som brukerlogo.

- **1 Viser bildet som skal registreres som brukerlogo.**
- **2 Trykk på [Menu]-knappen og velg [Capture]-[User's Logo Capture].** En bekreftelsesskjerm vises.

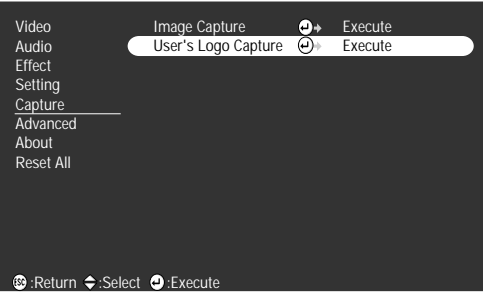

**3 Velg [Yes], og trykk [Enter].** Lagringsskjermen vises.

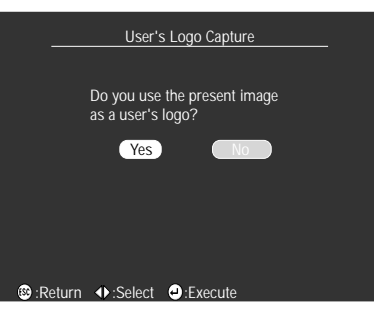

**4 Juster bildeposisjonen og trykk [Enter].** En bekreftelsesskjerm vises.

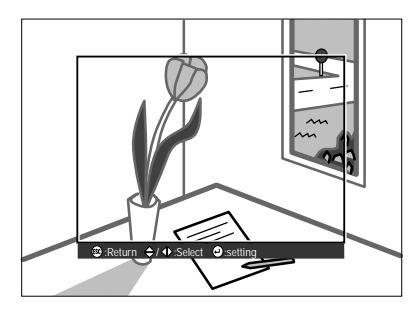

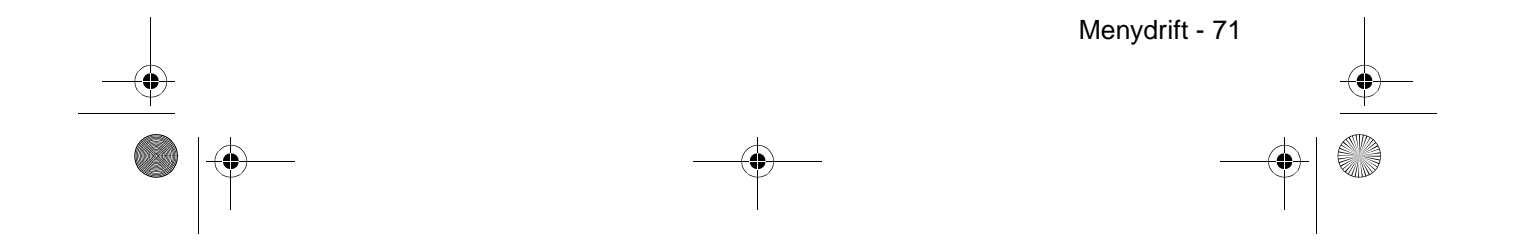

715\_505E.bk Page 72 Thursday, June 28, 2001 11:33 AM

EMP-715/505E menu.fm

#### **5 Velg [Yes], og trykk [Enter].**

Skjermen for forstørrelse/forminsking vises.

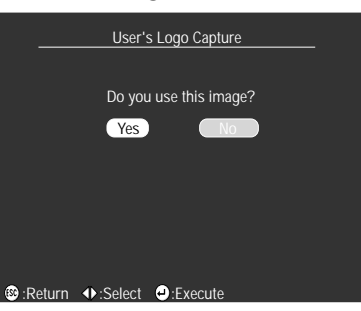

**6 Velg forhold for forstørrelse/forminsking og trykk [Enter].** Det vises en skjerm som bekrefter lagring.

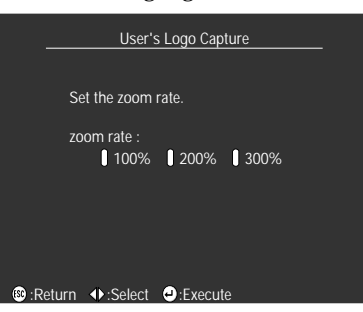

#### **7 Velg [Yes], og trykk [Enter].**

Bildet lagres. Vent et øyeblikk til det vises en skjerm som viser at lagringen er ferdig.

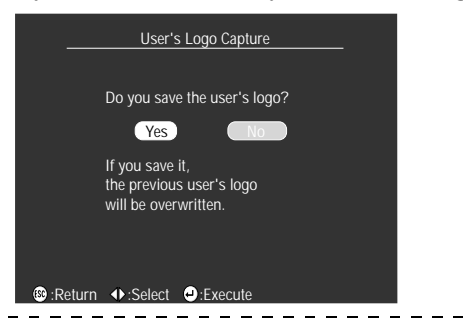

#### **Viktig**

· Lagringsprosessen kan ta litt tid. Bruk ikke prosjektøren eller tilkoplet utstyr mens

- lagringen pågår. Hvis du ikke tar hensyn til dette, kan det føre til defekter.
- · Bildestørrelsen som kan registreres, er 400 x 300 punkter.
- · Displayets størrelse endres når videobildet projiseres.

· Det er ikke mulig å tilbakestille brukerlogoen til standardinnstilling når den er registrert.

72 - Menydrift

715\_505E.bk Page 73 Thursday, June 28, 2001 11:33 AM

EMP-715/505E software.fm

## **Bruke EasyMP**

**Dette kapitlet forklarer de EasyMP-funksjonene som gjør det mulig å bekrefte innholdet i minnkortene, og lage og spille av scenariene.**

## ■ **Funksjonsbeskrivelse**

Følgende funksjoner kan brukes med EasyM

● **Lagre bilde**

Det er mulig å lagre projiserte data- og videobilder på et minnekort i jpg-format.

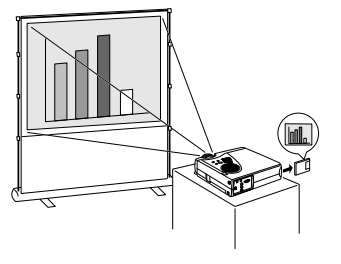

● **Søke gjennom minnekortfiler** Det er mulig å vise en liste over mapper og filer i prosjektørens minnekort for å bekrefte at bildet og scenariene er lagret på minnekortet.

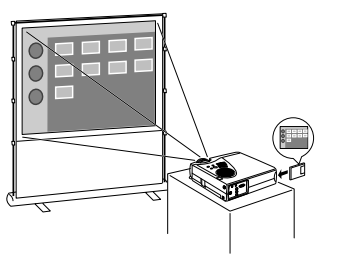

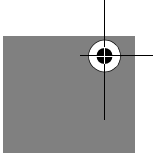

#### ● **Vise scenarier**

Det er mulig å spille av scenarier som er lagret på prosjektørens minnekort. Det går an å justere avspillingssekvensen og innstillingene for å vise eller ikke vise skjermer. · Det går an å lage scenarier med den spesielle [EMP Slide Maker]-programvaren på

forhånd på datamaskinen.

#### ● **Datamaskin og USB-koplinger**

Det er mulig å kople prosjektøren til datamaskinen ved hjelp av en USB-kabel for å håndtere filene som er lagret i minnekortet.

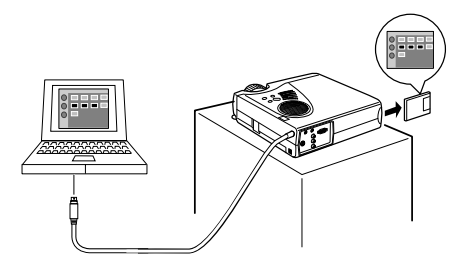

Funksjonsbeskrivelse - 73

715\_505E.bk Page 74 Thursday, June 28, 2001 11:33 AM

EMP-715/505E software.fm

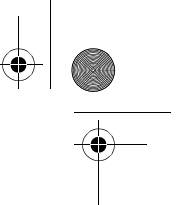

## **Sette i minnekortet**

Det er nødvendig med et minnekort for å bruke EasyMP-funksjonene.

#### ● Minnekort som kan brukes

- Følgende minnekort som er kompatible med Type II ATA-standard, kan brukes:
- · Compact flash (et PC-kort som er påkrevd under montering)
- · Smart media (et PC-kort som er påkrevd under montering)
- · Memory stick (et PC-kort som er påkrevd under montering)
- · ATA flash-kort
- · Micro drive (et PC-kort som er påkrevd under montering.)

#### ● **Innsettingsmetode**

#### **1 Sett minnekortet inn i kortadapteren.**

Se i brukerveiledningen for kortadapteren for mer informasjon om hvordan du skal sette inn kortet.

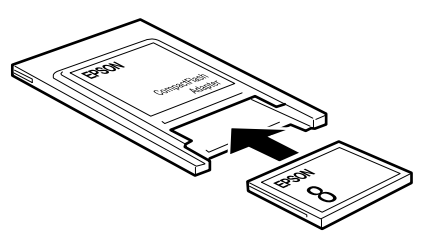

#### **2 Sett minnekortet i kortadapteren inn i prosjektørens PCMCIA-kortspor.**

Sett kortet på baksiden, som vist i illustrasjonen.

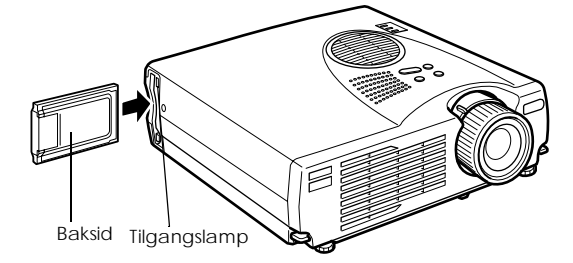

#### **Viktig**

- · Det går ikke an å sett i kortet på baksiden hvis det settes i feil vei. Ikke bruk makt i dette tilfellet.
- · Tilgangslampen til PCMCIA-kortsporet forandres på følgende måte:
- Slukket: fikk ikke tilgang eller kortet er ikke satt i. Lyser oransje: fikk ikke tilgang (Fjern ikke minnekortet mens det åpnes).
- Lyser rødt: et ubrukelig kort er satt i.
- · FAT12/16-formaterte minnekort kan gjenkjennes.
- · Avhengig av produsenten, finnes det smart media-adaptere som er skriverbeskyttet og som ikke fungerer når noen prøver å skrive i dem. Pass på at skriverbeskyttelsen er utløst før du bruker smart media.
- 

74 - Sette i minnekortet

715\_505E.bk Page 75 Thursday, June 28, 2001 11:33 AM

EMP-715/505E software.fm

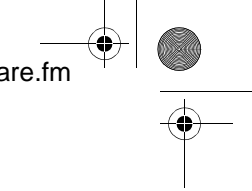

#### **Fjerne kortet**

#### **Viktig**

- · Ikke fjern minnekortet når tilgangslampen lyser oransje, eller når scenariene avspilles. · Skift ut minnekortet med et dummy-kort for å forhindre at det kommer støv og skitt inn i sporet.
- **1 Trykk på knappen til venstre for PCMCIA-kortsporet.** Denne knappen vil stikke ut.

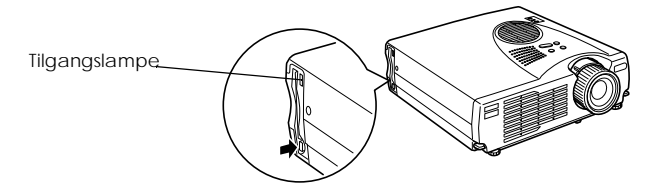

**2 Trykk på knappen til venstre for PCMCIA-kortsporet én gang til.** Minnekortet trykkes ut. Fjern nå kortet.

Fjern minnekortet fra kortadapteren om nødvendig.

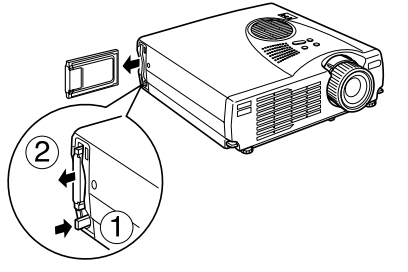

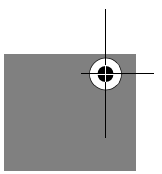

**3 Trykk på knappen til venstre for PCMCIA-kortsporet hvis den stikker ut.** Dermed går knappen tilbake til original plassering.

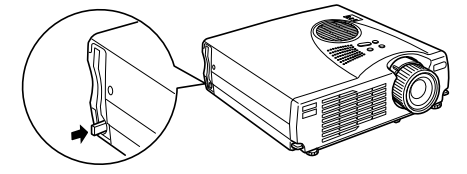

#### **4 Fjern minnekortet fra kortadapteren om nødvendig.** Se i brukerveiledningen for kortadapteren for mer informasjon om hvordan du skal fjerne minnekortet.

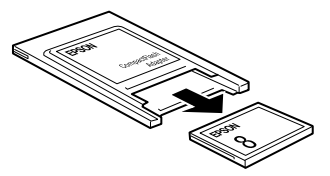

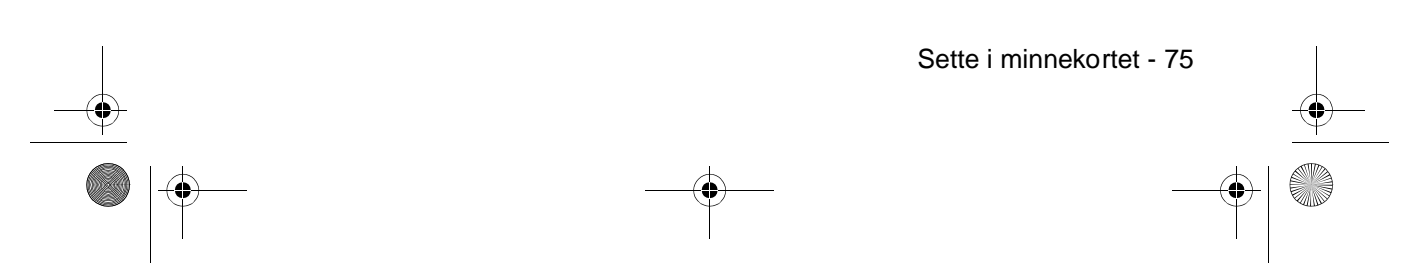

715\_505E.bk Page 76 Thursday, June 28, 2001 11:33 AM

EMP-715/505E software.fm

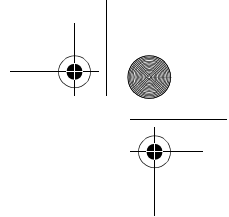

## **Se EasyMP-filer**

Det er mulig å se mappene og filene som lagres på minnekortet med EasyMP.

Det er mulig å vise en filliste i minnekortet som står i prosjektøren, og forstørre hvert bilde for å bekrefte hvilket bildet det er (forhåndsvisning).

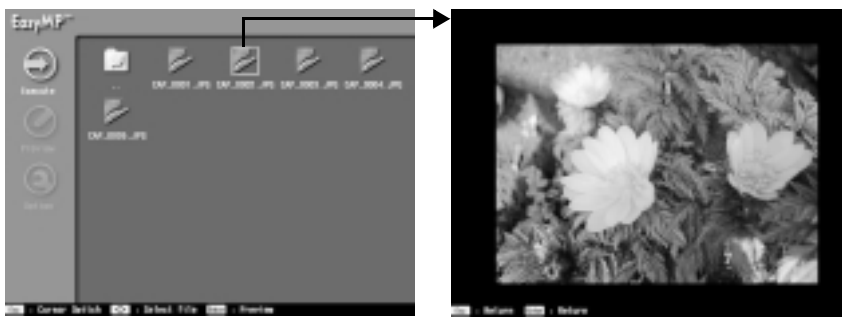

Forhåndsvisningsfunksjonen kan brukes på følgende billedformater:

- · jpg-filer som langes med lagrinsfunksjonen.
- · jpg-filer lagres i løpet av oppretting av scenario.
- · SXGA (1024 x 1280) eller lavere bitmap (bmp)-filer.
- · SXGA (1024 x 1280) eller lavere jpg-filer (utenom visse spesielle jpg-format).

#### **Viktig**

- · Det går bare av å se 24-bit bmp-filer i farge med denne forhåndsvisningsfunksjonen. Normalt sett kan 256 fargefiler vises.
- · Det er tilfeller der det ikke går an å forhåndsvise jpg-filene lagres med digitale kamera og andre programvarer
- · Det er ikke mulig med forhåndsvisninge når filendelsen er [jpeg].
- · Lagringsfunksjonen utføres med [Image Capture]-funksjonen på prosjektørens capturemeny (se side 69).
- · Lag scenarier med den spesielle [EMP Slide Maker]-programvaren på forhånd på datamaskinen (se side 87).
- · På grunn av egenskapene til jpeg-filene, er det ikke sikkert at bildet er spesielt skarpt når det vises hvis kompresjonsgraden er høy.

76 - Se EasyMP-filer

715\_505E.bk Page 77 Thursday, June 28, 2001 11:33 AM

EMP-715/505E software.fm

## **Bytt de projiserte bildene over til EasyMP.**

**1 Trykk på [EasyMP]-knappen på fjernkontrollen.**

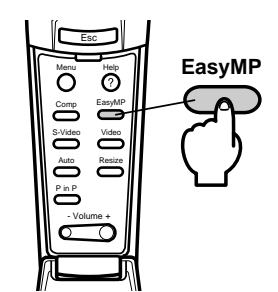

Det projiserte bildet går over til en liste over EasyMP-filer, og innholdet i minnekortet vises.

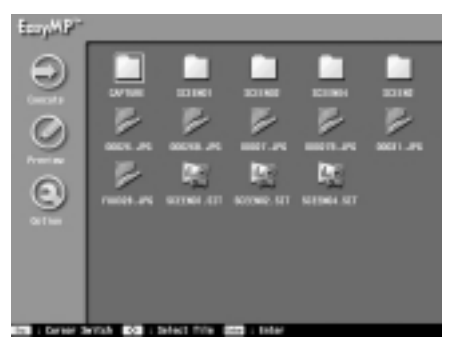

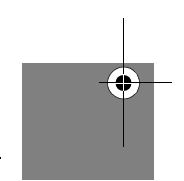

**Viktig**

- · Beskjeden [No Memory Card] vises når det ikke er satt i et minnekort. EasyMPfunksjonene kan ikke brukes ikke dette tilfellet.
- · Scanariofiler som er lagret på minnekortet som auto-kjør-filer, avspilles automatisk se side 92).
- · Skjermen går automatisk over til EasyMP-skjermen, og scenarioet avspilles hvis det er satt inn i prosjektøren et minnekort som har en scenario-fil sin er on-line, selv når prosjektøren viser andre billedkilder (datamaskin, video).  $\frac{1}{2}$

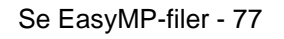

715\_505E.bk Page 78 Thursday, June 28, 2001 11:33 AM

EMP-715/505E software.fm

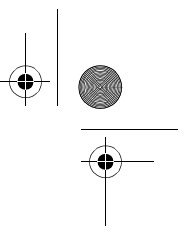

## **Funksjoner på fillistedisplayet**

#### ● **Grunnleggende funksjoner**

Det går an å bekrefte innholdet i mappene og filene med funksjonen EasyMP-fillistedisplay. Den utvalgte mappen eller filen velges ved å bruke [Enter]-knappen på fjernkontrollen.

#### **1 Plasser markøren på den utvalgte mappen, og klikk [Enter].**

Filene som er i mappen, vises.

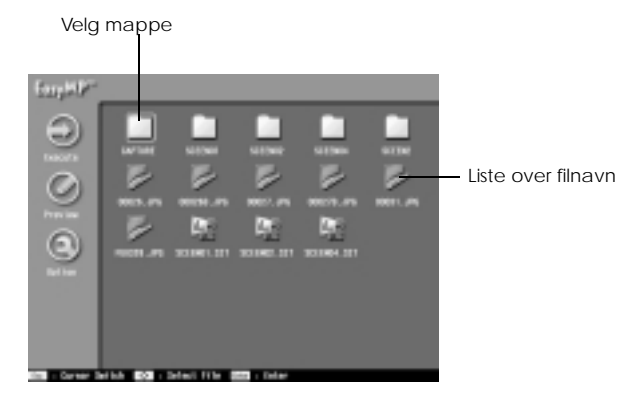

**2 Plasser markøren på den utvalgte filen, og klikk [Enter].**

Dermed velges den aktuelle filen og forhåndsviser de filene som kan vises.

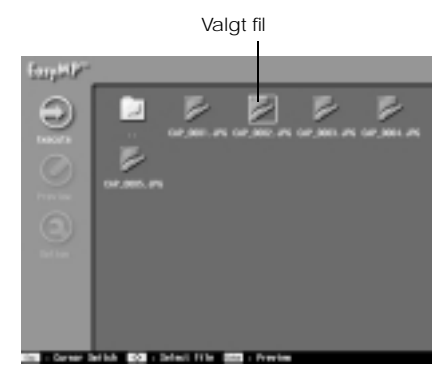

**Viktig**

· Forhåndsvisningsskjermen vises også hvis du trykker på [Execute]-ikonet på venstre side etter at markøren er plassert på den aktuelle filen. Trykk på [EasyMP]-knappen for å gå over til menyen på venstre side.

· Trykk på [EasyMP]-knappen for å oppdatere displayet til nyeste informasjon.

78 - Se EasyMP-filer

715\_505E.bk Page 79 Thursday, June 28, 2001 11:33 AM

#### EMP-715/505E software.fm

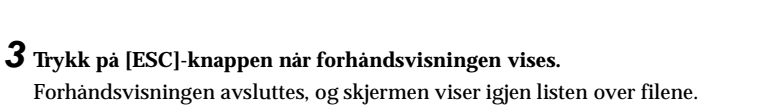

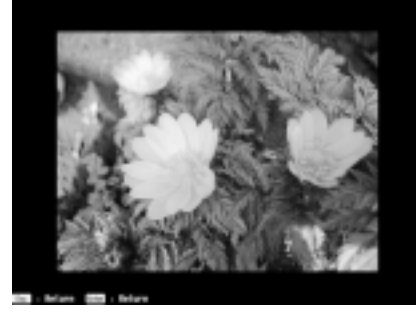

● **Funksjoner som er tilgjengelige på skjermen for fillistedisplay**

Driftsguide Gir informasjon om funksjonene som kan utføres på denne skjermen.

**DESK** 

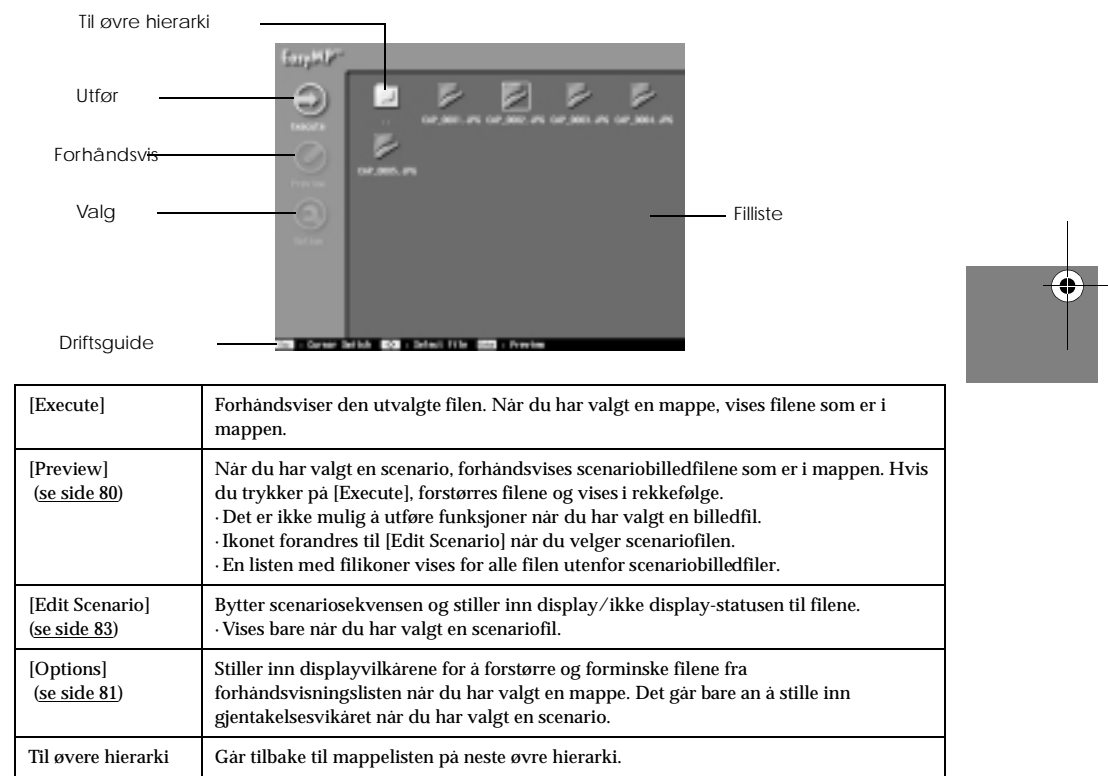

Se EasyMP-filer - 79

715\_505E.bk Page 80 Thursday, June 28, 2001 11:33 AM

**Viktig**

# EMP-715/505E software.fm

Det er mulig å bal gjennom minnekortet fra en datamaskin som har en USB-kopling når fillisten vises se side 94).

#### ● **Forhåndsvisning av liste for hver mappe**

Det er mulig å vise en forhåndsvisningsliste over filer i en mappe mens fillisten vises.

**1 Plasser markøren på den utvalgte mappen, og klikk [Esc].**

Mappen forblir valgt, og menyen på venstre side blir aktivert.

#### **2 Plasser markøren på [Preview], og klikk [Enter].**

Det vises en forhåndsvisningsliste over filene som er i mappen.

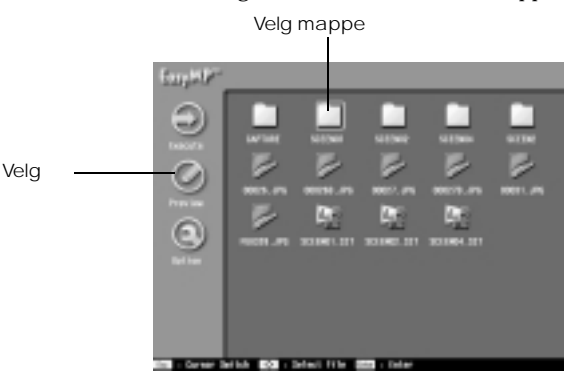

#### **3 Kontroller filene**

Trykk på [Return]-knappen på displayet forhåndsvisningslisten for å gå tilbake til listedisplayet.

Velg [Execute] på displayet for forhåndsvisningslisten for å forstørre og vise en forhåndsvisning av filene, én etter én. Trykk på [Enter]-knappen når en fil er forstørret og vist, for å gå videre til neste fil. Trykk på [Esc]-knappen for å gå tilbake til den forrige filen (dette er avhengig av innstillingene). Trykk på [EasyMP]-knappen for å avslutte displayet.

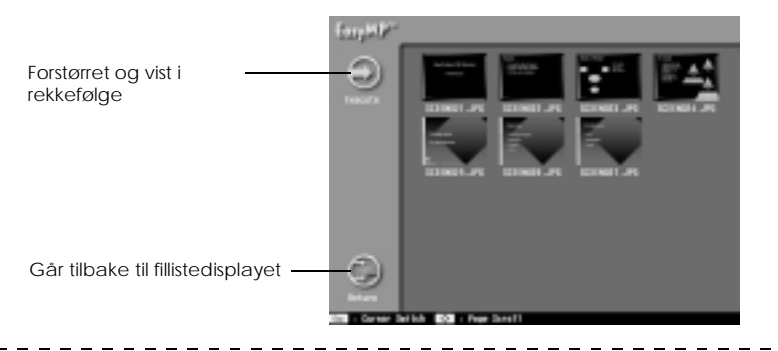

#### **Viktig**

- · Trykk på [Esc]-knappen hvis markøren ikke er på venstre side av menyen.
- · Filer som ikke kan forhåndsvises, vises som filikoner.
- · Displayvilkårene for å forstørre og vise stilles inn i [Options]-skjermen (se side 81).
- 80 Se EasyMP-filer

715\_505E.bk Page 81 Thursday, June 28, 2001 11:33 AM

EMP-715/505E software.fm

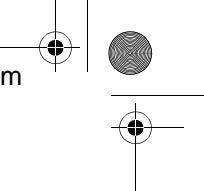

#### ● **Stille inn displayvilkårene**

Her innstilles vilkårene for listeforhåndsvisning og scenariovisning.

**1 Plasser markøren på den utvalgte mappen eller scenarioet, og klikk [Esc].** Mappen og scenarioet forblir valgt, og menyen på venstre side blir aktivert.

#### **2 Plasser markøren på [Options], og klikk [Enter].** Skjermen for innstilling av displayvilkår, vises.

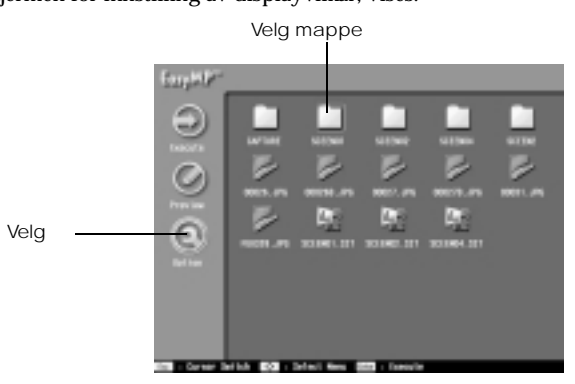

## **3 Still inn de relevante postene.**

Velg parameteren for den aktuelle posten, og trykk [Enter] for å foreta endringer. Filene forstørres og vises én etter én hvis du har valgt [Execute]-knappen på skjermen.

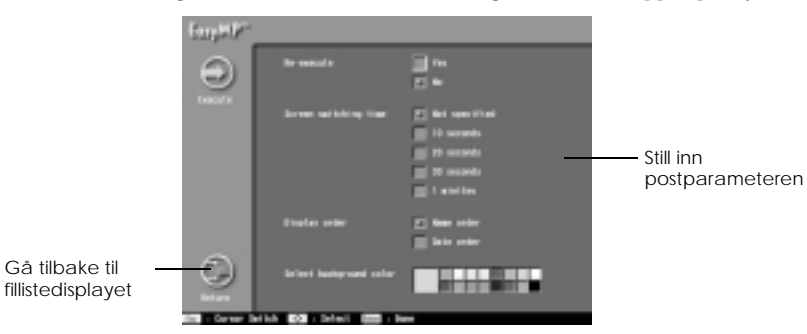

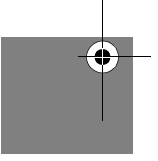

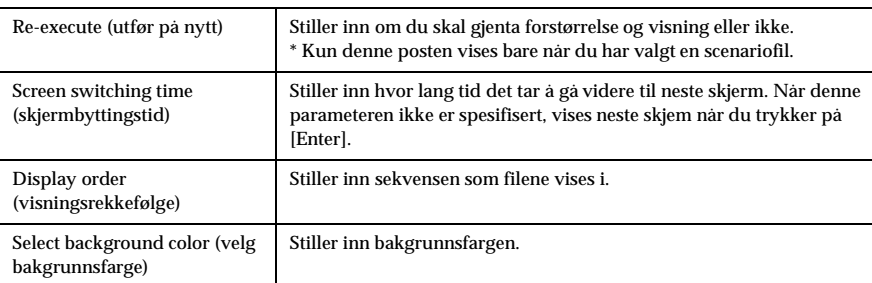

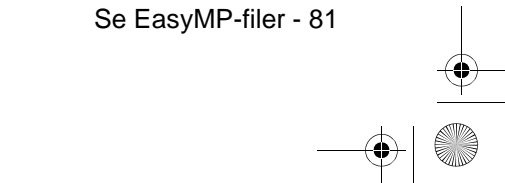

715\_505E.bk Page 82 Thursday, June 28, 2001 11:33 AM

#### EMP-715/505E software.fm

## ■ **Driftsscenarier**

Det er mulig å spille av scenarier som er lagret i minnekortet.

## **Spille av scenarier**

#### **1 Trykk på [EasyMP]-knappen på fjernkontrollen for å bytte til EasyMP-bilder.**

Det projiserte bildet går over til en liste over EasyMP-filer, og innholdet i minnekortet vises. \_\_\_\_\_\_\_\_\_\_\_\_\_\_\_\_\_\_\_\_\_\_\_\_\_\_\_\_

#### **Viktig**

- · Lag scenarier med den spesielle [EasyMP Software]-programvaren på forhånd på datamaskinen (se side 87).
- · Scanariofiler som er lagret på minnekortet som auto-kjør-filer, avspilles automatisk fra denne skjermen.

\_\_\_\_\_\_\_\_\_\_\_\_\_\_\_\_\_\_\_\_\_\_\_\_\_\_\_\_\_\_

#### **2 Plasser markøren på det utvalgte scenarioet, og klikk [Enter].**

Scenarioet avspilles. Skjermen går automatisk tilbake til fillistedisplyet etter at avspillingen er ferdig (avspillingen gjentas hvis det er innstilt for gjentakelse). Selv om forhåndsvisningen utføres i samsvar med vilkårene som er innstilt for scenatioet, er det mulig å fortsette til neste skjerm ved å trykke på[Enter]-knappen, eller gå tilbake til forrige skjerm ved å trykke på[Esc]. Trykk på [EasyMP]-knappen for å avslutte avspillingen.

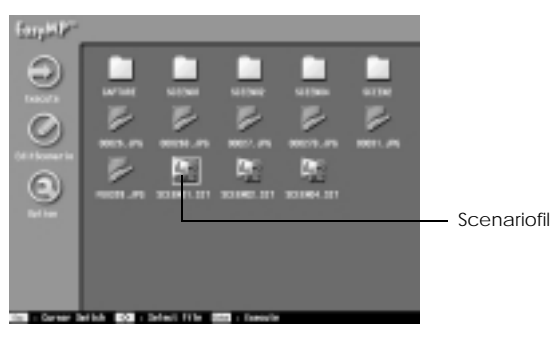

#### **viktig**

Det er ikke mulig å gå videre til neste skjerm ved å trykke på [Enter]-knappen eller gå tilbake til forrige skjermbilde ved å trykke på [Esc] etter at den aktuelle scenariokilden er byttet med [Source Control]-funksjonen i scenariofilen.

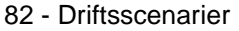

715\_505E.bk Page 83 Thursday, June 28, 2001 11:33 AM

#### EMP-715/505E software.fm

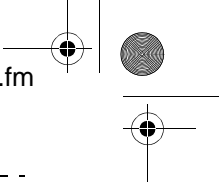

#### **Viktig**

· Avspillingsvilkårene må innstilles ved oppretting, men avspillingssekvensen og vis/ikke vis-parametrene kan endres med [Edit Scenario]-knappen se side 83).

\_\_\_\_\_\_\_\_\_\_\_\_\_

· En bekretfelse vises når du trykker på [Easy/MP]-knappen under avspilling av scenario. Trykk på [Enter]-knappen én gang til for å avslutte avspillingen.

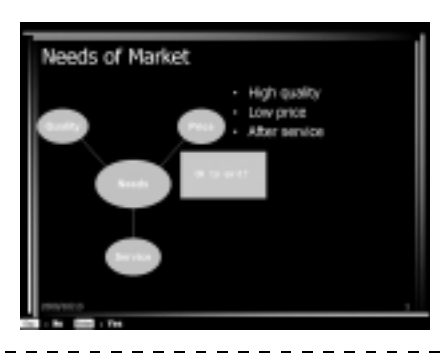

#### **Redigere scenarier**

- **1 Plasser markøren på den utvalgte scenariofilen på fillistedisplayet og klikk [Esc].** Filen forblir valgt, og menyen på venstre side blir aktivert.
- **2 Plasser markøren på [Edit Scenario], og klikk [Enter].** Forhåndsvisning av filene som er i scenarioet.

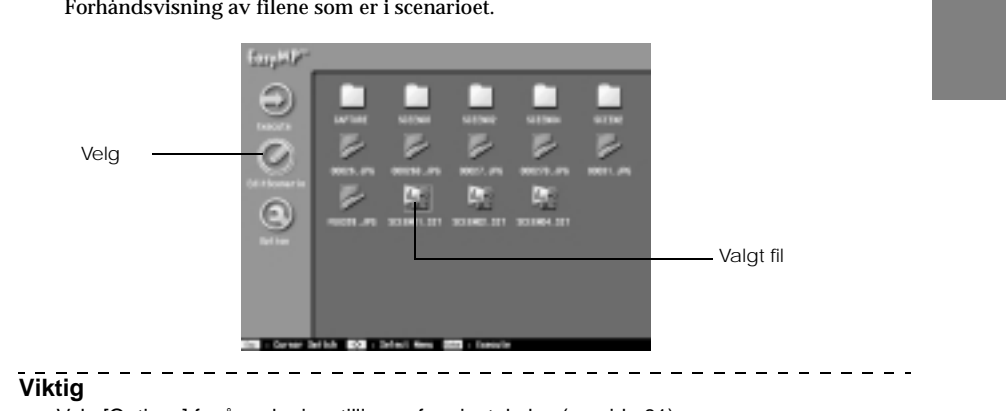

Velg [Options] for å endre innstillingen for gjentakelse (se side 81).

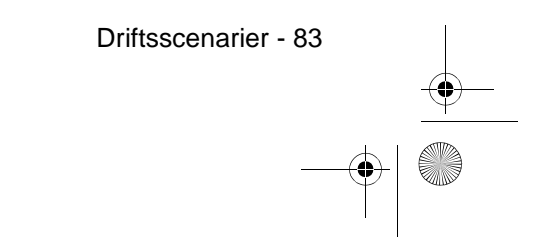

715\_505E.bk Page 84 Thursday, June 28, 2001 11:33 AM

EMP-715/505E software.fm

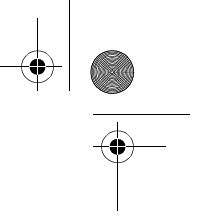

#### **3 Utfør følgende prosedyre for å endre sekvensen.**

(1) Plasser markøren på skjermen som skal flyttes, og klikk [Enter]. (2) Plasser markøren på det stedet der skjermen skal flyttes til, og klikk [Enter].

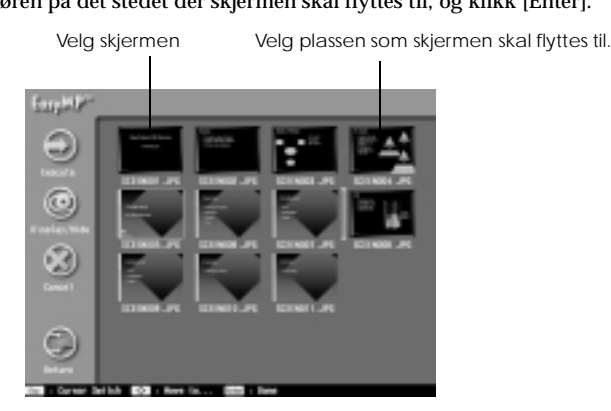

**4 Utfør følgende prosedyre for å forhindre at en utvalgt skjem ikke vises i løpet av avspilling.**

(1) Plasser markøren på skjermen som ikke skal vises og klikk [Esc]. (2) Plasser markøren på [Display/Non-Display], og klikk [Enter]. Skjermene som ikke skal vises, får et deaktivert merke.

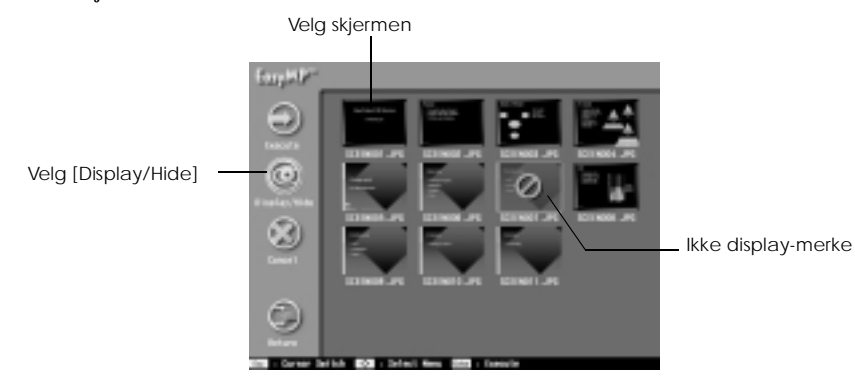

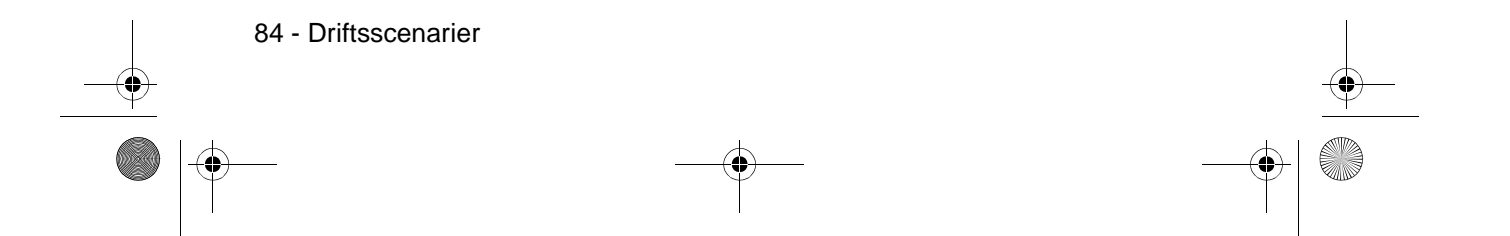

715\_505E.bk Page 85 Thursday, June 28, 2001 11:33 AM

#### EMP-715/505E software.fm

#### **5 Plasser markøren på [Return], og klikk [Enter].**

Redigeringsresultatene lagres automatiske i scenarioet, og skjermen viser igjen listen over filene.

Velg [Cancel] hvis informasjonen ikke skal lagres.

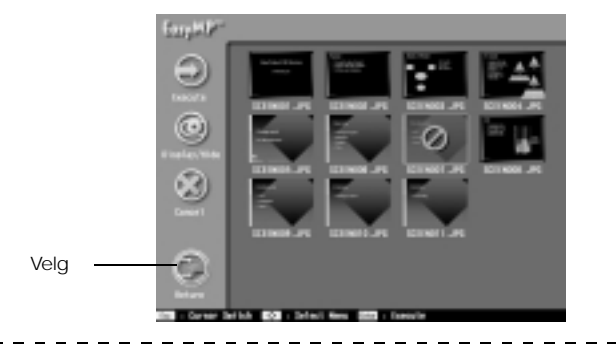

#### **Viktig**

Scenarioet avspilles med de redigerte vilkårene når du velger [Execute]. Redigeringsresultatene lagres automatisk i dette tilfellet.

 $\frac{1}{2}$  $\sim$ 

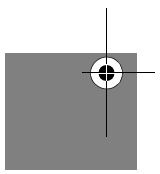

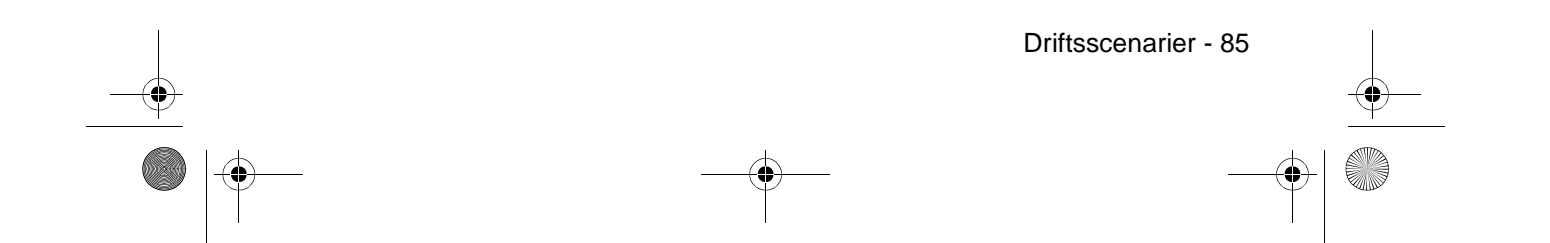

715\_505E.bk Page 86 Thursday, June 28, 2001 11:33 AM

#### EMP-715/505E software.fm

\_ \_ \_ \_ \_ \_ \_ \_ \_ \_ \_ \_ \_ \_ \_

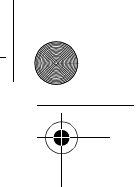

## ■ **Opprette scenarier**

Scenarier opprettes med den spesielle [EasyMP software]-programvaren.

## **Installer EasyMP-programvare**

#### ● **Driftsmiljø**

Kontroller at denne programvaren kan brukes på datamaskinen som benyttes.

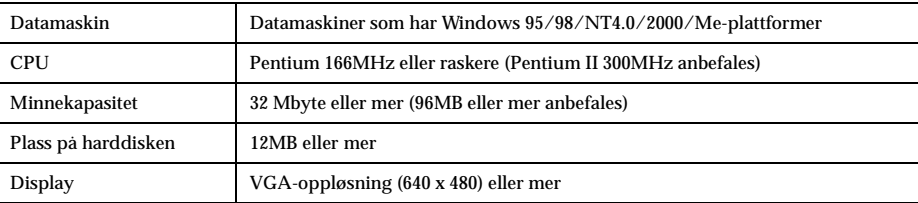

#### ● **Installasjon**

Windows 98 brukes her av forklaringshensyn, men prosedyrene er de samme med Windows 95.

#### **1 Start Windows og sett inn CD-ROM-platen med EasyMP.**

Installasjonsprogrammet starter automatisk.

#### **Viktig**

Hvis installasjonsprogrammet ikke starter, må du åpne [Specify and execute file name] dialogboksen fra [Start] – [Specify and execute file name]-menyen og skrive inn [CD-ROM drive name: \SETUP]. 

#### **2 Velg språk og klikk på [OK]-knappen.**

Installeringsprosedyrene begynner. Følg instruksjonene på de påfølgende skjermene for å fortsette prosessen.

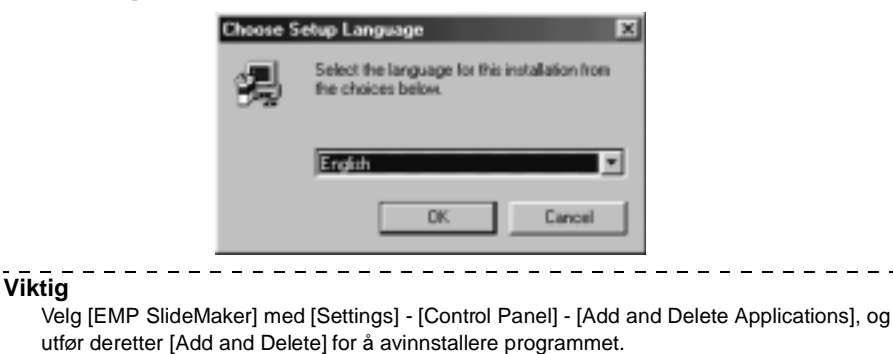

 $-$ \_\_\_\_\_\_\_\_\_\_\_\_\_\_\_\_\_\_\_\_\_\_\_

86 - Opprette scenarier

715\_505E.bk Page 87 Thursday, June 28, 2001 11:33 AM

EMP-715/505E software.fm

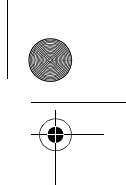

#### **Opprette scenarier**

Det er mulig å opprette bildescenarier som kombinerer flere Microsoft PowerPoint-filer (97 eller nyere) og billedfiler for presentasjonshensyn med bruk av [Easy MP-programvare].<br> $\frac{1}{2}$   $\frac{1}{2}$   $\frac{1}{2}$   $\frac{1}{2}$   $\frac{1}{2}$   $\frac{1}{2}$   $\frac{1}{2}$   $\frac{1}{2}$   $\frac{1}{2}$   $\frac{1}{2}$   $\frac{1}{2}$   $\frac{1}{2}$   $\frac{1}{2}$   $\frac{$ **Viktig**

- · Støtter både PowerPoint 97 (SR-1 eller høyere) og PowerPoint 2000 (PowerPoint 2000 anbefales).
- · Pass på at PowerPoint-informasjon og –billedfiler som skal brukes, allerede er opprettet.
- · Animasjonseffektene som innstilles med PowerPoing, deaktiveres. Hvis disse effektene skal deaktiveres mens skjermene byttes, må du foreta den relevante innstillingen i [Cell Property].
- · Du kan bruke prosjektørens EasyMP-funksjoner til å avspille opprettede scenarier (se side 82).
- **1 Spesifiser [Start] [Programs] [EMP SlideMaker] [EMP SlideMaker].** EasyMP-programmet starter.
- **2 Spesifiser [File] [Create New].**

Et dialogvindu for oppretting av scenario vises.

**3 Skriv inn de forskjellige postene for å opprette scenarioet, og klikk på [OK]-knappen.** Et nytt scenariovindu vises.

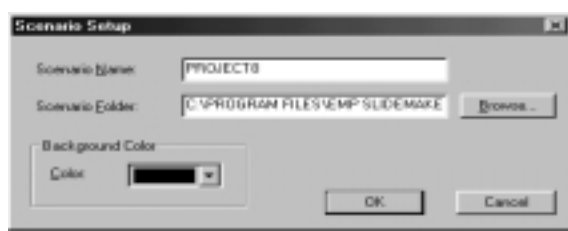

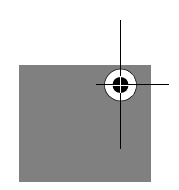

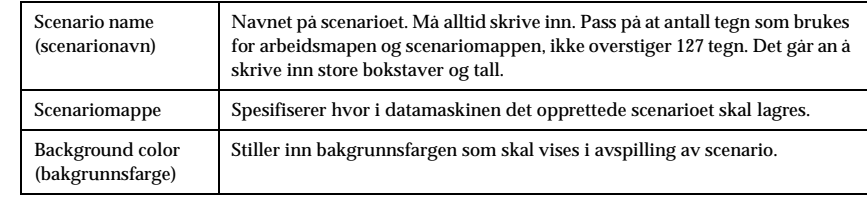

#### **Viktig**

En mappe med scenarionavnet laes inni arbeidsmappen når et nytt scenario opprettes.

Opprette scenarier - 87

715\_505E.bk Page 88 Thursday, June 28, 2001 11:33 AM

#### EMP-715/505E software.fm

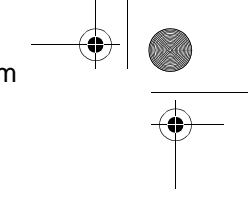

#### **4 Bruk mappevinduet til venstre for å spesifisere hvilken dokumentmappe som skal legges til scenarioet.**

En filliste vises i filvinduet nederst til venstre i skjermen.

Når du har valgt PowerPoint-filene, vises hver side i miniatyrvinduer.

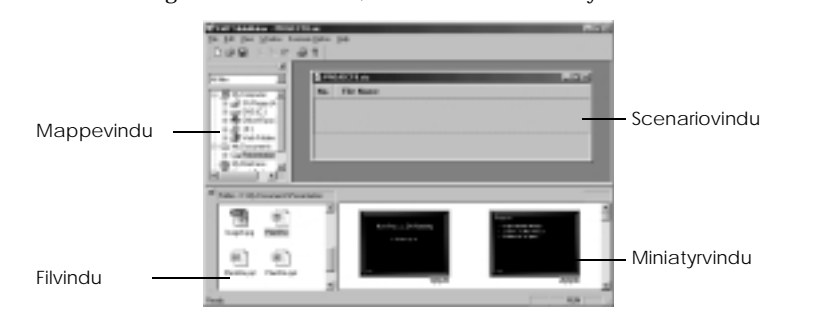

## **Viktig**

Kun miniatyrbilder som er laget med PowerPoint 97 eller nyere, kan vises. Det er heller ikke mulig med visning hvis PowerPoing ikke er installert på datamaskinen. PowerPoint startes når miniatyrbildene vises.

#### **5 Dra filene og sidene som skal vurderes, til scenariovinduet.**

Dra filen fra filvinduet nederst til venstre. Dra PowerPoint-siden fra miniatyrvinduet nederst til høyre.

De utvalgte filene og sidene legges til scenarioet.

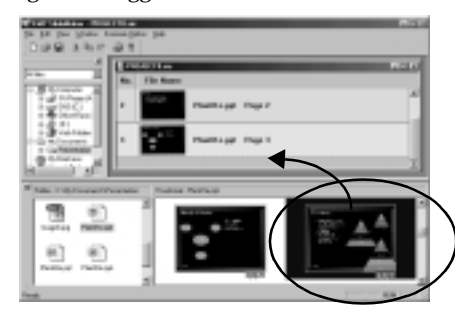

#### **Viktig**

· Hvis hele innholdet i én PowerPoint-fil skal legges til i scenarioet, må du dra den relevante filen til toppen av [EMP Slide Maker]-ikonet.

· Følgende skjerm vises mens filene legges til:

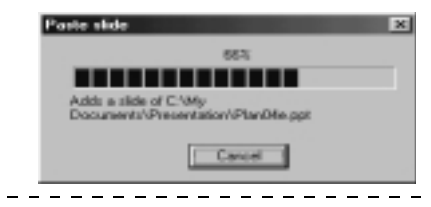

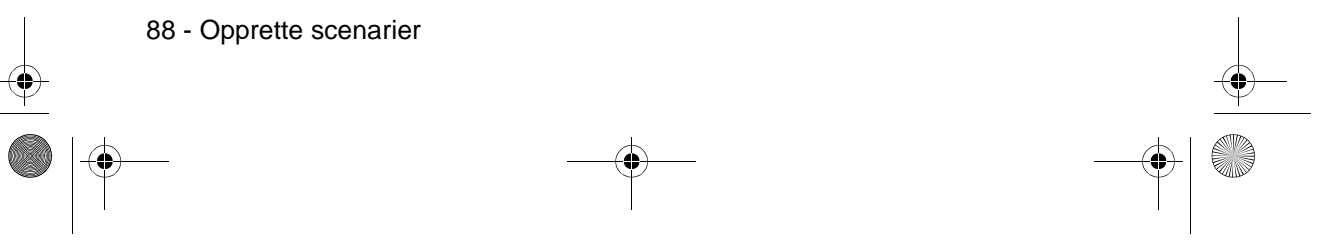

715\_505E.bk Page 89 Thursday, June 28, 2001 11:33 AM

EMP-715/505E software.fm

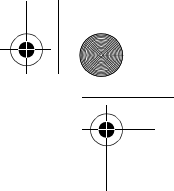

#### **6 Følg samme prosedyre for å legge til bestemte poster til scenariene.**

Når det er nødvendig å bytte til andre kildebilder, som databilder eller videobilder, i løpet av scenarioavspilling, må du klikke høyreklikke på den relevante linjen og spesifisere [Source Control] for å legge til en kontrollinje som bytter display. PC (databildene) vises når det er satt inn, men det går an å endre dette med [Cell Property] (prosedyre nr. 7).

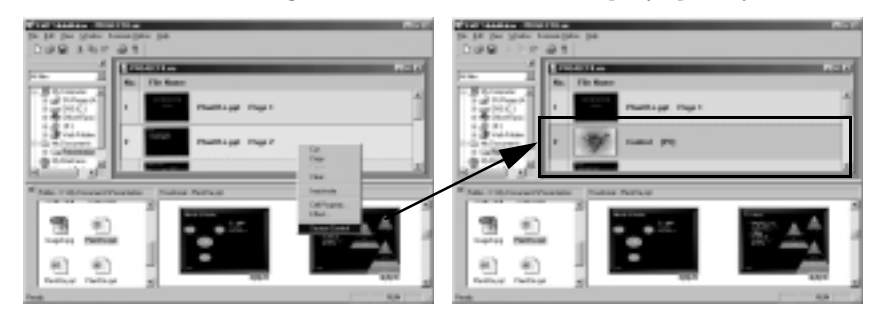

#### **7 Når det er nødvendig å endre projiseringstiden eller legge til displayeffekter, høyreklikker du på den relevante linjen og spesifiserer [Cell Property] for å kunne stille inn med et dialogvindu for detaljert oppretting.**

Dialogvindu for detaljert oppretting vises.

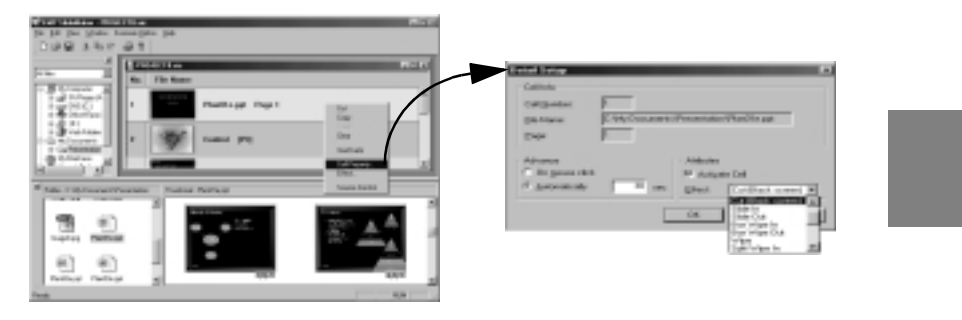

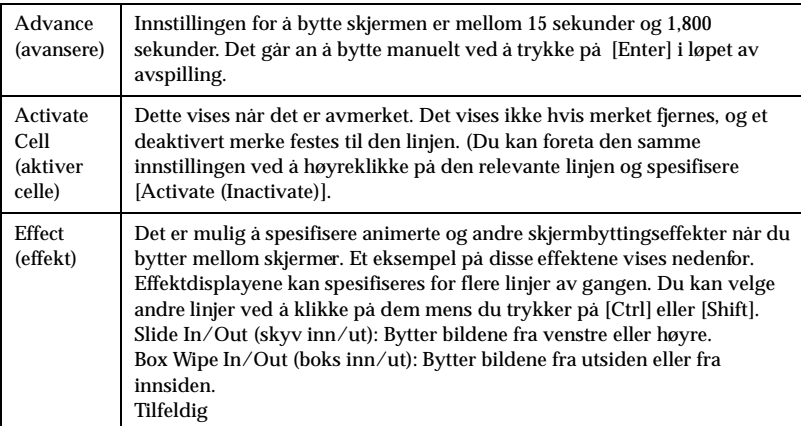

Opprette scenarier - 89

715\_505E.bk Page 90 Thursday, June 28, 2001 11:33 AM

#### EMP-715/505E software.fm

#### **Viktig**

· Det er mulig å velge skiftekilde når kontrollinjene er satt inn med kildebyttefunksjonen.

\_\_\_\_\_\_\_\_\_\_\_\_\_\_\_\_

- · Det er mulig å stille inn effektfunksjoner slik at de aktiveres under avspilling ved å høyreklikke og spesifisere [Cell Effect]. Effektfunksjonene aktiveres med knappene [1] til [5] på fjernkontrollen.
- · Når du endrer rekkefølgen til scenarioet, må du dra de relevante linjene på scenariovinduet.
- · Når det byttes mellom vis/ikke vis i scenariosekvensen, er det også mulig å foreta endringer med prosjektøren etter overføring (se side 83).
- \_ \_ \_ \_ \_ \_

#### **8 Spesifiser [File] - [Save].**

Det opprettede scenarioet lagres.

Velg [Save] og skriv detter inn det aktuelle navnet hvis scenarioet skal skifte navn.

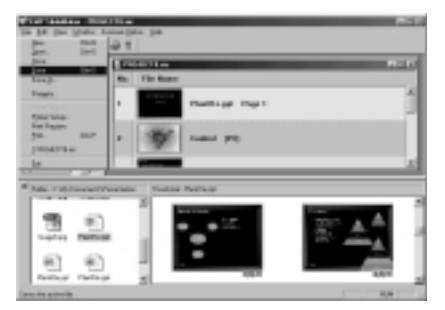

#### **Viktig**

· Det går ikke an å overføre scenarier før de er lagret.

- · En fil med [scenario.sic]-navnet og jpeg-data for hver skjerm lagres i scenariomappen som er inni arbeidsmappen, når scenarioet lagres. Alle PowerPoint-sidene konverteres til jpeg-format på dette tidspunktet.
- · Se i hjelpefunksjonene hvis du vil ha mer informasjon om menyfunksjonene til [EMP Slide Maker].
- 

90 - Opprette scenarier

715\_505E.bk Page 91 Thursday, June 28, 2001 11:33 AM

EMP-715/505E software.fm

## **Overføre scenarier**

Det er nødvendig å overføre opprettede scenarier til minnekortet av projiseringshensyn.

- **1 Sett minnekortet inn i datamaskinen.** Sett minnekortet inn i en kortadapter, om nødvendig.
- **2 Spesifiser [Scenario Option] [Send Scenario].**

Dialogvinduet for videresendt scenario vises.

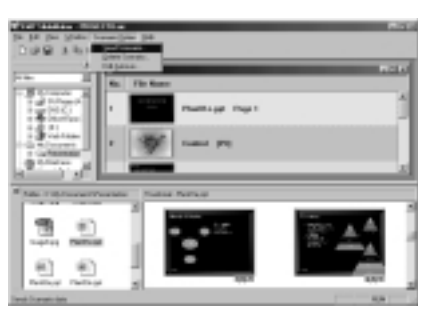

**3 Spesifiser driven der minnekortet er satt i, og klikk på [OK]-knappen.** En bekreftelsessbeskjed vises.

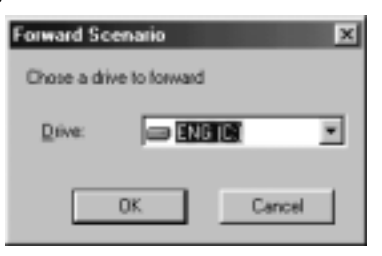

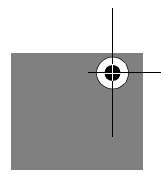

#### **4 Klikk på [OK].**

Overføringen starter. En bekreftelsesbeskjed for en automatiske innstillingen vises når overføringen er ferdig.

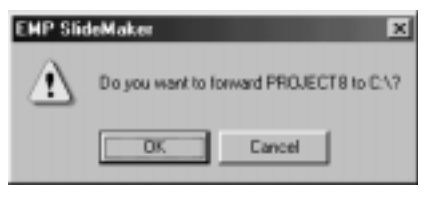

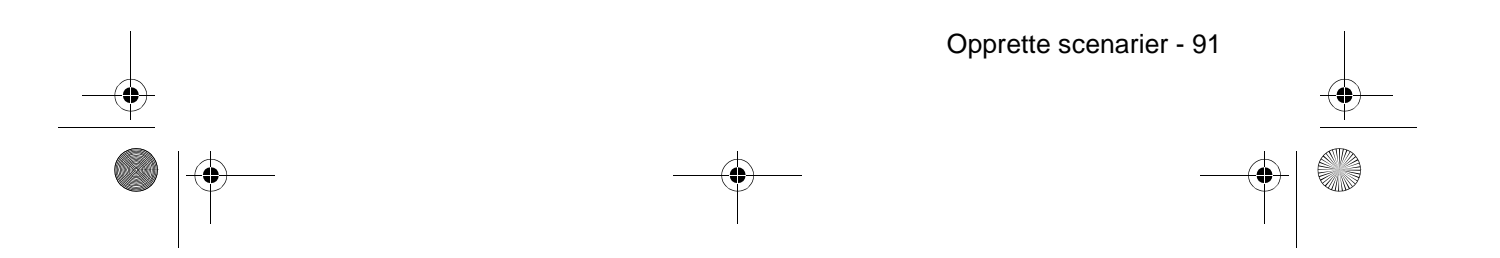

715\_505E.bk Page 92 Thursday, June 28, 2001 11:33 AM

EMP-715/505E software.fm

#### **5 Klikk på [Yes].**

Klikk på [Yes] og gå videre til følgende prosedyrer hvis de automatiske funksjonenen og gjentakelsesfunksjonene skal innstilles.

Klikk på [No] hvis disse funksjonene ikke skal innstilles. Virksomheten avsluttes hvis du klikker [No].

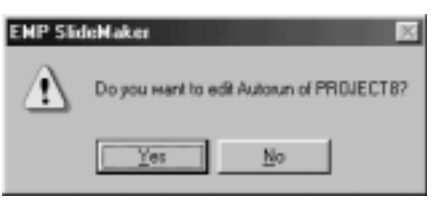

#### **6 Endre innstillingene og klikk på [OK]-knappen.**

Når den automatiske parameteren skal innstilles, må du velge det relevante scenarioet fra boksen på venstre side, og deretter klikke på [>>]-knappen. Scenariene som er spesifisert for automatiske kjøring, vises i vinduet på høyre side. Når gjentakelsesparameteren skal innstilles, må du velge det relevante scenarioet fra

boksen på venstre side, og deretter merke av i feltet [Execute Repeat].

Klikk på [OK] for å avslutte denne virksomheten.

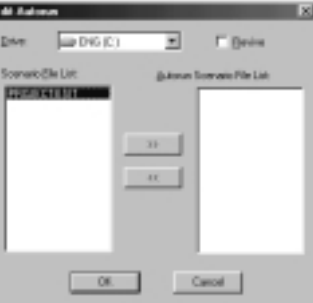

#### **Viktig**

- · Hvis minnekortene der scenariofilene er innstilte som automatiske filer, er satt inn i
- prosjektøren, avspilles scenariofilene automatiske når EasyMP-funksjonene startes. · Den automatiske parameteren kan også stille inn ved å velge [Scenario Operations]

\_\_\_\_\_\_\_\_\_\_\_\_\_\_\_

- [Edit Auto-run] etter at scenarioet er overført.
- · Det går ikke an å spesifisere den automatiske innstillingen fra prosjektøren.
- · Når du har spesifisert to eller flere filer med automatisk innstilling, utføres de i den rekkefølgen de ble registrert i den automatiske scenariofillisten.
- · Det er mulig å overføre de opprettede scenariene direkte til et minnekort som er satt inn i prosjektøren når datamaskinen og prosjektøren er koplet sammen med en USB-kabel (se side 93).
- · Scenariofilen lagres under navnet [scenario-name.sit] på minnekortet når det overføres til prosjektøren. Det går ikke an å redigere disse [.sit]-filene med datamaskinens SlideMaker.
- · Bildene som skal projiseres lagres i scenariomappen som jpg-filer (billedfiler) og jps-filer (miniatyrbilder).

92 - Opprette scenarier

715\_505E.bk Page 93 Thursday, June 28, 2001 11:33 AM

EMP-715/505E software.fm

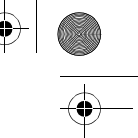

## ■ **Tilkople datamaskinen med USB-kabler**

Når datamaskinen og prosjektøren koples sammen med en USB-kabel, er det mulig å se innholdet i minnekortet som er satt inn i prosjektøren, fra datamaskinen.

#### **Viktig**

- Datamaskiner som kan koples til prosjektøren med en USB-kopling, er begrenset til de so har Windows 98, Me og 2000-plattformer.
- Installer USB-driven inn i datamaskinen som skal brukes hvis prosjektøren skal koples til datamaskinen med en USB-kabel og det brukes et minnekort. Det er følgende forskjeller i driveren som skal innstalleres, avhengig av hvilket operativsystem som brukes:
- · Windows 98
- Se punkt 2 og påfølgende prosedyrer nedenfor for å installere USB-driverens som er registrert på EasyMP-programvare på CD-ROM-en som følger med.
- · Windows Me

Installer enten USB-driveren som følger med som standard med operativsystemet, eller USB-driveren som er registrert på EasyMP på CD-ROM-en som følger med prosjektøren. Hvis USB-driveren som er standard for operativsystemet allerede er installer, er det ikke nødvendig å installere USB-driveren som følger med prosjektøren. USB-kabelen kan tilkoples og brukes uten noen endringer.

Windows 2000

Installer USB-driven som er standard for operativsystemet. Det går ikke an å bruke USBdriven som følger med prosjektøren.

#### **Tilkople og installere USB-driven**

**1 Kople prosjektøren til datamaskinen med en USB-kabel.**

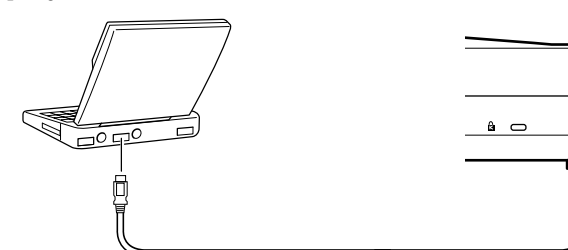

**2 Installerer USB-driven. Slå på strømforsyningen til prosjektøren, start Windows på datamaskinen og sett inn CD-ROM-platen med EasyMP.**

[Add New Hardware Wizard] vises på dataskjermen. Installasjonsprogrammet starter automatisk.

#### **Viktig**

[Add New Hardware Wizard] vises under prosedyre 1 hvis USB-kabelen er tilkoplet med en toveis strømforsyning.

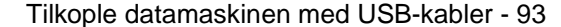

**Mouse/Com**

715\_505E.bk Page 94 Thursday, June 28, 2001 11:33 AM

EMP-715/505E software.fm

- **3 Du kan avslutte [Add New Hardware Wizard] og installasjonsprogrammet ved å trykke på [Cancel].**
- **4 Åpne dialogvinduet [Specify and Execute File Name] med [Start] [Specify and Execute File Name].**
- **5 Skriv inn [CD-ROM drivnavn:\USB-Driver\Win98\Språk\Disk1\Setup] i feltet [Open] og klikk [OK].**

Installasjonen settes i gang. Gjør det samme i alle påfølgende prosedyrer ved å følge instruksjonene på skjermen.

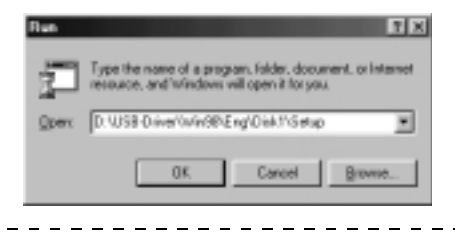

**Viktig**

Utfør [Program Files\EMP Series\Easympun.exe] for å avinstallere programmet.

#### **Se gjennom minnekortet fra datamaskinen.**

Når datamaskinen er koplet til prosjektøren med en USB-kabel og de aktuelle drivene er installert, vises prosjektørens minnekort som om den er en datamaskindriver.

#### **1 Vises prosjektørdisplayet som en filliste.**

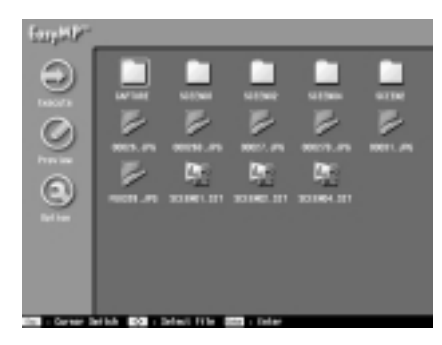

**2 Dobbeltklikk på [Min datamaskin] på datamaskinen.**  [Min datamaskin] åpnes.

94 - Tilkople datamaskinen med USB-kabler

715\_505E.bk Page 95 Thursday, June 28, 2001 11:33 AM

#### EMP-715/505E software.fm

#### **3 Velg driven som er lagt til.**

Alle påfølgende handlinger er som filhandlinger i Windows.

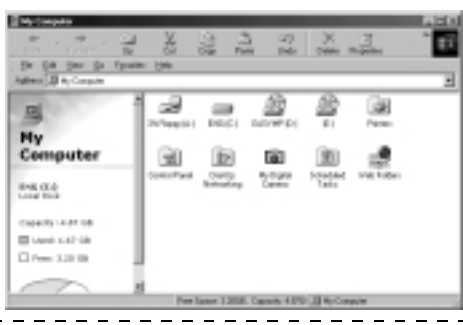

#### **Viktig**

- · Du kan ikke kople til Macintosh Du kan ikke overføre eller kople til Macintosh, etterso det kan føre til dataknusing.
- · Det er bare mulig å gjennomføre handlinger med prosjektørens minnekort når prosjektørdisplayet vises som en filliste.
- · Det er ikke mulig å gjennomføre handlinger når prosjektørens minnekort er i ferd med åpnes.

Vær oppmerksom på følgende når det er etabler en USB-kopling.

- · Fjern ikke minnekortet eller kople fra USB-kabelen når tilgangslampen lyser. Hvis du ikke tar hensyn til dette, kan det føre til skader på minnekortet eller funksjonsfeil i datamaskinen.
- · Bekreft at tilgangslampen er slukket før du velger [Ja] (eller [Nei] for å gå tilbake til systemets originalstatus) når meldingen Abort USB Access vises. Hvis du ikke tar hensyn til dette, kan det føre til skader på minnekortet eller funksjonsfeil i datamaskinen.
- · Ikke prøv å åpne fra datamaskinene hvis meldingen Abort USB Access vises. Det går an å åpne etter at skjermen er gått tilbake til filvalgsskjermen.
- · Velg [Disconnect Removable Devices] når du fjerner minnekortet i Windows 2000/Me.
- · Billedlagringsfunksjonen kan ikke brukes ikke under USG-tilkopling.
- 

Tilkople datamaskinen med USB-kabler - 95

715\_505E.bk Page 96 Thursday, June 28, 2001 11:33 AM

EMP-715/505E trouble.fm

# **Feilsøking**

**Dette avsnittet forklarer potensielle problemer og måter å løse dem.**

## ■ **Feilsøking**

Hvis du tror du har et problem, må du først kontrollere indikatorene på prosjektøren. Prosjektøren er utstyrt med driftsindikator, lampeindikator og temperaturindikator for å kunne gi brukeren informasjon om prosjektørens status.

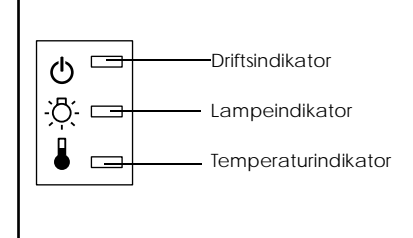

## **Driftsindikator**

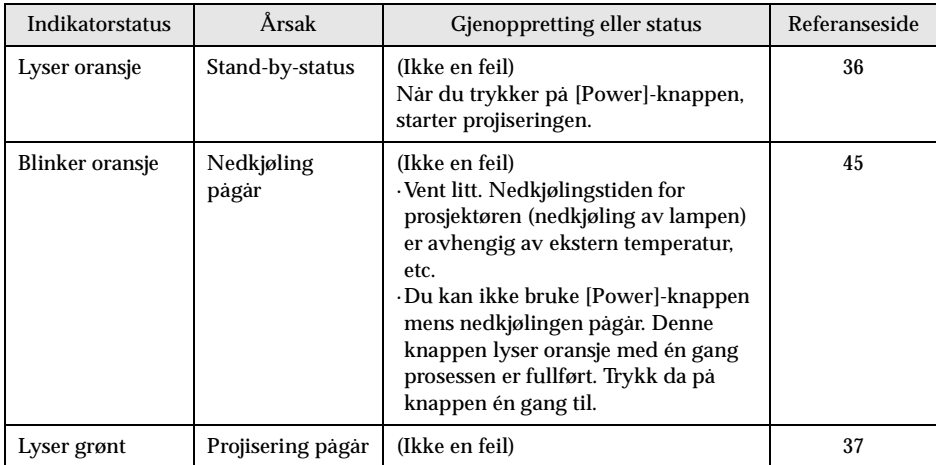

96 - Feilsøking

715\_505E.bk Page 97 Thursday, June 28, 2001 11:33 AM

**AND** 

# EMP-715/505E trouble.fm

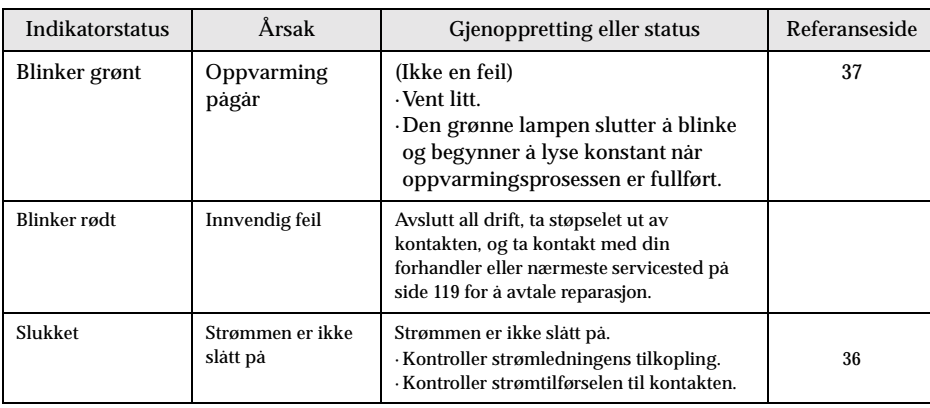

## **Lampeindikator**

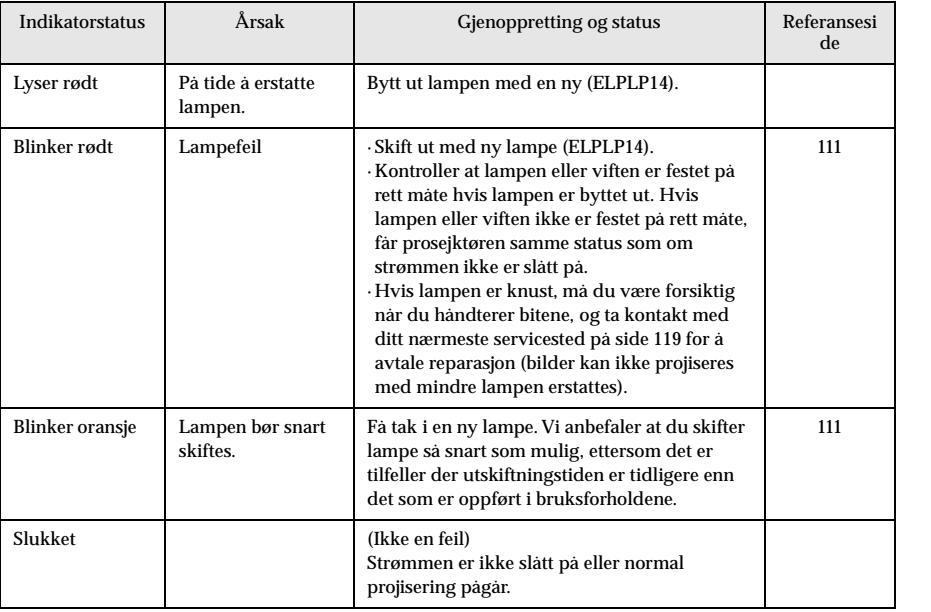

Feilsøking - 97

 $\frac{1}{2}$ 

## **Temperaturindikator**

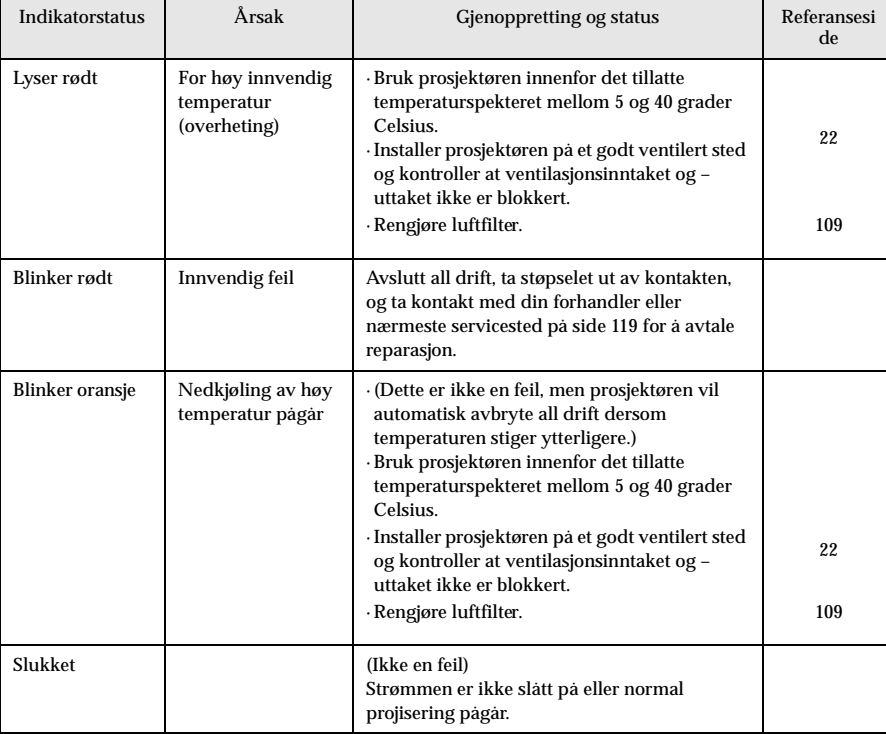

**Viktig**

· Se avsnittet om [When the Indicators Provide No Help] på neste side dersom det

projiserte bildet er defekt, til tross for at indikatorene virker normale.

· Ta kontakt med din forhandler eller nærmeste adress e på side side119 dersom en

indikatorstatus som ikke dekkes av tabellen ovenfor, begynner å lyse.

98 - Feilsøking

715\_505E.bk Page 99 Thursday, June 28, 2001 11:33 AM

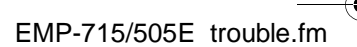

## ■ **Når indikatorene ikke gir tilfredsstillende hjelp**

Se under hvert aktuelle punkt dersom følgende situasjoner oppstår, uten at indikatorene er til hjelp: side 99

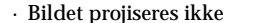

- · Ingen lyd side 106
- · Bildet er uklart
- · Fjernkontrollen vil ikke virke side 106
- · Bildet er oppstykket (stort)/lite side 104
- · Kan ikke avslutte
- · Fargen på bildet er dårlig side 105
- · Bildet er mørkt side 105

#### **Bildet projiseres ikke**

#### ● **Ingenting vises**

- se side 35
- Ingenting vises
- **Er linsedekslet fremdeles på?** ● **Har strømmen blitt slått av og så på igjen rett etterpå?**
- Du kan ikke betjene [Power]-knappen etter at projiseringen er avsluttet (mens nedkjølingsprosessen pågår). [Power]-knappen virker igjen etter at nedkjølingen er fullført. Drift mens prosjektørlampen (kjøles ned: driftsindikatoren har lyst oransje) og lyset er slukket.
- se side 45 ● **Erhvilemodusen stilt inn på ON?**

Når hvilemodusen er stilt inn på [ON], vil lampen automatisk slukkes hvis alle funksjoner er passive og ingen signaler mates inn i løpet av 30 minutter. se side 67

- **Trykket du på [Power]-knappen?** se side 37
- **Er bildets lysstyrke riktig justert?** se side 65
- **Er systemet i [A/V Mute]-modus?** se side 51 Utfør tilbakestillingsprosedyren.
	- se side 68
- **Mates bildesignaler inn?** Ingen beskjed vises hvis [Menu] - [Settings] - [No Signal Display] parameteren er stilt inn på OFF. Still dette inn på svart eller blå for å vise beskjeden. Se under de aktuelle punktene når beskjeden vises.

se side 100

● **Mates bildesignaler inn?** Ingen beskjed vises når [Menu] - [Settings] - [No Signal Display] parameteren er stilt inn på [OFF]. Still inn enten svart eller blå for å vise beskjeden. Se under de aktuelle punktene når beskjeden vises.

● **Utfør tilbakestillingsprosedyren.** se side 68

Når indikatorene ikke gir tilfredsstillende hjelp - 99

715\_505E.bk Page 100 Thursday, June 28, 2001 11:33 AM

EMP-715/505E trouble.fm

**Beskjeder** 

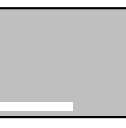

[Not Supported] vises

Se brukerveiledningen for datamaskinen for å se hvordan du kan endre oppløsningen og frekvensen til bildesignalene som mates ut av datamaskinen. se side 26

Trykk på [Source]-knappen på prosjektøren ([Comp], [S-Video]

● **Er strømtilførselen til den tilkoplede datamaskinen eller** 

● **Er oppløsningen på billedsignaluttaket fra datamaskinen høyere** 

● **Kontroller at modusen støtter frekvensen til bildesignalene som** 

**enn UXGA (1,600 x 1,200)?**

**mates ut av datamaskinen.**

● **Er ledningene riktig tilkoplet?**

se side 26

se side 25

se side 38

[No Signal] vises

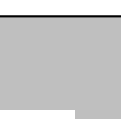

**videoutstyret slått på?** se side 39 ● **Bærbare datamaskiner og datamaskiner med flytende skjerm (LCDskjerm) må mate ut bildesignaler til prosjektøren.** Bildesignaler mates ikke ut eksternt ganske enkelt fordi de mates ut til LCD-skjermen ved vanlige forhold. Innstillingen må derfor stå på ekstern utmating. Det finnes modeller hvor bildesignaler, når de mates ut eksternt, ikke mates ut til LCD-skjermen. se side 25

● **Er riktig bildeinntaksport valgt for tilkoplingen?**

[Video] på fjernkontrollen) for å bytte bilde.

#### ● **Det er nødvendig å starte systemet på nytt.**

Kople fra strømledningen fra stikkontakten, sett den i igjen, og slå på strømforsyningen. Hvis dette problemet oppstår igjen, må du kople strømledningen fra stikkontakten og ta kontakt med en forhandler eller et informasjonssenter.

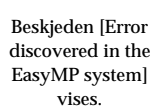

#### ● **Er minnekortet satt i?**

Sett minnekortet inn i kortsporet (på prosjektøren).

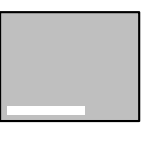

Beskjeden [No memory card] vises.

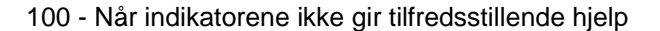

715\_505E.bk Page 101 Thursday, June 28, 2001 11:33 AM

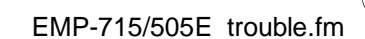

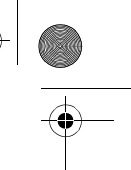

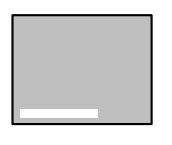

#### ● **Er de filene som kan vises, lagret på minnekortet?** Filene som kan vises med EasyMP, er scenariofiler (.sit), jpeg-filer

(.jpg) og bitmap-filer (,bmp). Andre filer gjenkjennes ikke. · Selv om filene med filendelsen .jpeg gjenkjennes av Windows som jpeg-filer, gjenkjennes de ikke av EasyMP. Endre filendelsen til .JPG eller .jpg.

Beskjeden [No displayable files] vises.

#### ● **Er den spesifiserte filen slettet?**

Det er tilfeller når fillisten som vises er forskjellig fra det faktiske innholdet i minnekortet. Dette er når minnekortet er skrevet over av en PC med USB-kopling. Trykk på [EasyMP]-knappen for å oppdatere fildisplayet.

Beskjeden [No files] vises.

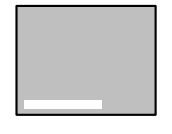

Beskjeden [Display not possible] vises.

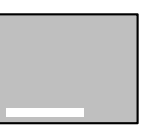

Beskjeden [This size cannot be displayed] vises.

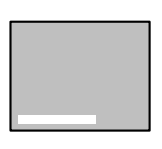

Beskjeden [Insufficient image file colors] vises.

- **Er det spesifisert et gråskalert jpeg-bilde?** Det går ikke an å vise gråskalerte jpeg-bilder med EasyMP. ● **Er det spesifisert et progressivt jpeg-bilde?**
- Det går ikke an å vise progressive jpeg-bilder med EasyMP. ● **Er den spesifiserte filen skadet?**

Det er mulig at innholdet i jpeg-filen eller bitmap-filen er ukorrekt. Det er tilfeller der det ikke går an å vise bilder som er tatt med visse digitale kameraer eller fremkalt med visse programvarer.

● **Har du spesifisert et jpeg-bilde med en oppløsning som er større enn SXGA (1024 x 1280)?**

Det går ikke an å vise jpeg- og bitmap-filer som er større enn SXGA (1024 x 1280). Juster oppløsningen med EMP SlideMaker.

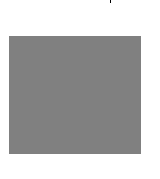

● **Har du spesifisert en bitmap med et annet fargetall enn 24-bit?** Det går ikke an å vise bitmap med et annet fargetall enn 24-bit (256 farger, 16 farger etc.) Endre bitmap til 24-bit farge.

Når indikatorene ikke gir tilfredsstillende hjelp - 101

EMP-715/505E trouble.fm Beskjeden [File cannot be saved] vises. ● **Er minnet fullt?** Hvis det ikke er mer plass til å lagre filene, må du øke kapasiteten til minnekortet ved å slette andre filer. 715\_505E.bk Page 102 Thursday, June 28, 2001 11:33 AM

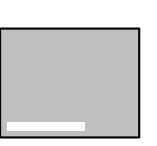

● **Ble et bildet kopiert mens datamaskinen var koplet med en USBkopling?** Det er ikke mulig å kopiere bilder med en USB-kopling. Kople fra USB-kabelen.

Beskjeden [Capture failed] vises.

102 - Når indikatorene ikke gir tilfredsstillende hjelp

715\_505E.bk Page 103 Thursday, June 28, 2001 11:33 AM

EMP-715/505E trouble.fm

## **Bildet er utydelig**

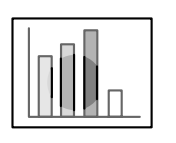

· Skjermen er uklar. · Bare bestemte områder av bildet fokuseres.

● **Har du lagret linsen i prosjektøren?**

Bildene er ikke fokusert hvis posisjonen til zoomspaken er utenfor spekteret [W] til [T]. Kontroller at spaken står mellom [W] og [T].

- **Er fokusen riktig innstilt?** se side 46
- **Har projiseringsvinkelen økt fordi du har justert føttene?** Det hender at den vertikale fokusen er vanskelig å stille inn dersom projiseringsvinkelen er for stor.
- **Er projiseringsavstanden passelig?** Anbefalt projiseringsavstand er mellom 1,1, og 13,9 meter. Plasser prosjektøren innenfor denne avstandsrammen.
- se side 23 ● **Er linsen tilsmusset?**
	- se side 24
- **Lyser prosjektørlyset i rett vinkel på skjermen?** se side 109
- **Er linsen dugget?**

Linsens overflate vil bli dugget når prosjektøren bringes inn fra et kaldt rom til et varmt rom. Dette kan føre til at bildet virker utydelig. Hvis dette skjer, må du slå av strømmen og la prosjektøren stå en stund.

● **Har du justert [Sync., Tracking og Position]?**

Bildet kan justeres ved å regulere [Tracking]- og [Sync]-knappene på prosjektøren mens du følger med på bildet på skjermen. Du kan også foreta justeringer ved å åpne [Menu]. se side 47, 65

● **Er bildets innstilling for signalformat riktig?**

Still inn signalformatet med [Menu] − [Image] − [Video Signal]. Det hender at bildesignaler som mates inn ikke kan bestemmes i [Auto] modusen. se side 65

● **Stemmer innsignalene overens med det tilkoplete ustyret?** Still inn signalformatet med [Menu] - [Image] - [Input Signal] parameter. For å få komponente videosignaler, må du stille inn på enten [RGB] og [YCbCr] eller [YPbPr] (avhengig av utstyrssignalene).

Når indikatorene ikke gir tilfredsstillende hjelp - 103

715\_505E.bk Page 104 Thursday, June 28, 2001 11:33 AM

EMP-715/505E trouble.fm

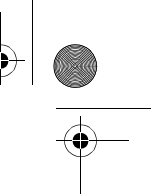

- 
- **Er kabelen riktig tilkoplet?** se side 25, 32
- **Er den valgte oppløsningen riktig?** Plasser datamaskinen slik at den kan motta signalene støttet av prosjektøren. Se i brukerveiledningen for datamaskinen for mer informasjon om hvordan du kan endre signalene. se side 26
- · Bildet er forstyrret. · Støy forekommer
- **Har du stilt inn [Synchronization \*, Tracking \*, Display Position] korrekt?**
	- Trykk på [Auto]-knappen for å foreta justeringer. [Menu] vises for å kunne foreta justeringer. se side 47, 65
- **Er lengden på kabelen blitt forlenget?** Det hender at støy forekommer hvis lengden på kabelen er blitt forlenget. Enten bruk kabelen som følger med eller kople til forsterkeranlegg, etc., og bekreft situasjonen.
- **Er bildets innstilling for signalformat riktig?** Velg format for videosignal med [Menu] − [Image] − [Video Signal Format]. Det hender at videosignaler som mates inn ikke kan bestemmes i [Auto]-modusen. se side 67
- **Stemmer innsignalene overens med det tilkoplete ustyret?** Still inn signalformatet med [Menu] - [Image] - [Input Signal] parameter. For å få komponente videosignaler, må du stille inn på enten [RGB] og [YCbCr] eller [YPbPr] (avhengig av utstyrssignalene). se side 65

## **Bildet er oppstykket (stort)/lite**

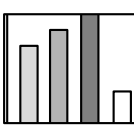

- **Det kan være at [Resize]-innstillingen ikke er riktig.** Trykk på [Resize]-knappen. se side 52
- · Bildet er oppstykket

· Bildet er lite

#### ● **Er den valgte oppløsningen riktig?**

● **Har du justert [Display Position] korrekt?** Du kan justere med [Menu] − [Image] − [Position].

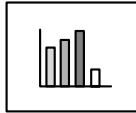

- Plasser datamaskinen slik at den kan motta signalene støttet av prosjektøren. Se i brukerveiledningen for datamaskinen for mer informasjon om hvordan du kan endre signalene. se side 26
- **Endre oppløsningen for bærbare datamaskiner og datamaskiner med flytende skjerm.** Du kan enten endre oppløsningen slik at displayet fyller hele
	- skjermen, eller stille inn bildesignalene slik at bare ekstern utmating er mulig.
	- se side 25

se side 65

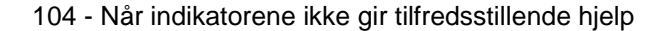

715\_505E.bk Page 105 Thursday, June 28, 2001 11:33 AM

EMP-715/505E trouble.fm

## **Fargen på bildet er dårlig**

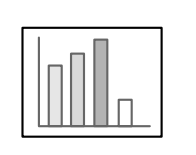

- **Er bildets lysstyrke riktig justert?**
	- se side 65
- **Er ledningene riktig tilkoplet?**
- se side 25, 32
- **Er kontrasten riktig justert?**
	- se side 65
- **Er innstillingen for farge riktig justert?** se side 65
- **Er fargetettheten og -nyansen riktig justert?** (Displayet på datamonitoren eller den flytende skjermen stemmer ikke alltid overens med bildets nyanse, men dette er ikke en abnormitet.) se side 65
- **Er det på tide å skifte lampen?**

Hvis lampeindikatoren blinker, betyr dette at lampen snart bør skiftes. Når det snart er på tide å skifte lampen, vil bildet bli mørkt og nyansen dårlig. Når dette skjer, bør du skifte den gamle lampen. se side 111

● **Stemmer innsignalene overens med det tilkoplete ustyret?** Still inn signalformatet med [Menu] - [Image] - [Input Signal] parameter. For å få komponente videosignaler, må du stille inn på enten [RGB] og [YCbCr] eller [YPbPr] (avhengig av utstyrssignalene).

#### **Bildet er mørkt**

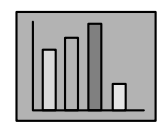

#### ● **Er det på tide å skifte lampen?**

Hvis lampeindikatoren blinker, betyr dette at lampen snart bør skiftes. Når det snart er på tide å skifte lampen, vil bildet bli mørkt og nyansen dårlig. Når dette skjer, bør du skifte den gamle lampen. se side 111

- **Er bildets lysstyrke riktig justert?** se side 65
- **Er kontrasten riktig justert?** se side 65

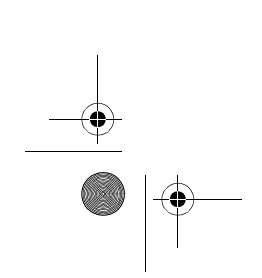

Når indikatorene ikke gir tilfredsstillende hjelp - 105

715\_505E.bk Page 106 Thursday, June 28, 2001 11:33 AM

EMP-715/505E trouble.fm

## **Ingen lyd**

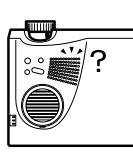

Power  $-$ 

- **Er lydinntaket riktig tilkoplet?**
- se side 28, 32 ● **Er bildet som krever lyd, blitt valgt?**
- se side 38
- **Er volumet stilt inn på minimum?** se side 60
- **Sendes lyd ut fra det tilkoplede utstyret?** Kontroller lyden fra det tilkoplede utstyret, etc. Er volumet skrudd helt av?
- **Er [A/V Mute]-funksjonen blitt stående på?** Det kan hende at [A/V Mute]-modusen er aktiv. Trykk èn gang på [A/V Mute]-knappen, juster volumet eller hent fram menyen for å avbryte [A/V Mute]-statusen. se side 51
- **Sendes lyden ut til de eksterne høyttalerne?** Lyden sendes ikke ut fra prosjektørens høyttalere hvis en stereo minipluggen er koplet til Audio Out-porten.

## **Fjernkontrollen vil ikke virke**

- **Er fjernkontrollens [R/C ON OFF]-bryter på?** se side 37
- **Rettes fjernkontrollen inn i riktig retning?** Fjernkontrollens funksjonsdyktige spekter er 30° til venstre og høyre, og 15° opp og ned. se side 20
- **Er avstanden mellom fjernkontrollen og prosjektøren for stor?** Fjernkontrollens funksjonsdyktige avstand er ca. 10 m. se side 20
- **Er fjernkontrollmottakeren tilkoplet og er fjernkontrollen rettet mot prosjektøren?**
- **Er det noe som blokkerer for lysmottakeren på fjernkontrollen?**
- **Har lysmottakeren på fjernkontrollen blitt utsatt for direkte sollys, lys fra lysstoffrør eller en annen sterk lyskilde?**
- **Er batteriene satt ordentlig i?**
	- se side 21
- **Er batteriene utgåtte?**
- **Er batteriene satt riktig i?**
	- se side 21

106 - Når indikatorene ikke gir tilfredsstillende hjelp
715\_505E.bk Page 107 Thursday, June 28, 2001 11:33 AM

EMP-715/505E trouble.fm

#### **Prosjektøren skrus ikke av (etter at du har trykket på [Power] knappen)**

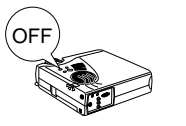

#### ● **Lyser driftsindikatoren oransje?**

Prosjektøren er utformet slik at driftsindikatoren ikke slukkes selv når strømmen er slått av.

Driftsindikatoren slukkes når støpselet tas ut av kontakten. ● **Viften vil ikke avbryte drift.**

Nedkjølingsprosessen (for å la prosjektørlampen kjøles ned; vil driftsindikatoren blinke oransje) igangsettes etter at strømmen er slått av, når du trykker på [Power]-knappen. Driftsindikatoren lyser oransje når prosessen er fullført. Ta da støpselet ut av kontakten. \*Nedkjølingstiden for prosjektøren er avhengig av temperaturen i rommet.

#### **Problemer med EasyMP-bilder**

● **Bildet virker merkelig (forvrengt)**

Det brukes et jpeg-bilde med en oppløsning som ikke kan vises på normal måte. Hvis bildet ikke vises på normal måte, må du justere oppløsningen slik at de vertikale linjene er doble 8-piksler, og de horisontale linjene er doble 8-piksler eller doble 32-piksler. Det bør ikke være noen problemer med scenariofiler som er laget med EasyMP eller bilder med normal oppløsning (VGA, XGA).

#### **Problemer når du bruker EasyMP**

- **PowerPoint-filene (.ppt) vises ikke i filvinduet.** EasyMP kan ikke redigere filer som er laget eller lagret i PowerPoint 95-format. Disse filene må lagres på nytt i PowertPoint 97 eller PowerPoint 2000 før de kan brukes.
- **Det er ikke mulig å lime PowerPoint-filer (.ppt) på scenarier eller vise miniatyrbilder**

Det kan være at MS-Offices jpeg-omformer ikke er installert. Viser [Converters and Files] - [Graphic Filter] fra Office 97, og installer alt sammen eller bare jpeg-filteret (jpeg-filteret installeres med vanlig Office2000-installasjon).

● **Det går ikke an å redigere scenariofiler.** Det går ikke an å redigere scenariofiler (.sit) som er overført til et minnekort. Bruk scenariodata (.sic) som er midlertidig lagret i EasyMP-programvaren.

#### **Viktig**

Hvis det fortsatt er abnormaliteter etter at du har sjekket resultatene mot inspeksjonene beskrevet ovenfor, må du ta støpselet ut av kontakten og kontakte din forhandler på side 119.

Når indikatorene ikke gir tilfredsstillende hjelp - 107

715\_505E.bk Page 108 Thursday, June 28, 2001 11:33 AM

# **Vedlikehold**

**Dette avsnittet forklarer hvordan prosjektøren bør behandles, hvordan forbruksdeler bør byttes ut og andre vedlikeholdsprosedyrer.**

## ■ **Regjøre prosjektøren, rengjøre linsen, rengjøre luftfilteret**

Rengjør prosjektøren hvis den blir tilsmusset eller hvis kvaliteten på de projiserte bildene blir dårligere. Du bør rengjøre luftfilteret etter 100 timers bruk.

## **△ Advarsel**

· Kun kvalifiserte serviceoperatører bør åpne prosjektøren. Innenfor dekselet finnes det mange deler med høy spenning som kan forårsake elektriske støt. Ta kontakt med din forhandler eller det nærmeste servicesstedet på side 119 for å be om innvendige inspeksjoner, reparasjoner, justeringer, rengjøring og annet vedlikehold.

· Vær forsiktig når du håndterer støpselet og koplingsstykket. Feil håndtering kan føre til brann og elektriske støt. Pass på følgende når du håndterer støpselet:

- · Kople ikke til plugger eller koplingsstykker som er blitt tilsmusset eller som har fremmedstoff festet til seg.
- · Kontroller at pluggene og koplingsstykkene er skjøvet så langt inn som mulig i de aktuelle kontaktene.
- · Prøv aldri å kople til plugger og koplingsstykker når du er våt på hendene.

## Advarsel

· Ta aldri ut lampen rett etter bruk.

Hvis du ikke tar dette i betraktning, kan det føre til brannskader og andre skader. Vent i ca. en time etter at strømmen er kuttet for å la lampen kjøle seg ned.

· Ta støpselet og koplingsstykket ut av kontakten når du utfører vedlikehold. Hvis du ikke tar hensyn til dette, kan det føre til elektriske støt.

Skru av strømtilførselen og kople strømledningen fra før du begynner å rengjøre prosjektøren.

108 - Regjøre prosjektøren, rengjøre linsen, rengjøre luftfilteret

715\_505E.bk Page 109 Thursday, June 28, 2001 11:33 AM

EMP-715/505E mainte.fm

#### **Rengjøre prosjektøren**

- · Tørk forsiktig av de tilsmussede delene av prosjektøren med en klut.
- · Hvis delene er svært tilsmusset, bør du tørke av området med en klut og bruke et middels sterkt rengjøringsmiddel fortynnet med vann. Deretter kan du tørke forsiktig av området med en tørr klut.

Bruk aldri voks, benzen, fortynner eller andre aktive rengjøringsmidler. Hvis du ikke tar hensyn til dette, kan det føre til skader eller at maling skaller av fra boksen.

#### **Rengjøre linsen**

Rengjør linsen med en lufttørker (fås kjøpt i elektriske butikker) og et spesialpapir for rengjøring av linse. Linsens overflate kan lett bli ødelagt, så vær veldig forsiktig når d håndterer den, og unngå å bruke noe annet enn myke materialer.

#### **Rengjøre luftfilteret**

Dersom luftfilteret blokkeres av skitt og støv, kan det føre til dårlig luftventilering og høyere innvendig temperatur i prosjektøren. Dette kan igjen føre til skader. Kontroller at prosjektøren er snudd på høykant og at luftfilteret er rengjort med støvsuger for å unngå at skitt og støv kommer inn i prosjektøren.

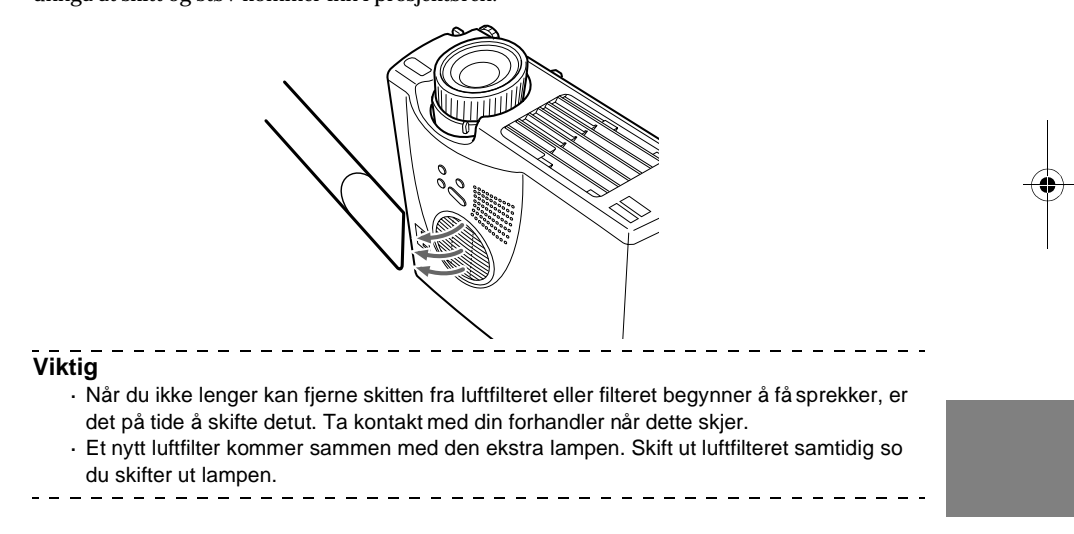

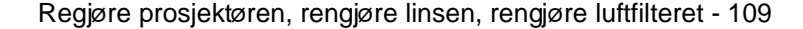

715\_505E.bk Page 110 Thursday, June 28, 2001 11:33 AM

EMP-715/505E mainte.fm

# ■ **Skifte luftfilter**

## **Utskiftningsmetode**

**1 Skru av strømtilførselen og la prosjektøren kjøle seg ned. Ta deretter u strømledningen. Nedkjølingstiden for prosjektøren er avhengig av omgivelsestemperaturen.**

**2 Bruk en skrutrekker eller lignende verktøy for å fjerne luftfilteret.**

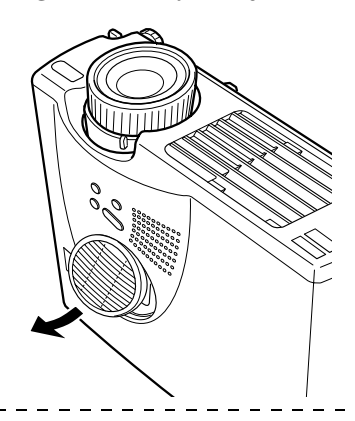

#### **Viktig**

Kontroller at prosjektøren er snudd på høykant når du skifter luftfilter for å unngå at skitt og støv kommer inn i prosjektøren.

## **3 Sett i et nytt luftfilter.**

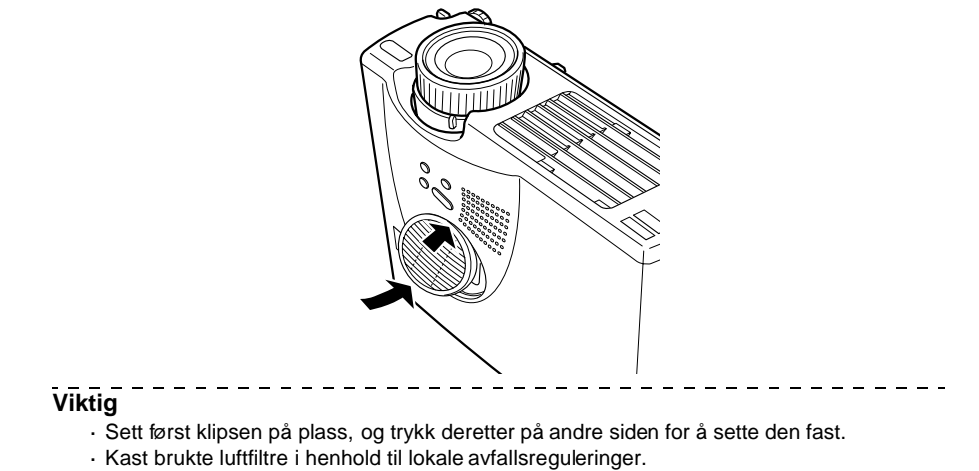

 $\frac{1}{2}$ 

110 - Skifte luftfilter

715\_505E.bk Page 111 Thursday, June 28, 2001 11:33 AM

EMP-715/505E mainte.fm

Skifte lampe - 111

# ■ **Skifte lamp**

Skifte lampen på følgende tider (modellnummer: ELPLP14). **Når beskjeden [Lamp Replace] vises i 30 sekunder etter at prosjektøren er slått på**

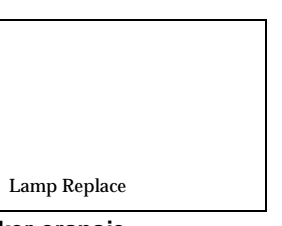

#### **Når lampeindikatoren blinker oransje**

Lampeindikatoren blinker oransje.

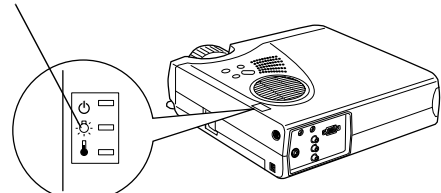

#### **Når lysstyrken og bildekvaliteten er blitt dårligere** \_\_\_\_\_\_\_\_\_\_\_\_\_\_

#### **Viktig**

- · Skift ut lampen så snart som mulig etter at beskjeden er vist, for å opprettholde den opprinnelige lysstyrken og bildekvaliteten.
- · Beskjeden om utskiftning er stilt inn slik at den kommer på etter ca. 900 timers bruk, for å opprettholde den opprinnelige lysstyrken og bildekvaliteten.
- · Selv om beskjeden om utskiftning vises etter ca. 900 timers bruk, kan det hende at den enkelte lampes egenskaper og andre bruksforhold fører til at den ikke lyser før de 900 timene har gått. På grunn av dette, bør du alltid ha klar en ekstra lampe til utskiftning i god tid på forhånd.
- · Ekstra lamper kan fåes kjøpt hos Epson OA Supplies Inc. Bestill lamper fra nærmeste Epson-forhandler.

715\_505E.bk Page 112 Thursday, June 28, 2001 11:33 AM

EMP-715/505E mainte.fm

## **Utskiftningsmetode**

**1 Skru av strømtilførselen og la prosjektøren kjøle seg ned\*. Ta deretter ut strømledningen.**

Nedkjølingstiden for prosjektøren er avhengig av omgivelsestemperaturen.

- **2 Vent til lampen er ordentlig nedkjølt og fjern deretter lampedekslet.**
	- · Det tar ca. en time for lampen å kjøles ned.
	- · Løsne og fjern skruen som holder viften på plass.

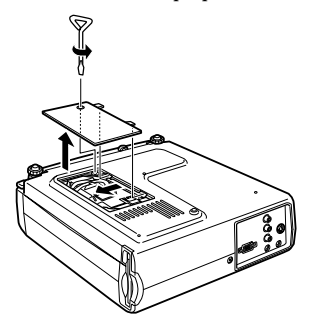

## **3 Ta ut lampen.**

Løsne de to skruene som holder lampen på plass, og ta deretter ut lampen ved å dra den mot deg.

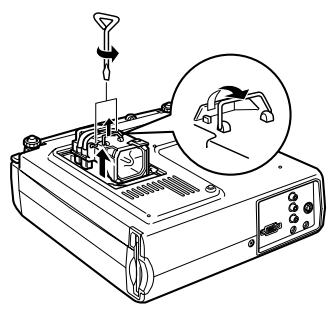

## **4 Monter ny lampe.**

Før lampen inn i riktig retning, og skyv den så langt inn som mulig. Sørg for å feste den skikkelig ved å skru i de to skruene.

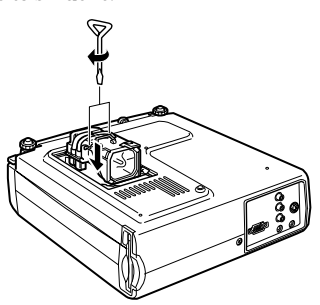

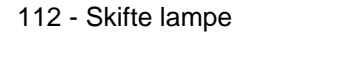

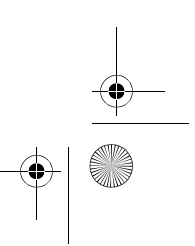

715\_505E.bk Page 113 Thursday, June 28, 2001 11:33 AM

EMP-715/505E mainte.fm

 $\frac{1}{2}$   $\frac{1}{2}$   $\frac{1}{2}$   $\frac{1}{2}$   $\frac{1}{2}$   $\frac{1}{2}$   $\frac{1}{2}$   $\frac{1}{2}$ 

Skifte lampe - 113

## **5 Fest lampedekslet.**

Før viften inn i riktig retning, og fest den skikkelig ved å skru i den ene skruene.

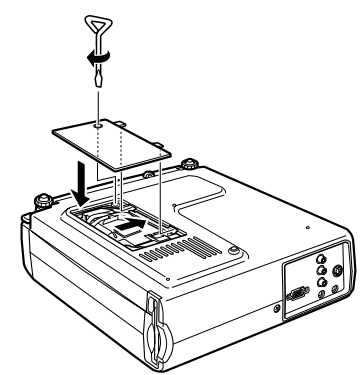

## **Viktig**

- · Fest lampedekslet. En sikkerhetsmekanisme på prosejktøren skrur av strømmen automatisk når lampedekslet er fjernet. Strømmen vil ikke bli tilkoplet igjen hvis ikke lampen og lampedekselet er festet skikkelig.
- · Et luftfilter til utskiftning kommer sammen med den ekstra lampen. Skift ut luftfilteret samtidig som du skifter ut lampen.
- · Beslysningstiden nullstilles automatisk når lampen er skiftet ut med en ny lampe.
- 

 $\bigoplus$ 715\_505E.bk Page 114 Thursday, June 28, 2001 11:33 AM

# **Annet**

**Dette avsnittet forklarer ekstra poster og serviceoppfølging, samt gir informasjon om spesifikasjoner, terminologi og annen teknisk informasjon.**

## ■ **Ekstradeler**

Følgende ekstradeler kan kjøpes etter behov:

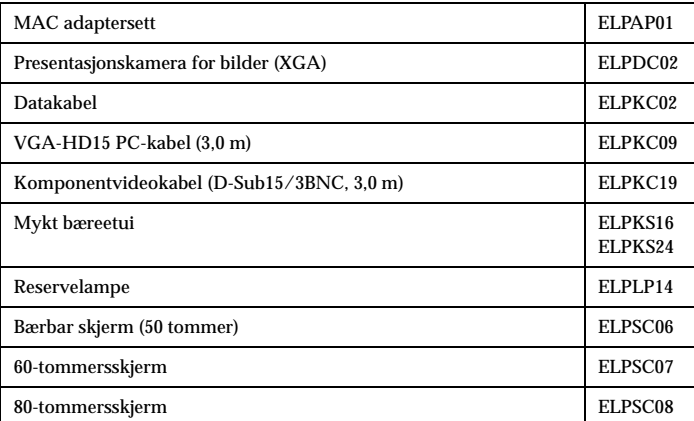

Ekstradeler - 114

715\_505E.bk Page 115 Thursday, June 28, 2001 11:33 AM

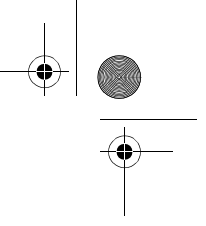

## ■ **Transport**

Prosjektøren inneholder mange glass- og presisjonsdeler. Kontroller at følgende forhåndsregler er fulgt for å hindre at prosjektøren blir skadet av trykk under transport:

#### ● **Når du sender prosjektøren til produsenten for reparasjon, etc.:**

· Bruk esken som prosjektøren var nedpakket i da du kjøpte den.

- · Hvis du ikke har tatt vare på esken, kan du beskytte prosjektøren ved å pakke den inn i støtabsorberende materiale for å hindre trykk. Deretter kan du pakke den ned i en solid pappeske som egner seg til transport.
- **Når den bæres:**
	- · Bruk den myke bærevesken som følger med.
	- \* Ta med som håndbagasje når du flyr.
	- \* Eventuelle skader som oppstår når utstyret transporteres av brukeren, dekkes ikke av garantien.

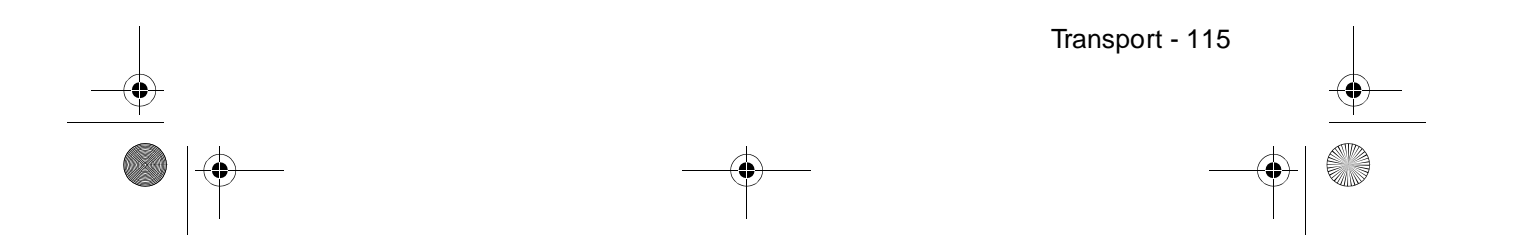

715\_505E.bk Page 116 Thursday, June 28, 2001 11:33 AM $\bigcirc$ 

# 

# ■ **Terminologi**

**SAN** 

Dette avsnittet gir enkle forklaringer til terminologien som brukes i brukerveiledningen, poster som ikke har forklaringer, og andre komplekse prosesser.

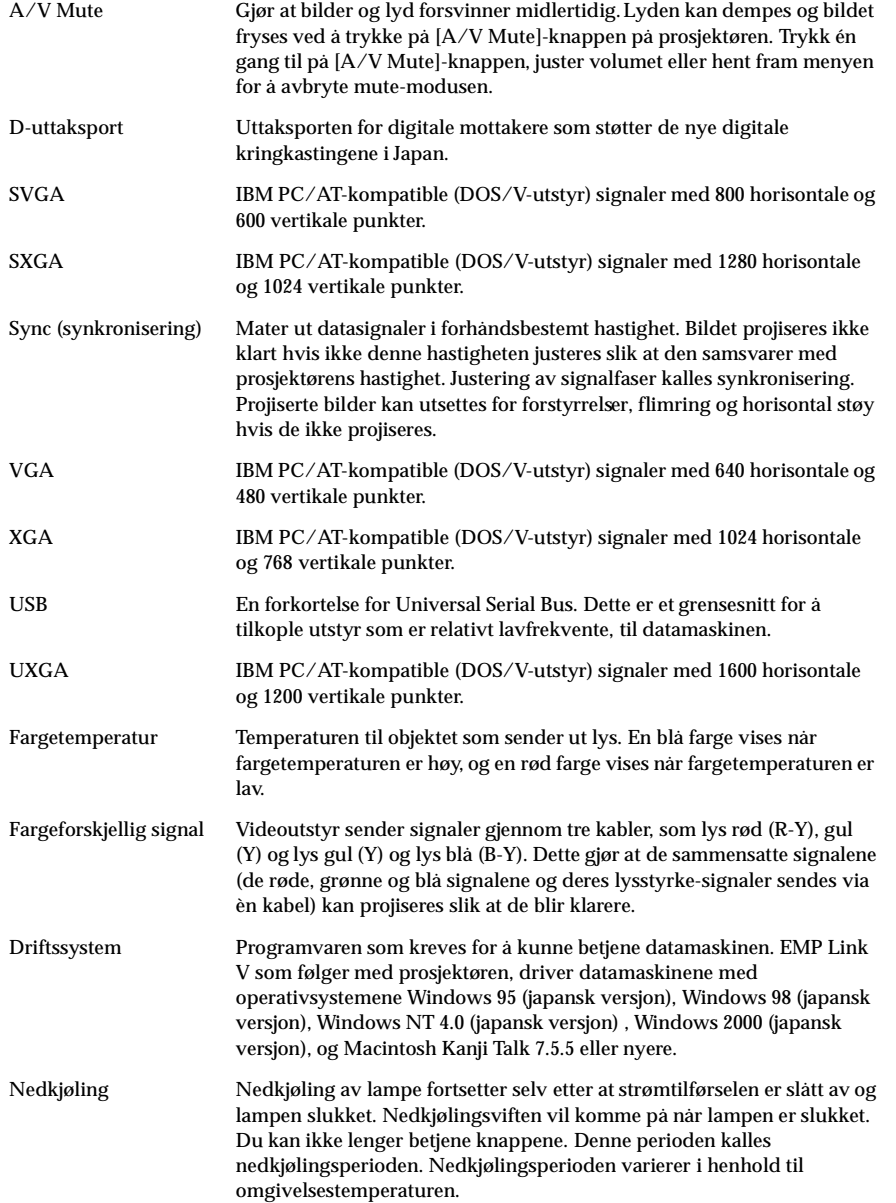

Terminologi - 116

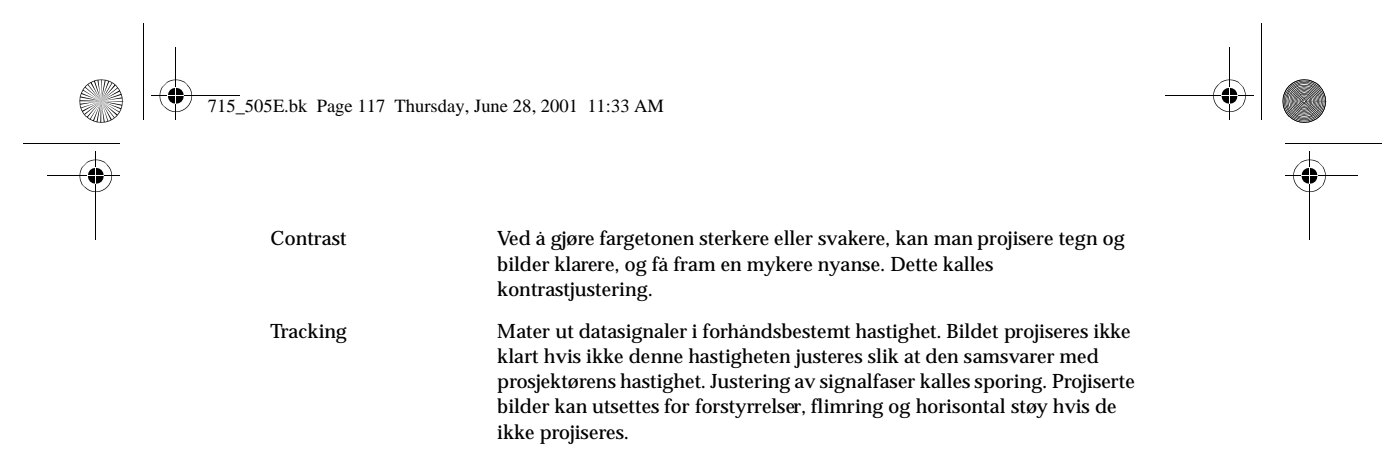

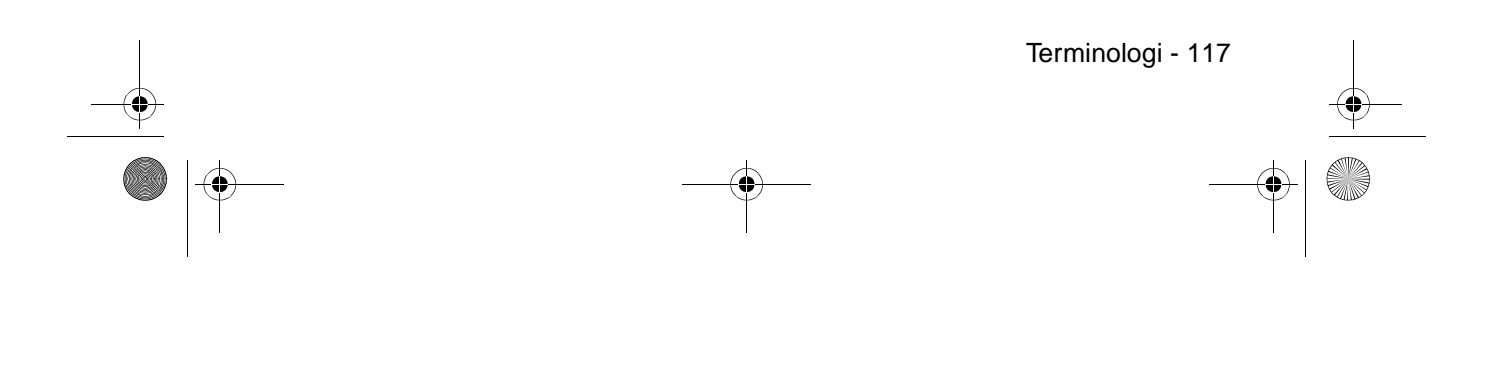

715\_505E.bk Page 118 Thursday, June 28, 2001 11:33 AM $\bigcirc$ 

O

 $\overline{\bigoplus}$ 

# ■ **Spesifikasjoner**

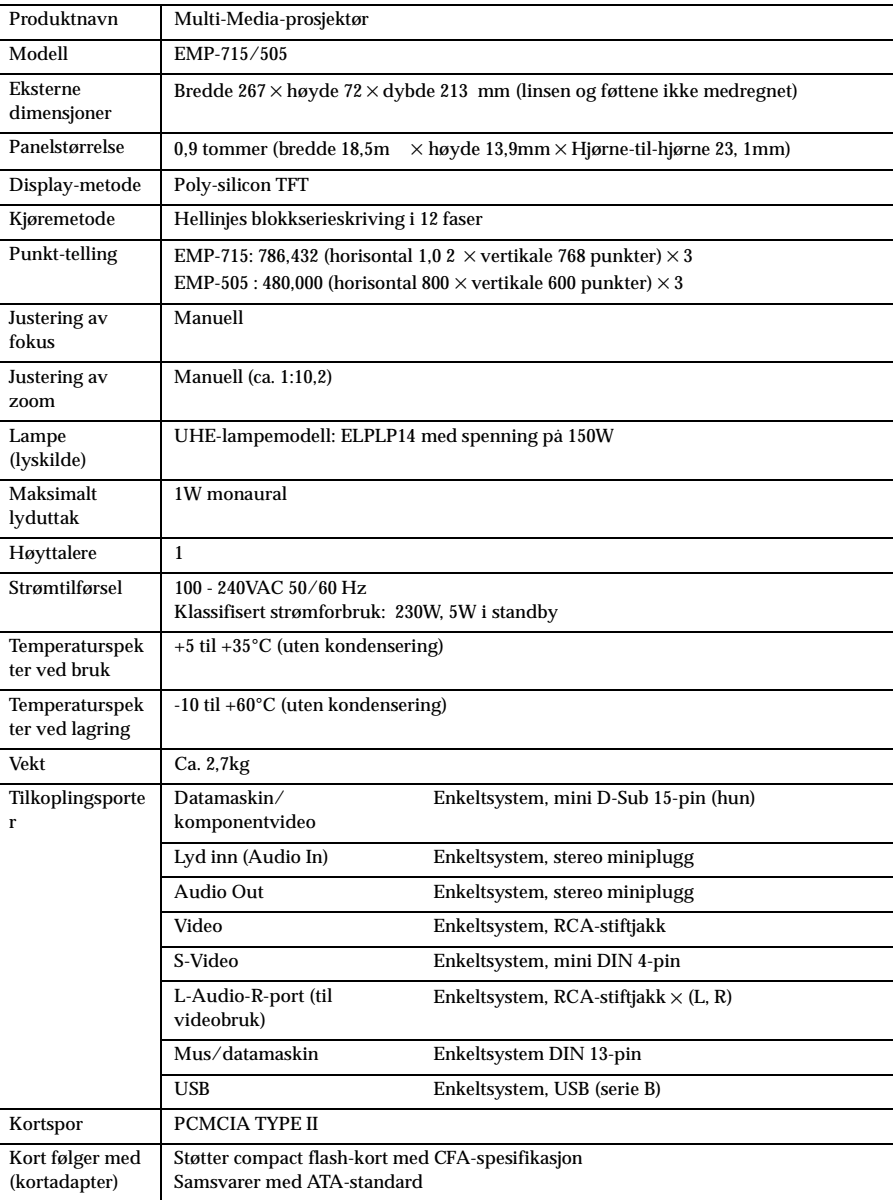

\* USB-porten garanterer ikke at alle USB-kompatible enheter virker.

Spesifikasjoner - 118

 $\frac{4}{9}$ 

 $\overline{715}$  505E.bk Page 119 Thursday, June 28, 2001 11:33 AM

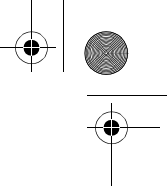

## ■ **Verdensomspennende garantivilkår**

Dette produktet har en verdensomspennende garanti, noe som innebærer at utstyret kan repareres i mer enn førtifem land i verden. Legg merke til at produktet ikke dekkes av garantivilkårene i dette dokumentet, men av garantivilkårene som står på garantikortet som følger med når du kjøper utstyret i det relevante landet.

#### **Den verdensomspennende garantien for Epson Multi-Media-prosjktøren er gyldig i følgende land:**

<Europa>

- ·Belgia ·Bulgaria ·Danmark ·Finland ·Frankrike ·Hellas
- ·Irland ·Italia ·Jugoslavia ·Kroatia ·Kypros ·Luxembur ·
- ·Makedonia ·Nederland ·Norge ·Polen ·Portugal·
- ·Romania ·Slovakia ·Slovenia ·Spania ·Storbritannia ·Sveits
- ·Sverige ·Tjekkia ·Tyrkia ·Tyskland ·Ungarn Østerrike
- <Nord-Amerika og Sentral-Amerika>
	- ·Canada ·Costa Rica ·Mexico ·USA
- <Sør-Amerika>
- ·Argentina ·Brasil ·Chile ·Colombia ·Peru ·Venezuela

<Asia og Oceania>

 ·Australia ·Hong Kong ·Japan ·Sør-Korea ·Malaysia ·Singapor ·Taiwan ·Thailand **Denne garantien er underlagt følgende vilkår og betingelser.**

- 1) Garantien er bare gyldig når produktet fremvises sammen med garantikortet eller kjøpskvittering utstedt i landet der du kjøpte produktet.
- 2) Garantien gjennomføres på grunnlag av garantivilkår og -betingelser som er etablert av Epson eller en autoriserte serviceforhandlere i landene som er oppført i brukerveiledningen.
- · Garantiperioden er 12 måneder fra kjøpsdato.
- · Garantien dekker kostnadene for reservedeler og arbeid i samsvar med betingelsene som er bestemt av Epson innenfor garantiens område.
- · Det er grunnleggende bedriftspolitikk at brukeren ikke får et erstatningsprodukt i løpet av reparasjonsperioden.

3) Denne garantien gjelder ikke i følgende tilfeller:

- a. Defekter i konsumvarer (lamper) eller ekstradeler.
- b. Når produktet er ødelagt på grunn av feil bruk, under transport eller håndteres på en måte som ikke er fastsatt i bruksanvisningen.
- c. Når reparasjoner eller endringer er utført av en tredjepart annen enn Epson eller en autorisert serviceforhandler.
- d. Når det oppstår problemer med ekstradeler eller forbruksdeler som ikke er produsert av Epson eller autorisert av Epson.

#### **Merk:**

Strømledningen som følger med prosjektøren, er underkastet vilkårene for strømforsyning i det landet produktet ble kjøpt. Når du bruker dette produktet i andre land, må du passe på at du bruker en Epson-kable som er spesielt produsert for det landet.

#### **Kontaktliste for Epson Multi-Media-prosjektørens verdensomspennende garanti**

Denne listen er oppdatert av 1. Desember 2000. Gå til de relevante hjemmesidene for mer oppdatert informasjon. Hvis det ikke finnes en hjemmeside, kan du gå til hovedsiden på www.epson.com.

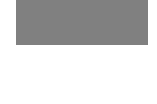

715\_505E.bk Page 120 Thursday, June 28, 2001 11:33 AM

#### **<EUROPA>**

**ØSTERRIKE : EPSON Informasjonssenter Østerrike** Tekn. informasjon: 00491805 235470 Nettadresse: http://www.epson.at

**BELGIA : EPSON Informasjonssenter BeNeLux** Tekn. informasjon: 032 70222082 Nettadresse: http://www.epson.be

**BULGARIA : PROSOFT** 6. AI Jendov Str. BG-1113 Sofia Tlf: 00359.2.730.231 Faks: 00359.2.9711049 E-post: Prosoft@internet-BG.BG

**KROATIA : Recro d.d.** Trg. Sportova 11 HR-10000 Zagreb Tlf: 00385.1.6350.777 Faks: 00385.1.6350.716

E-post: recro@recro.hr Nettadresse: http://www.recro.hr

**KYPROS : CTC- INFOCOM** 6a. lonos Str., Engomi P. O. Box 1744 2406 Nicosia, Kypros Tlf: 00357.2.458477 Faks: 00357.2.668490

**TJEKKIA : EPRINT s.r.o.**

Stresovicka 49 CZ-16200 Praha 6 Tlf: 00420.2.20180610 Faks: 00420.2.20180611 E-post: eprint@mbox.vol.cz **FINLAND :** Tekn. informasjon: 0800.523010 (merk. noen geografiske områder unntatt)

**FRANKRIKE :**

**EPSON France,** 68 bis rue Marjolin, F-92300 Levallois, Tekn. informasjon: 01.49.61.33.95 Nettadresse: http://www.epson.fr

**TYSKLAND : EPSON Deutschland GmbH** Zülpicher Straße 6 D-40549 Düsseldorf Tekn. informasjon: 01805 235470 Nettadresse: http://www.epson.de

**HELLAS : Pouliadis Ass. Corp.** Aristotelous St. 3 GR-19674 Athens Tlf: 0030.1.9242072 Faks: 0030.1.9441066

**UNGARN : R.A. Trade Kft.** Petöfi Sandor u. 64 H-2040 Budaör Tlf: 0036.23.415.317

Faks: 0036.23.417.310

**IRLAND :** Tekn. informasjon: 01.6799016

#### **LUXEMBURG :**

**EPSON Informasjonssenter BeNeLux** Tekn. informasjon: 0032 70 222082 Nettadresse: http://www.epson.be

**MAKEDONIA :**

**Rema Kompjuteri d.o.o.** St. Naroden Front 19a lok 16 91000 Skopje/ Makedonia Tlf: 00389.91.118159 Faks: 00389.91.118159

#### **NEDERLAND :**

**EPSON Informasjonssenter BeNeLux** Tekn. informasjon: 043 3515752 Nettadresse: http://www.epson.nl

**NORGE :** Tekn. informasjon: 800.11828

**POLEN : FOR EVER Sp. z.o.o.** Ul. Frankciska Kawy 44 PL- 01-496 Warszawa Tlf: 0048.22.638.9782 Faks: 0048.22.638.9786 E-post: office@for-ever.com.pl

#### **PORTUGAL :**

**EPSON Portugal, S.A.** Rua do Progresso, 471-1 Perafita- Apartado 5132 Tekn. informasjon: 0808 200015 Nettadresse: http://www.epson.pt

**ROMANIA : MB Distribution S.R. L.** 162, Barbu Vacarescu Blvd. Sector 2 RO- 71422 Bucharest Tlf: 0040.1.2300314 Faks: 0040.1.2300313 E-post: office@mbd-epson.ro

715\_505E.bk Page 121 Thursday, June 28, 2001 11:33 AM

**DANMARK :** Tekn. informasjon: 80881127

#### **SLOVENIA :**

**Repro Ljubljana d.o.o.** Smartinska 106 SLO-1001 Liubliana Tlf: 00386.61.1853411 Faks: 00386.61.1400126

#### **SPANIA :**

**EPSON IBERICA, S.A.** Avda. Roma 18-26, 08290 Cerdanyola del Vallès, Barcelona, SPANIA Centro At. al Cliente: 902.404142 E-post: soporte@epson.es Nettadresse: http://www.epson.es

#### **SVERIGE :**

Tekn. informasjon: 08 445 1258

## **ITALIA :**

**EPSON Italia s.p.a.** Assistenza e Servizio Clienti Viale F. Lli Casiragi, 427 20099 Sesto San Giovanni (MI) Tekn. informasjon: 02.29400341 Nettadresse: http://www.epson.it

## **SVEITS :**

**EXCOM Service AG** Moosacher Str. 6 CH-8820 Wädenswil Tlf: 01.7822111 Faks: 01.7822349 Nettadresse: http://www.epson.ch

#### **TYRKIA :**

**Romar Pazarlama Sanayi ve TIC. A.S.** Rihtim Cad. No. 201 Tahir Han TR-Karaköy-Istanbul Tlf: 0090.212.2520809 Faks: 0090.212.2580804

#### **SLOVAKIA :**

**Print Trade spol. s.r.o.** Cajkovskeho 8 SK-98401 Lucenec Tlf: 00421.863.4331517 Faks: 00421.863.4325656 E-post: Prntrd@lc.psg.SK Nettadresse: http://www.printtrade.sk

#### **STORBRITANNIA :**

**EPSON (UK) Ltd.** Campus 100, Maylands Avenue Hemel Hempstead, Herts, HP2 7TJ Tekn. informasjon: 0990 133640 Nettadresse: http://www.epson.uk

#### **JUGOSLAVIA :**

**BS Procesor d.o.o.** Hadzi Nikole Zivkovica 2 11000 Beograd Tlf: 00381.11.639610 Faks: 00381.11.639610

#### **<NORD-AMERIKA, MELLOM-AMERIKA & DE KARIBISKE ØYER>**

#### **CANADA :**

**Epson Canada, Ltd.** 100 Mural Street, Suite 300 Richmond Hill, Ontario CANADA L4B IJ3 Tlf: 905-709-3839 Nettadresse: http://www.epson.com

#### **COSTA RICA :**

**Epson Costa Rica, S.A.** Embajada Americana, 200 Sur y 300 Oeste San Jose, Costa Rica Tlf: (50 6) 296-6222 Nettadresse: http://www.epsoncr.com

#### **MEXICO :**

**Epson Mexico, S.A. de C.V.** AV. Sonora #150 Mexico, 06100, D Tlf: (52 5) 328-4008 Nettadresse: http://www.epson.com.mx

#### **USA :**

**Epson America, Inc.** 3840 Kilroy Airport Way Long Beach, CA90806 Tlf: (562) 276-4394 Nettadresse: http://www.epson.com

715\_505E.bk Page 122 Thursday, June 28, 2001 11:33 AM

#### **<SØR-AMERIKA>**

#### **ARGENTINA :**

**Epson Argentina S.A.** Avenida Belgrano 964/970 (1192), Buenos Aires Tlf: (54 11) 4346-0300 Nettadresse: http://www.epson.com.ar

**BRASIL : Epson Do Brasil Ltda.** Av. Tucunare, 720 Tambore Barueri, Sao Paulo, SP 06460-020 Tlf: (55 11) 7295-1757 Nettadresse: http://www.epson.com.br

#### **<ASIA & OCEANIA>**

#### **AUSTRALIA : EPSON AUSTRALIA PTY LIMITED** 70 Gibbes Street Chatswood NSW 2067 AUSTRALIA

Tlf: 1300 361 054 Nettadresse: http://www.epson.com.au

#### **HONGKONG :**

#### **EPSON Technical Support Centre (Information Centre)** Rooms 4706-4710, China Resources Building, 26 Harbour Road, Wan Chai,

HONG KONG Tekn. informasjonslinje: (852) 2585 4399 Faks: (852) 2827 4383 Nettadresse: http://www.epson.com.hk

#### **JAPAN : SEIKO EPSON CORPORATION SHIMAUCHI PLANT**

VD Customer Support Group: 4897 Shimauchi, Matsumoto-shi, Nagano-ken, 390-8640 JAPAN Tlf: 0263-48-5438 Faks: 0263-48-5680 http://www.i-love-epson.co.jp

#### **CHILE : Epson Chile S.A.** La Concepcion 322 Providencia, Santiago Tlf: (562) 236-2543 Nettadresse: http://www.epson.cl

#### **COLOMBIA : Epson Colombia Ltda.** Diagonal 109, 15-49 Bogota, Colombia Tlf: (57 1) 523-5000 Nettadresse: http://www.epson.com.co

#### **KOREA : EPSON KOREA CO., LTD**

17F HANSOL Bldg., 736-1, Yaoksam-dong Kangnam-gu, Seoul, 135-080, KOREA Tlf: 2-553-3515 Faks: 2-5584271 http://www.epson.com.kr

#### **MALAYSIA : EPSON TRADING (MALAYSIA) SDN. BHD.**

No. 21 Jalan U 1/19, Seksyen U1, Hicom-grenmarie Industrial Park,  $40150$  Shan Alam, Selangor Darul Ehsan Tlf: 03-5191366 Faks: 03-5191386

#### **SINGAPORE : EPSON SINGAPORE PTE. LTD.**

401 Commonwealth Drive #01-01 Haw Par Technocentre SINGAPORE 149598 Tlf: 4722822 Faks: 4726408

#### **PERU :**

**Epson Peru S.A.** Av. Del Parque Sur #400 San Isidro, Lima, Peru Tlf: (51 1) 224-2336 Nettadresse: http://www.epson.com

#### **VENEZUELA :**

**Epson Venezuela S.A.** Calle 4 con Calle 11-1 La Urbina Sur Caracas, Venezuela Tlf: (58 2) 241-0433 Nettadresse: http://www.epson.com.ve

#### **TAIWAN : EPSON Taiwan Technology & Trading Ltd.** 10F, No.287, Nanking East Road, Section 3, Taipei, Taiwan, China

Tlf: 02-2717-7360 ext. 327 Faks: 02-2713-2155 http://www.epson.com.tw

#### **THAILAND :**

**EPSON (Thailand) Co., Ltd.** 24th Floor, Empire Tower, 195 South Sathorn Road, Yannawa, Sathorn, Bangkok 10120, Thailand Tlf: 6700680 Ext. 309,316,317 Faks: 6700688 http://www.epson.co.th

#### **EPSON Technical Center**

21st Floor, Payathai Tower, 128/227 Payathai Road, Rachataewee, Bangkok 10400, Thailand Tlf: 6120291~3 Faks: 2165005 http://www.epson-tech.in.th

715\_505E.bk Page 123 Thursday, June 28, 2001 11:33 AM

## ■ **Indeks**

*Symbols*

[E-Zoom]-knapp 17

#### *Numerics*

13w13 28

## *A*

A/V Mute 67 A/V Mute-knapp 17 About 68 About-meny 62 Advanced 68 Advanced-meny 62 Audio 66 Audio In-port 16 Audio-meny 62 Auto Setup 65 Autojustering 46 Auto-knapp 18 Avbryte effektene 58 Avslutte 40 Avslutte bilder 54

## *B*

Bakre fotstøtte 14 Bar 58, 66 Batterideksel 19, 21 Begynne projisering 37 bildesignaler 33 Box 56, 66 Brightness 65

#### *C*

Capture 67 Capture-meny 62 Ceiling 68 Color 65 Color Setting 68 Comp-knapp 38 Contrast 65 Cursor 55

Cursor Speed 66 Cursor/Stamp 66

#### *D*

Datamaskin/komponentvideo 16 Datamaskin/komponentvideoport 27 Deler, navn og bruk 13 digital mottakers 34 Driftsindikator 13, 36, 96 Driftspanel 13, 15

#### *E*

Effect-knapp 17, 66 Effect-meny 62 Effektfunksjon 55 Egnede datamaskiner 25 Ekstradeler 114 Enter-knapp 18 Esc-knapp 18 Execute 68 E-Zoom-funksjon 54

#### *F*

fargeforskjellige 33 fargetemperatur 68 Feilsøking 96 Fjernkontroll 17, 20 Fjernkontrollens lysmottaksområde 17 Fjernkontrollmottaker 13 Fokus 46 Fokuseringsring 13, 46 Formatering av vindu 52 Forstørrer bilder (zoom-funksjon) 54 Fotjusteringsspak 13, 43 Freeze-funksjon 51 Freeze-knapp 17 frekvens 26 Fremste fotstøtte 13, 14, 41, 43 Funksjonen A/V Mute 51 Funksjonen Picture in Picture 59 Funksjoner 48 Funksjonsdyktig avstand 20 Funksjonsdyktig spekter 20

Indeks - 123

715\_505E.bk Page 124 Thursday, June 28, 2001 11:33 AM

#### *G*

Gamma 65

#### *H*

Help-knapp 15 Hjelpefunksjon 49 Høyreklikk 31 Høyttaler 13 Hvilemodus 67, 99 Hvordan bruke denne veiledningen 7

#### *I*

I/O-terminal 14 Image capture 67 Indikator 17 Innstilling 67 Installasjonsprosedyre 22

#### *J*

Justering av bildekvalitet 46 Justering av føtter 43 Justering av projiseringsstørrelse 44 Justering av prosjektørens plassering 43

## *K*

Keystone 67 Keystone-knapp 15 Kilde 38 Kole til eksterne monitorer 30 komponente 33 Kople prosjektøren til en datamaskin 25 Kople til musen (funksjon for trådløs mus) 30 Kople til videoutstyr 32

#### *L*

Lampedeksel 14 Lampeindikator 13, 97 Language 68 Light-knapp 17 Linsedeksel 13, 35 linsedeksel 42 Lydtilkopling 28

124 - Indeks

## *M*

Maksimalt lyduttak 118 Menu-knapp 63 Menydrift 63 Menykonfigurasjon 61 mini D-Sub 15-pin 27 Mouse/Com-port 16 Muse/dataport 30

#### *N*

nedkjøling 40, 96 No-Signal Msg 67

#### *O*

oppløsning 26 overheting 98

## *P*

P-in-P-knapp 18, 67 Position 65 Power-knapp 15, 17, 37 Projisering 35 projiseringsavstand 23 Projiseringspause 51 Projiseringsvinkler 24 Prompt 67

#### *R*

R/C ON OFF-bryter 17, 37, 41 Rear Proj. 68 Rengjøre luftfilteret 109 Rengjøre prosjektøren, rengjøre linsen, rengjøre luftfilteret 108 Reset 65, 66, 67, 68 Reset All 68 Reset All-meny 62 Resize-knapp 18

#### *S*

sammensatte bildesignaler 32 S-bildesignaler 32 Setting-meny 62 Sharpness 65

#### EMP-715/505E 715E.IX

715\_505E.bk Page 125 Thursday, June 28, 2001 11:33 AM

Sikkerhetsforanstaltninger 8 Skifte lampe 111 Skifte luftfilter 110 Skjermstørrelse 23 Spesifikasjoner 118 Spotlight 57, 66 Stamp 55 Startup Screen 68 Strøminntak 14, 36 Strømledning 36 S-Video-knapp 18 S-Video-port 16 S-videoport 32 Symbol-displayer 7 Sync. 65 Synkronisering 47

#### *T*

Temperaturindikator 13, 98 temperaturspekter 12 Temperaturspekter ved bruk 118 Temperaturspekter ved lagring 118 Terminologi 116 tillatt temperaturspekter 12 Tint 65 Tone 66 toppmenyer 61 Tracking 47, 65 Transport 115 Trapesjustering 45

#### *U*

User's Logo Capture 67

#### *V*

Verdensomspennende garantivilkår 119 Video 38, 65 Video-meny 61 Video-port 16 Videoport 32 vindusdisplay 52 Volum 60, 66 Volume-knapp 18

#### Volumjustering 60

EMP-715/505E 715E.IX

*Z*

Zoom 44

Indeks - 125

undermenyer 61

Venstreklikk 31

# **SAMSVARSERKLÆRING**

ifølge ISO/IEC Guide 22 og EN 45014

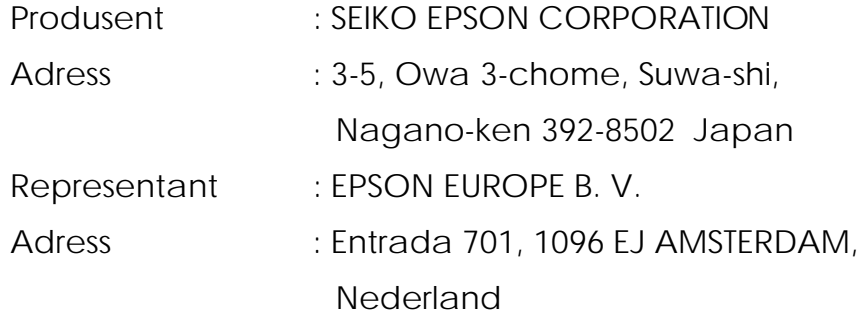

## Erklærer at

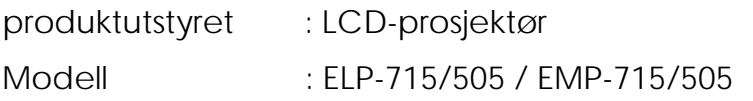

samsvarer med følgende direktiv(er) og norm(er)

## **Direktiv 89/336/EØF**

: EN 55022 : EN 55024 : EN61000-3-2 : EN61000-3-3 **Direktiv 73/23/EØF**

: EN 60950

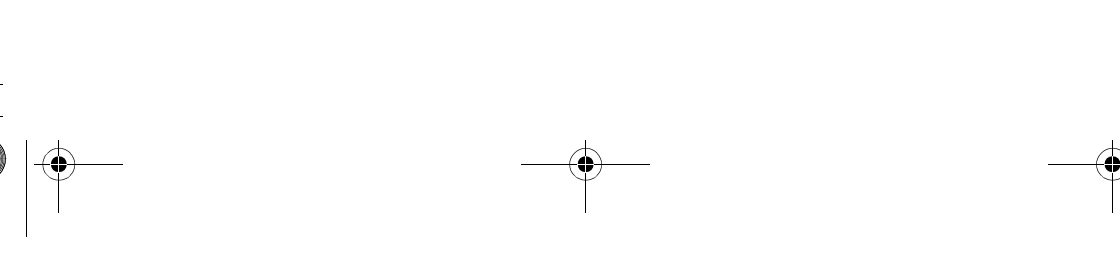

 $\overline{715}$  505E.bk Page 127 Thursday, June 28, 2001 11:33 AM

# **SAMSVARSERKLÆRING**

I henhold til 47CFR, del 2 og 15 for

**Personlige datamaskiner og perifieri av klasse B: og/eller CPU-kretskort og strømforsyninger brukt med personlige datamaskiner av klasse B**

Vi : EPSON AMERICA, INC.

 $1 : MS: 3-13$ 3840 Kilroy Airport Way Long Beach, CA 90806-2469

Telefon: (562) 290- 5254

Erklær med eneansvar at produktet som identifiseres herunder, er i samsvar med 47CFR del 2 og 15 av FFCreglene som en digital enhet av klasse B. Hvert produkt som markedsføres er identisk til de representative enhetene som ble testet og godkjent i henhold til standardene. Opptegnelser reflekterer utstyret som produseres og kan forventes å være innenfor den godkjente variasjonen, på grunn av kvantitetsproduksjon og statistiske tester i henhold til 47 CFR 2.909. Drift er underlagt følgende to betingelser: (1) denne enheten skal ikke forårsake skadelig interferens, og (2) denne enheten må godta den interferensen som mottas, herunder interferens som kan forårsake uønsket handling.

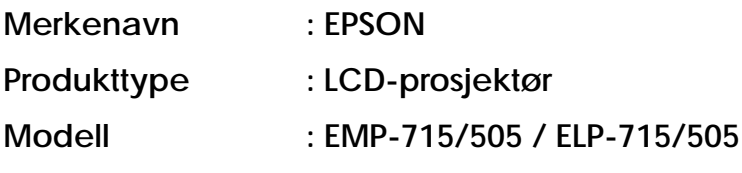

 $\overline{715}$  505E.bk Page 128 Thursday, June 28, 2001 11:33 AM

#### **FCC samsvarserklæring For brukere i US**

Dette utstyret er testet og samsvarer med grensene for en digitalt enhet av klasse B, i henhold til del 15 av FCC-reglene. Disse grensene er utviklet for å gi rimeli beskyttelse mot skadelig interferens ved installasjon hjemme. Dette utstyret genererer, bruker og kan utstråle radiofrekvensenergi og, hvis det ikke installeres og brukes i henhold til instruksjonene, kan forårsake negativ inteferens for radio- o fjernsysnsmottak. Det er imidlertid ingen garanti at det ikke vil oppstå interferens i en spesiell installasjon. Hvis dette utstyret forårsaker interferens for radio- og fjernsynsmottak, noen som kan kontrollere ved å skru utstyret av og på, oppfordres brukeres til å prøve å korrigere interferensen ved å bruke ett eller flere av følgende tiltak

- snu eller flytt mottaksantennen.
- øke avstanden mellom utstyret og mottakeren
- kople utstyret til en stikkontakt på en annen krets enn den mottakeren bruker.
- ta kontakt med en faglært radio/TV-tekniker.

#### **ADVARSEL**

Hvis du kopler en ikke-omspunnet utstyrsgrensenittkabel til dette utstyret ugyldiggjør det FCC-sertifiseringen eller –deklarasjonen for dette utstyret, og kan forårsake interferensnivå som overgår grensene FCC har satt for dette utstyret. Det er brukerens ansvar å få tak i og bruke en omspunnet utstyrsgrensesnittkabel med dett utstyret. Hvis utstyret har mer enn én grensesnittkopling, må du ikke la kabler vær koplet til grensesnitt som ikke brukes. Forandringer eller modifiseringer som ikke er uttrykkelig godkjente av produsenten, kan ugyldiggjøre brukerens rett til å bruke utstyret.

#### **Kanadiske bruk**

Dette digitale apparatet overgår ikke klasse B-grensene for utslipp av radiostøy fo digitale apparater som fastsatt i forskriftene om radiointerferens fra det kanadisk kommunikasjonsdepartementet.

Le présent appareil numérique n'émet pas de bruits radioélectriques dépassant les limites applicables aux appareils numériques de Classe B prescrites dans le règlement sur le brouillage radioélectrique édicté par le Ministère des Communications du Canada.

 $\overline{715}$  505E.bk Page 129 Thursday, June 28, 2001 11:33 AM

Med enerett. Dette dokumentet skal ikke mangfoldiggjøres, lagres i et gjenfinningssystem eller overføres, det være seg elektronisk, mekanisk, gjennom fotokopiering, opptak eller på annen måte, uten forutgående skriftlig tillatelse fra SEIKO EPSON CORPORATION. Det tas intet ansvar for patent med hensyn til bruken av informasjonen heri. Det tas heller intet ansvar for skader som oppstår p grunn av bruken av informasjonen heri

Verken SEIKO EPSON CORPORATION eller deres affilierte selskaper/filialer ka holdes ansvarlig overfor kjøperen av dette produktet eller overfor tredjeparter for skader, tap, kostnader eller utgifter som måtte påløpe for kjøper eller tredjepart p grunn av: ulykker, uriktig bruk eller misbruk av dette produktet eller av uautorisert modifikasjoner, reparasjoner eller endringer på dette produktet, eller (med unntak av USA) fordi SEIKO EPSON CORPORATIONs drifts- og vedlikeholdsinstrukser ikke er blitt nøye overholdt

SEIKO EPSON CORPORATION kan ikke holdes ansvarlig for skader eller problemer som oppstår ved bruk av tilleggsutstyr eller forbruksprodukter som SEIKO EPOSON CORPORATION ikke har gitt betegnelsen Originale EPSONprodukter eller Godkjente EPSON-produkter.

EPSON er et registrert varemerke og PowerLite er et varemerke for SEIKO EPS CORPORATION.

**Generell merknad** Følgende varemerker og registrerte varemerker eies av dere respektive eiere, og brukes kun i denne publikasjonen for identifikasjonsformål

- EPSON/Seiko Epson Corp.
- Macintosh, PowerBook/Apple Computer Corp.
- IBM/International Business Machines, Inc.
- Windows/Microsoft Corp.

Andre produktnavn brukt heri, er også kun for identifikasjonsformål, og kan vær varemerker for sine respektive eiere. EPSON fraskriver seg alle rettigheter til disse merkene.